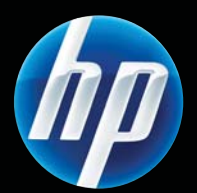

Sê-ri Máy in HP LASERJET PROFESSIONAL P1560 và P1600 Hướng dẫn sử dụng

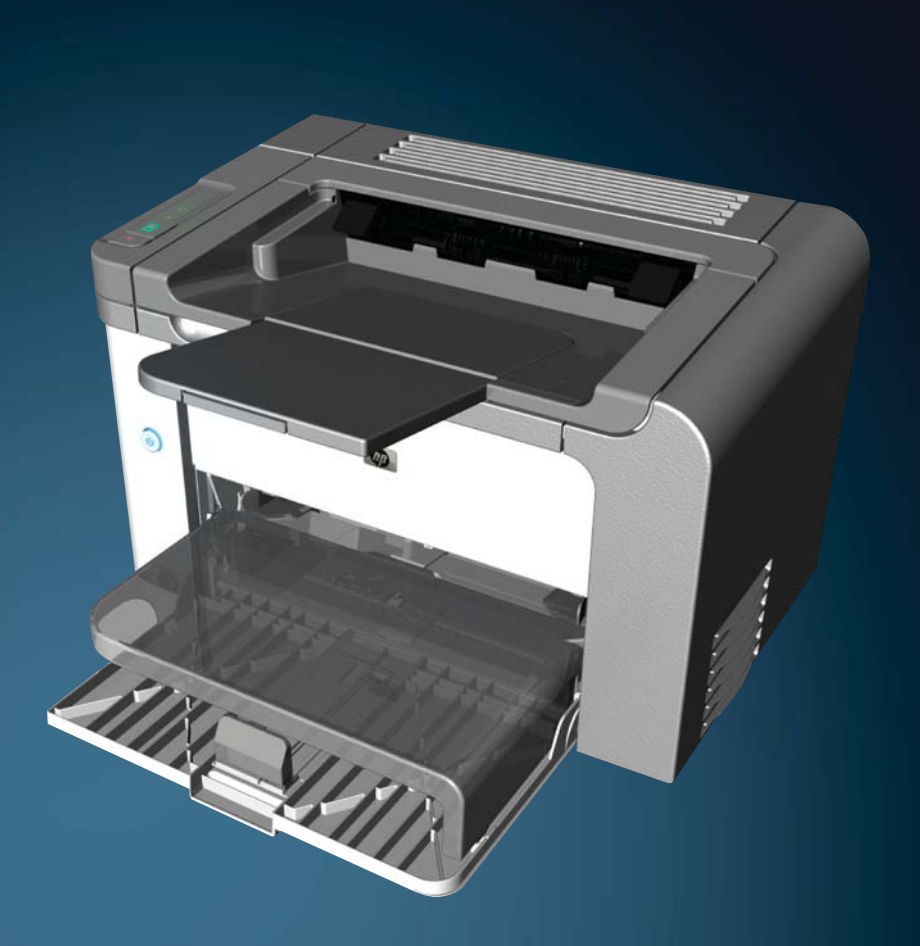

www.hp.com/support/ljp1560series www.hp.com/support/ljp1600series

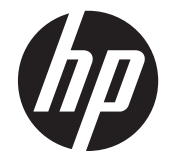

Sê-ri Máy in HP LaserJet Professional<br>P1560 và P1600

#### **Bản quyền và Giấy phép**

© 2011 Copyright Hewlett-Packard Development Company, L.P.

Nghiêm cấm việc sao chép lại, phong tác hoặc dịch maì không có sự chấp thuận trước băng văn ban, ngoại trư trường hợp được luật ban quyền cho phép.

Thông tin co trong tai liệu nay co thể được thay đổi mà không cần phai thông bao.

Cac bao hanh duy nhất danh cho cac san phẩm va dịch vụ HP đều được lập ra ở trên trong các ban tuyên bố bao hanh rõ rang đi cung với những san phẩm và dịch vụ như thế. Không có gì trong tai liệu nay được hiểu như là sự tạo thanh một bao hanh phụ. HP sẽ không chiu trach nhiệm phap ly đối với các lỗi hoặc sai sót kỹ thuật hoặc biên tập ở trong tai liệu nay.

Số bộ phận: CE663-90977

Edition 1, 3/2011

#### **Công nhận Nhãn hiệu**

Adobe®, Acrobat®, và PostScript® là các nhãn hiệu thương mại của Adobe Systems Incorporated.

Intel® Core™ là nhãn hiệu của Intel Corporation tại Mỹ và các quốc gia/vùng lãnh thổ khác khác.

Microsoft®, Windows®, Windows® XP và Windows Vista® là các thương hiệu đã đăng ký ở Hoa Kỳ của Microsoft Corporation.

Nhãn ENERGY STAR và ENERGY STAR là các nhãn hiệu đã được đăng ký tại Mỹ.

### **Các nguyên tắc được sử dụng trong hướng dẫn này**

**CHỈ DẪN:** Các mẹo cung cấp mách nước hữu ích hoặc phím tắt.

**GHI CHÚ:** Các lưu ý cung cấp thông tin quan trọng để giải thích một khái niệm hoặc để hoàn tất một tác vụ.

**THẬN TRỌNG:** Chú ý biểu thị những quy trình được đề nghị sử dụng để tránh mất dữ liệu hoặc gây hư hại cho sản phẩm.

A CẢNH BÁO! Cảnh báo lưu ý bạn về những quy trình cụ thể để tránh gây thương tích cá nhân, mất dữ liệu nghiêm trọng hoặc làm sản phẩm bị hư hỏng nặng.

# Mục lục

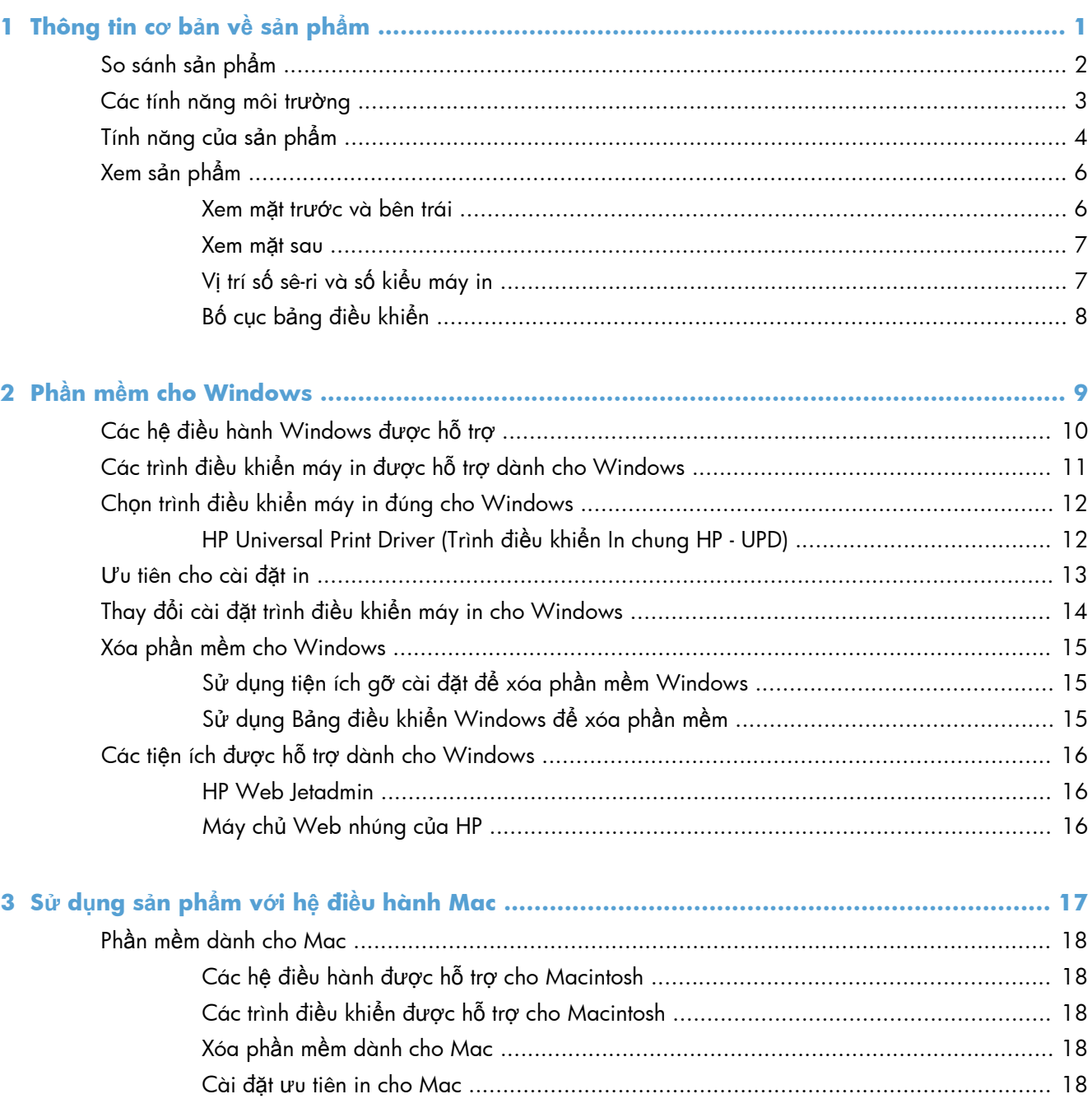

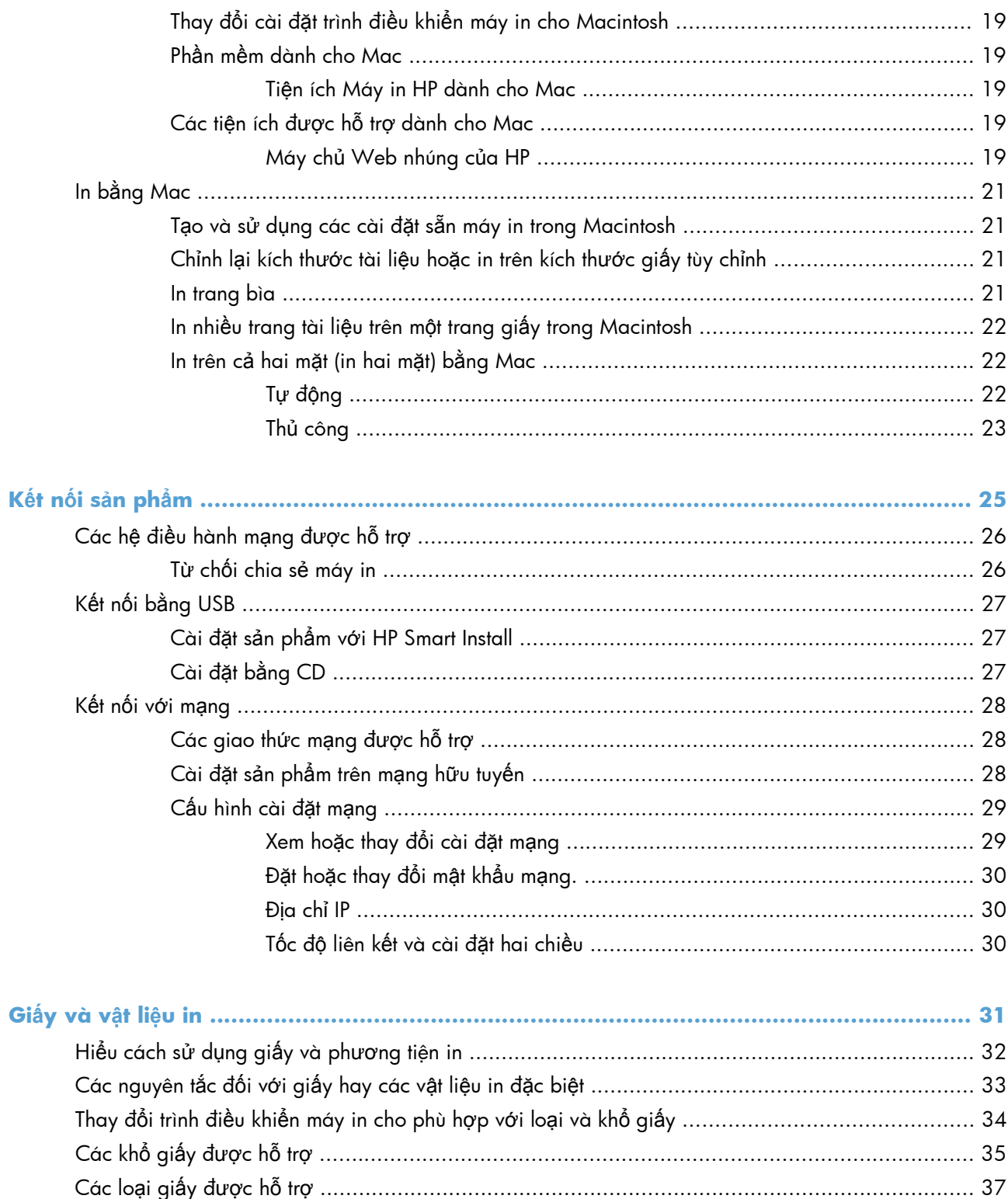

4

5

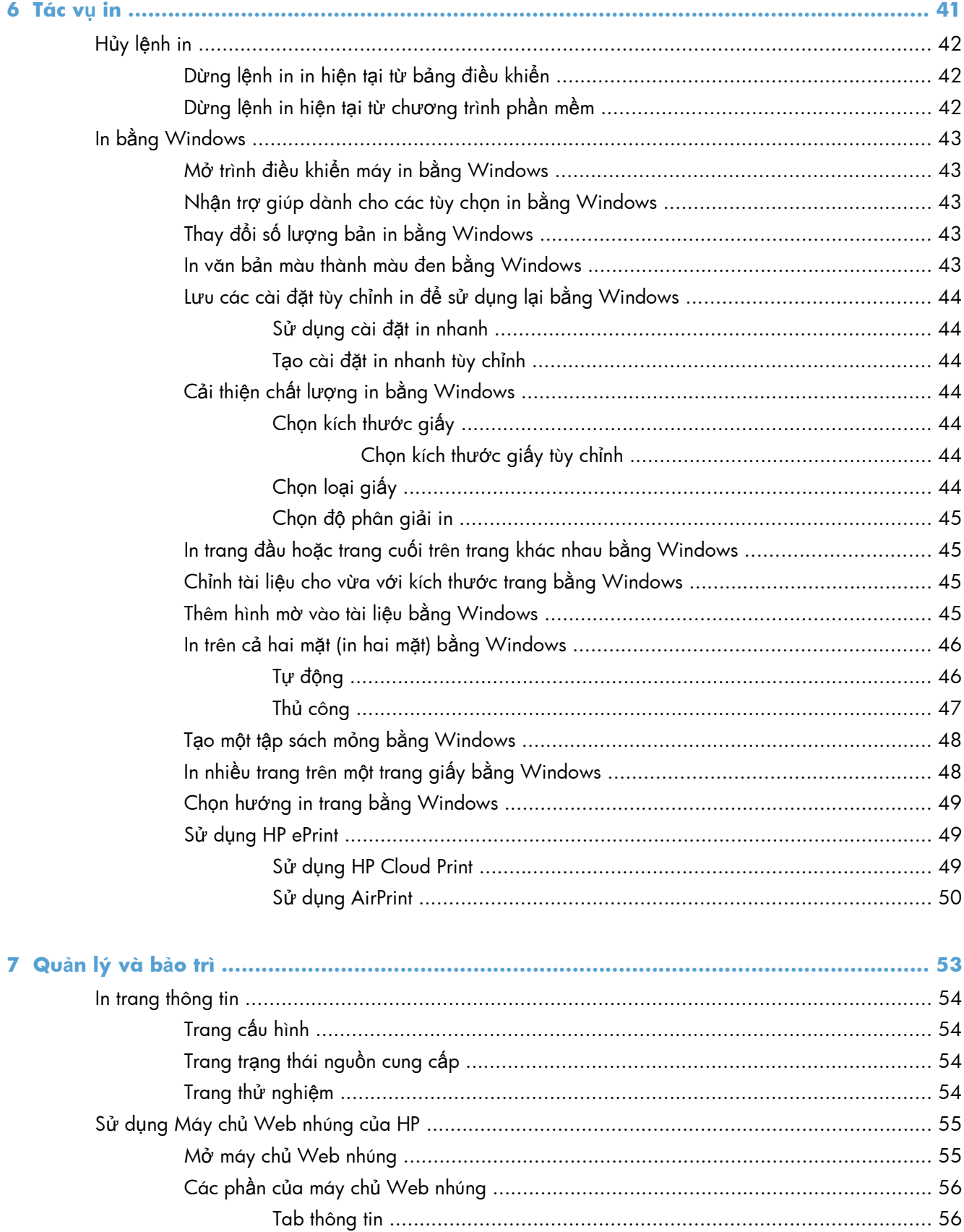

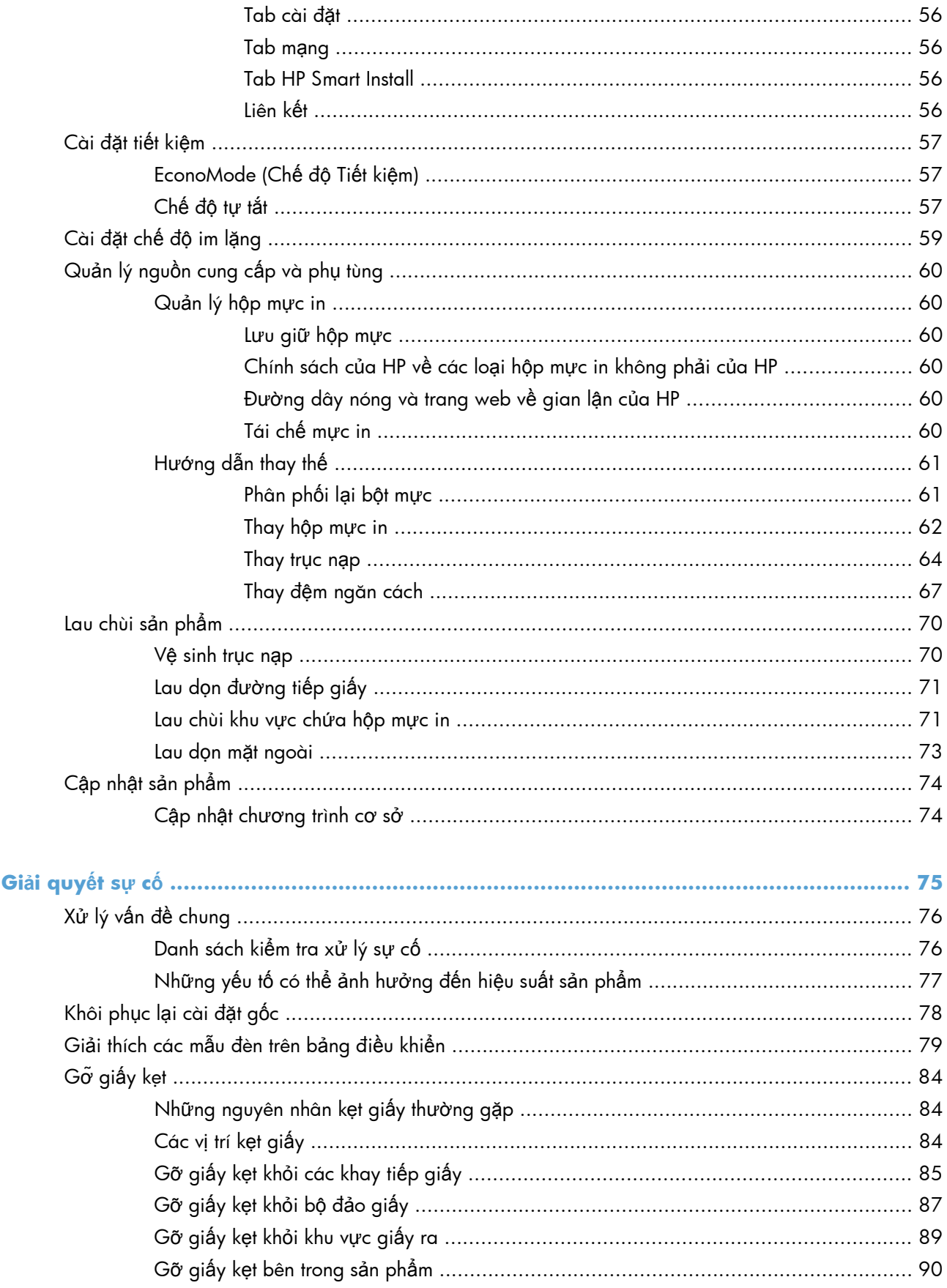

 $\boldsymbol{8}$ 

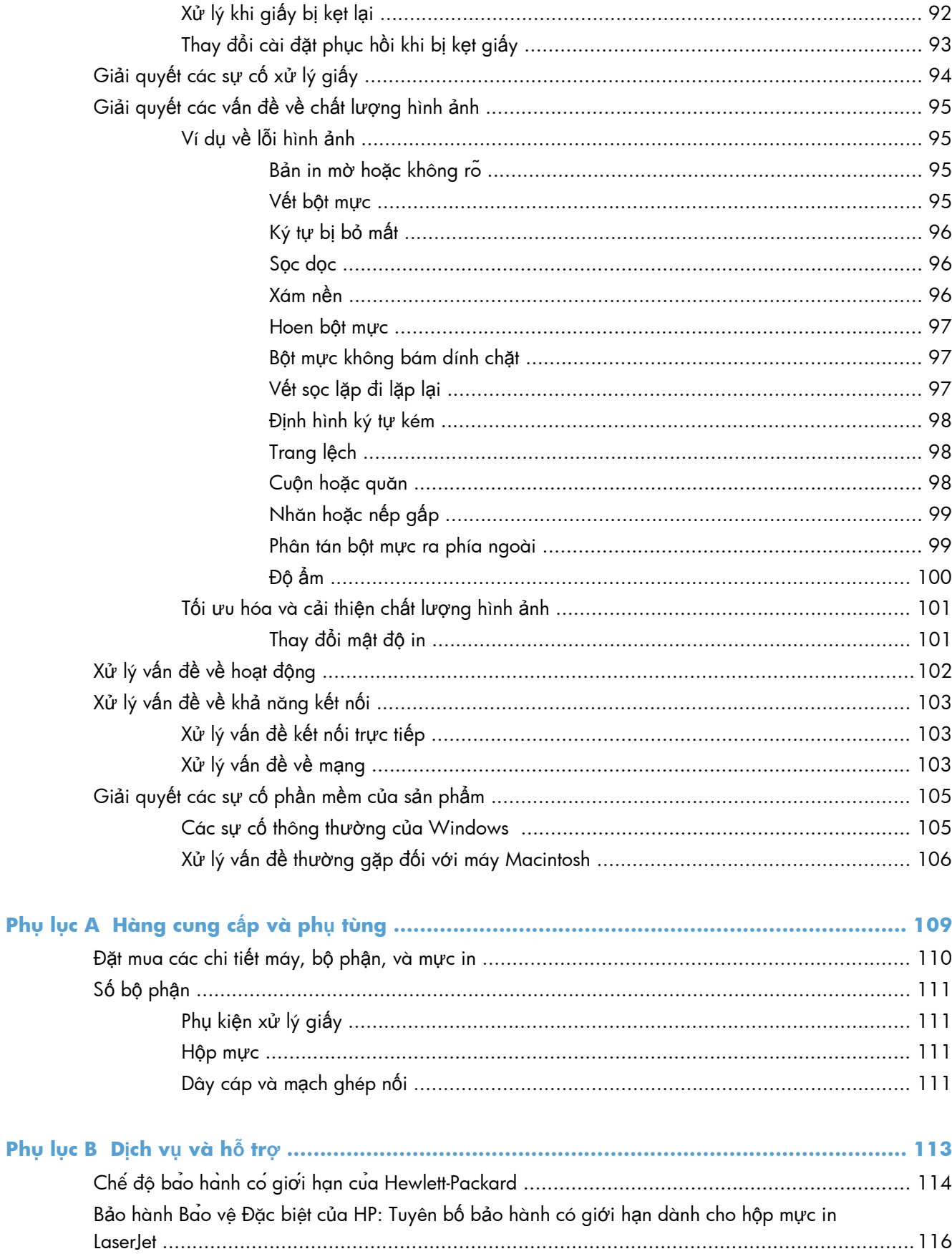

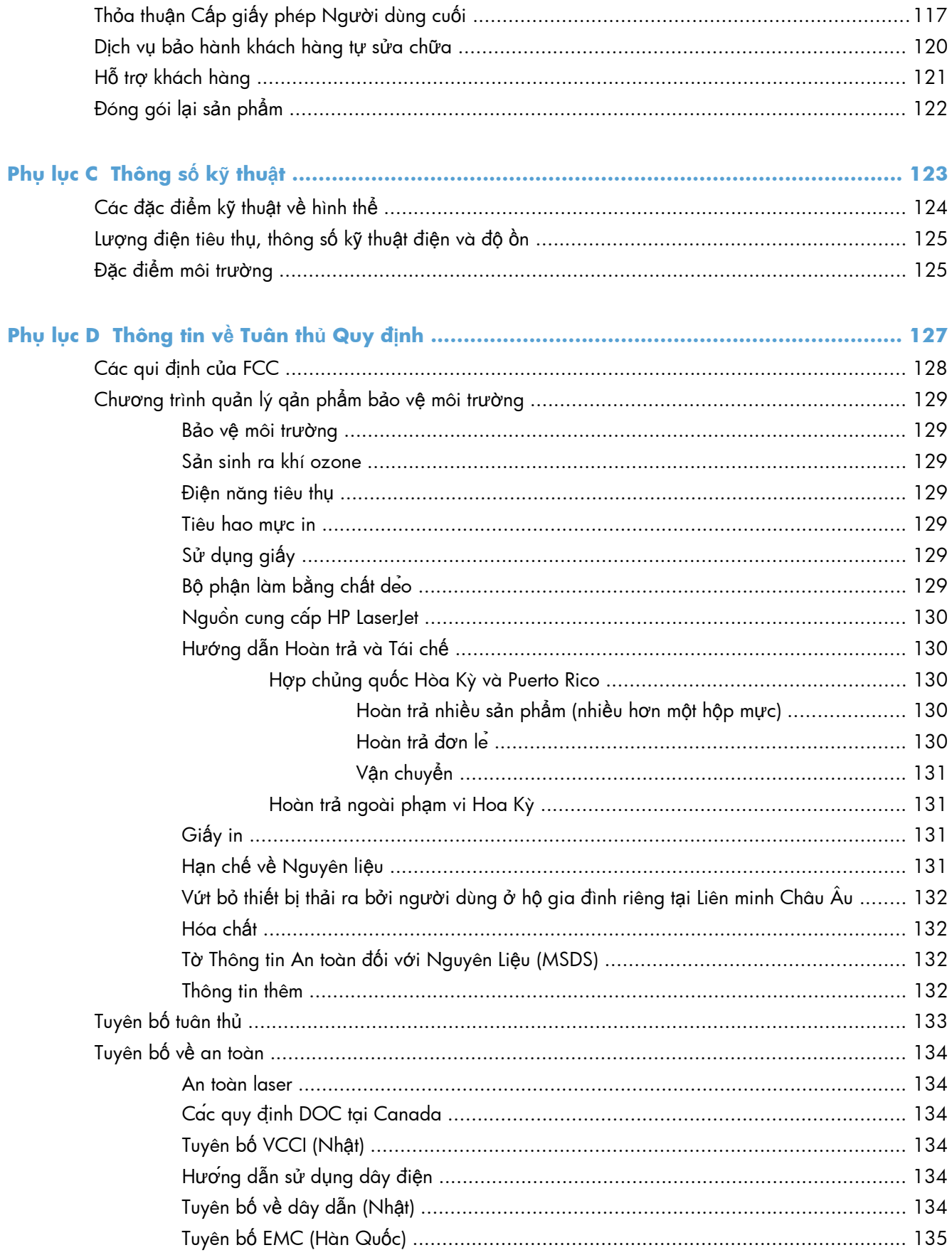

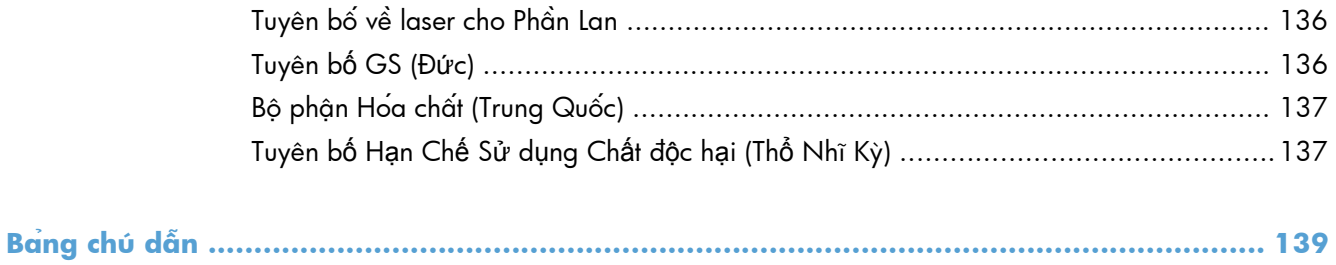

# <span id="page-14-0"></span>**1 Thông tin cơ bản về sản phẩm**

- [So sánh s](#page-15-0)ản phẩm
- [Các tính n](#page-16-0)ăng môi trường
- [Tính n](#page-17-0)ăng của sản phẩm
- [Xem s](#page-19-0)ản phẩm

# <span id="page-15-0"></span>**So sánh sản phẩm**

#### **Sê-ri Máy in HP LaserJet Professional P1560 Sê-ri Máy in HP LaserJet Professional P1600**

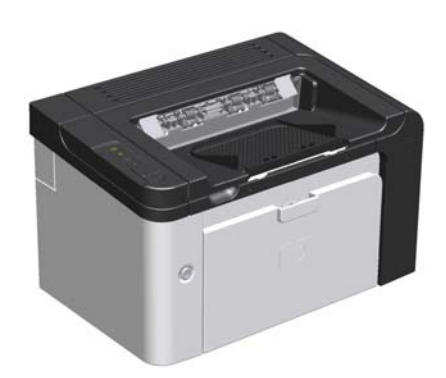

- **Tốc độ**: 22 trang A4 mỗi phút (ppm), 23 trang khổ letter mỗi phút
- **Các khay**: Rãnh nhập giấy ưu tiên (10 tờ) và khay tiếp giấy chính (250 tờ)
- **Khay đựng giấy ra**: 125 tờ
- **Khả năng kết nối**: Cổng USB 2.0 Tốc độ Cao
- **In hai mặt**: In hai mặt thủ công (sử dụng trình điều khiển máy in và nút hoạt động then bảng điều khiển)

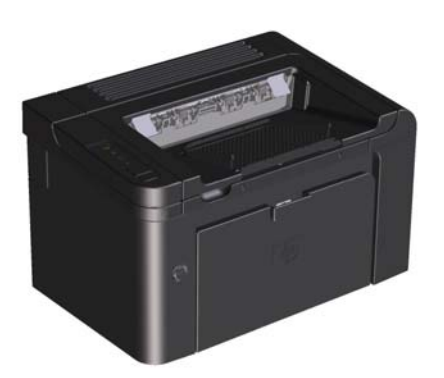

- **Tốc độ**: 25 trang A4 mỗi phút, 26 trang khổ letter mỗi phút
	- Các khay: Rãnh nhập giấy ưu tiên (10 tờ) và khay tiếp giấy chính (250 tờ)
- **Khay đựng giấy ra**: 125 tờ
- **Khả năng kết nối**: Cổng USB 2.0 Tốc độ Cao và mạng trên bo mạch
- **In hai mặt**: In hai mặt tự động

# <span id="page-16-0"></span>**Các tính năng môi trường**

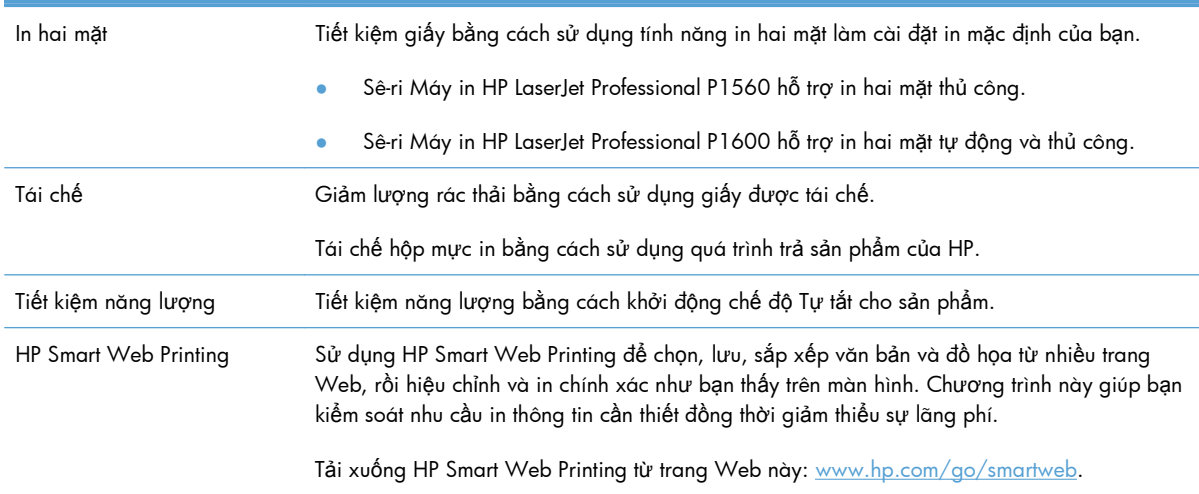

# <span id="page-17-0"></span>**Tính năng của sản phẩm**

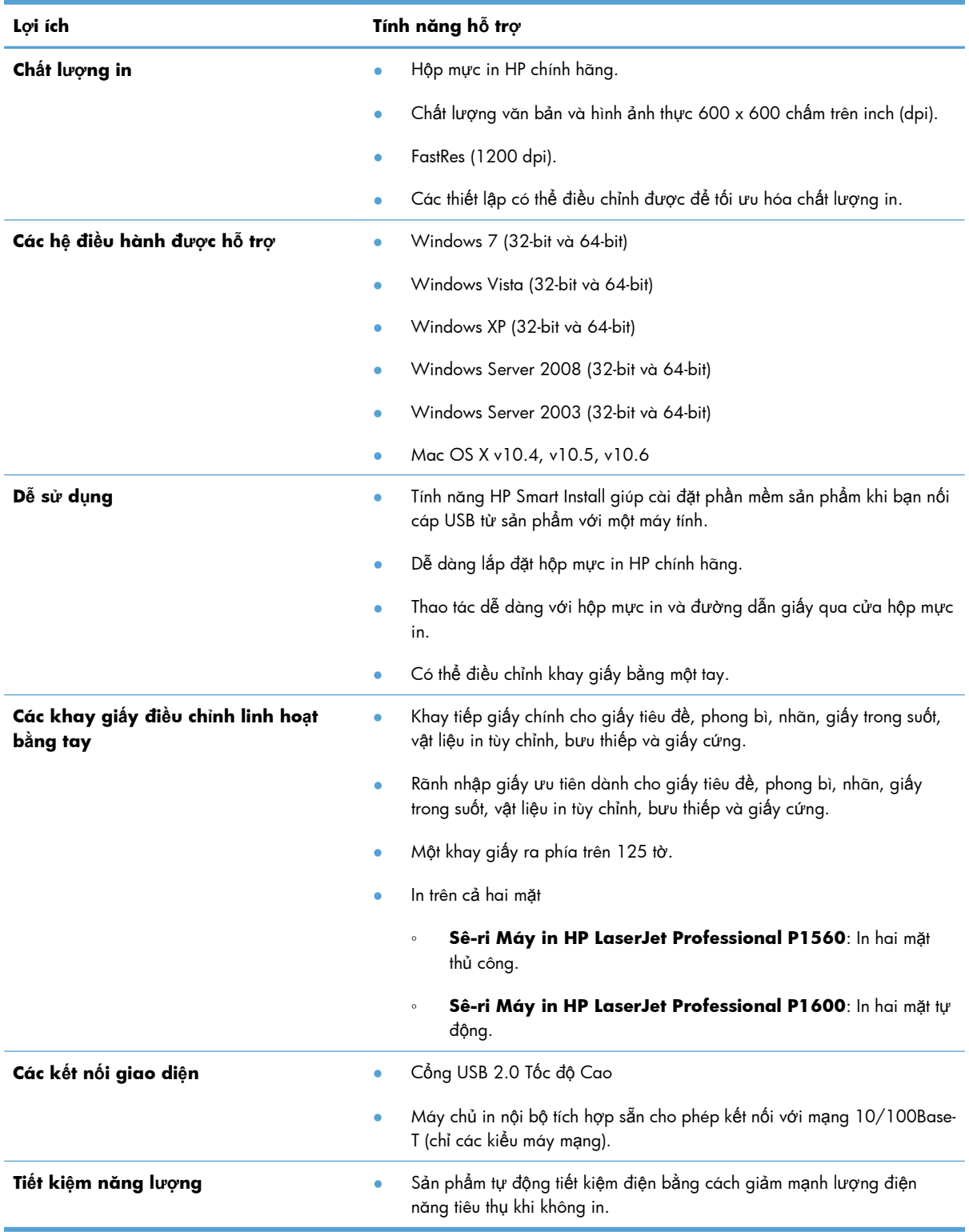

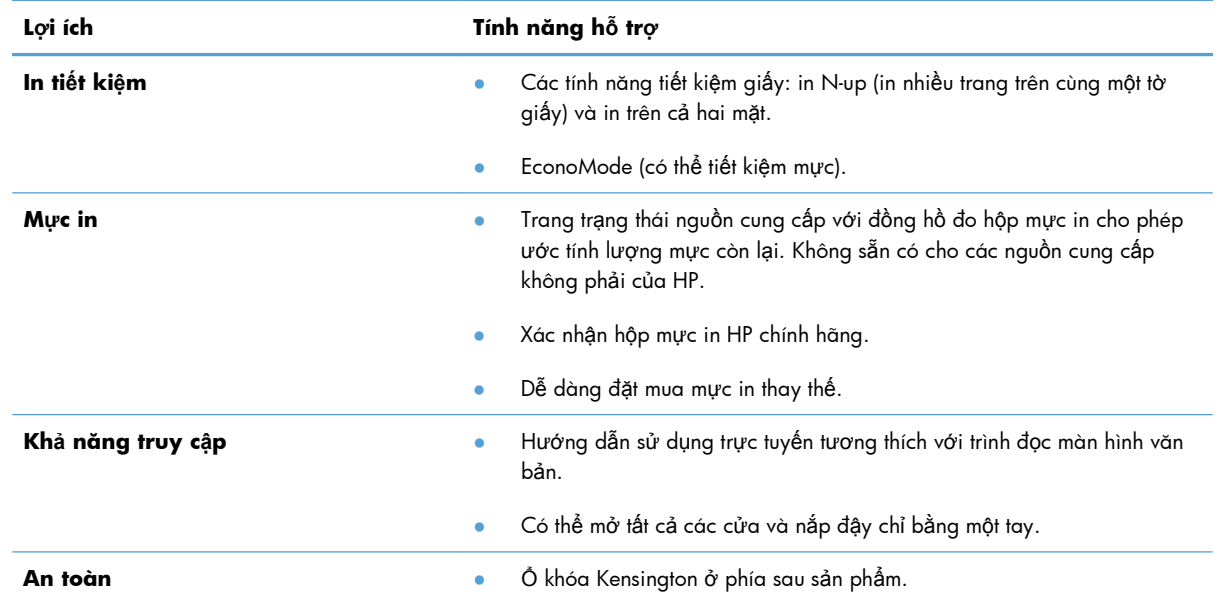

# <span id="page-19-0"></span>**Xem sản phẩm**

### **Xem mặt trước và bên trái**

**Hình 1-1** Sê-ri Máy in HP LaserJet Professional P1560 và P1600

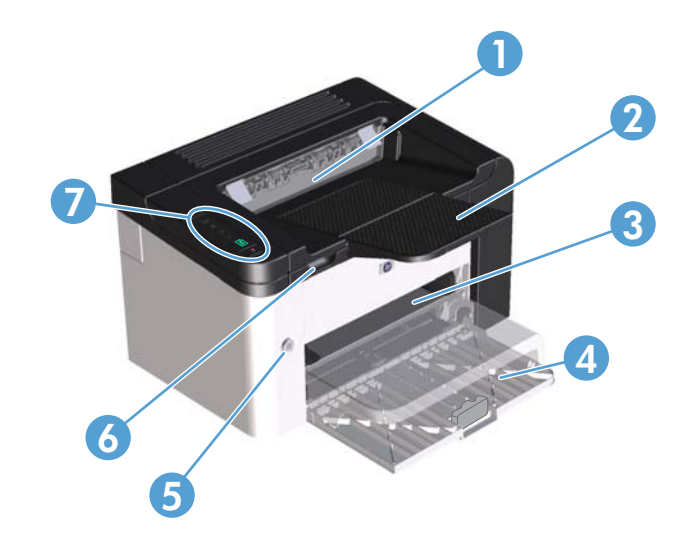

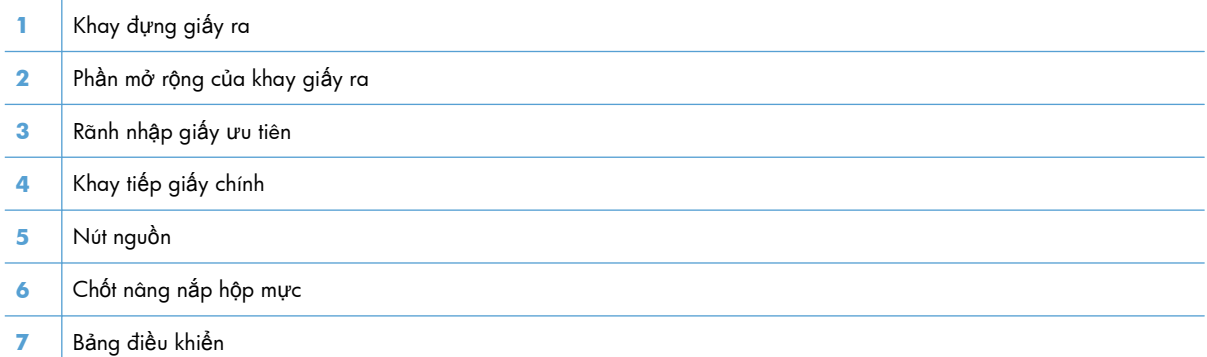

### <span id="page-20-0"></span>**Xem mặt sau**

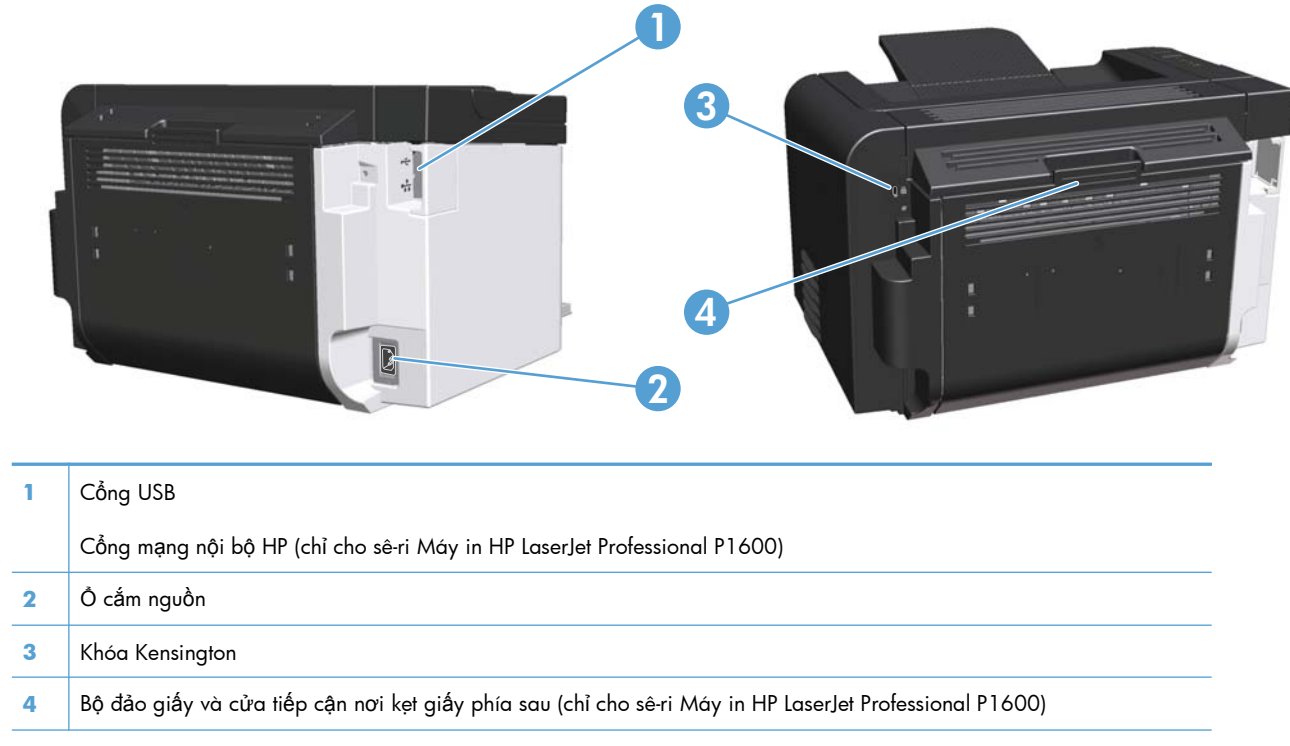

**Hình 1-2** Sê-ri Máy in HP LaserJet Professional P1560 và P1600

### **Vị trí số sê-ri và số kiểu máy in**

Nhãn chứa số sản phẩm và số sê-ri nằm ở phía sau sản phẩm.

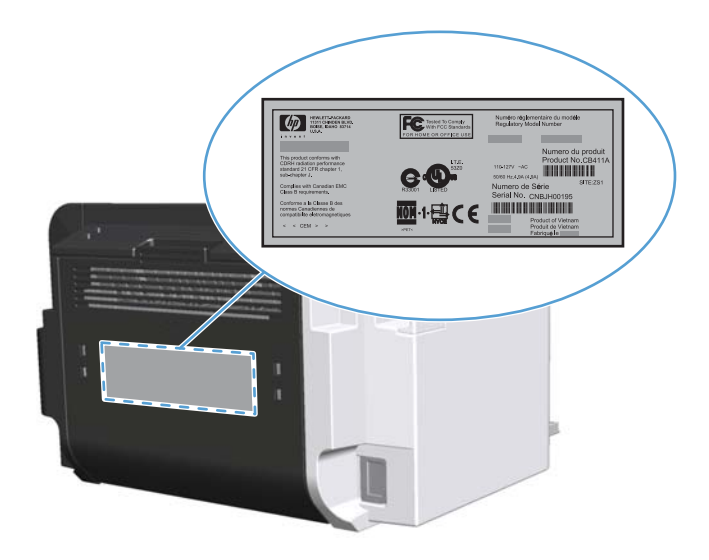

### <span id="page-21-0"></span>**Bố cục bảng điều khiển**

Bảng điều khiển có bốn đèn và hai nút.

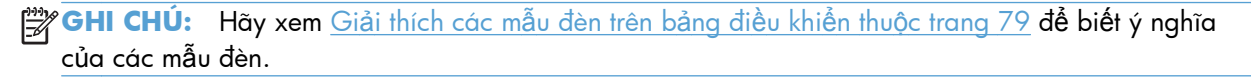

**Hình 1-3** Bảng điều khiển của sê-ri Máy in HP LaserJet Professional P1560 và P1600

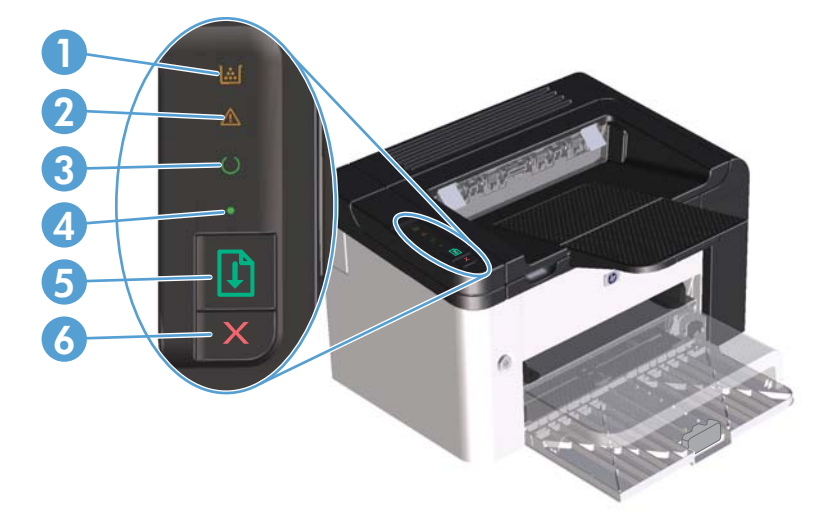

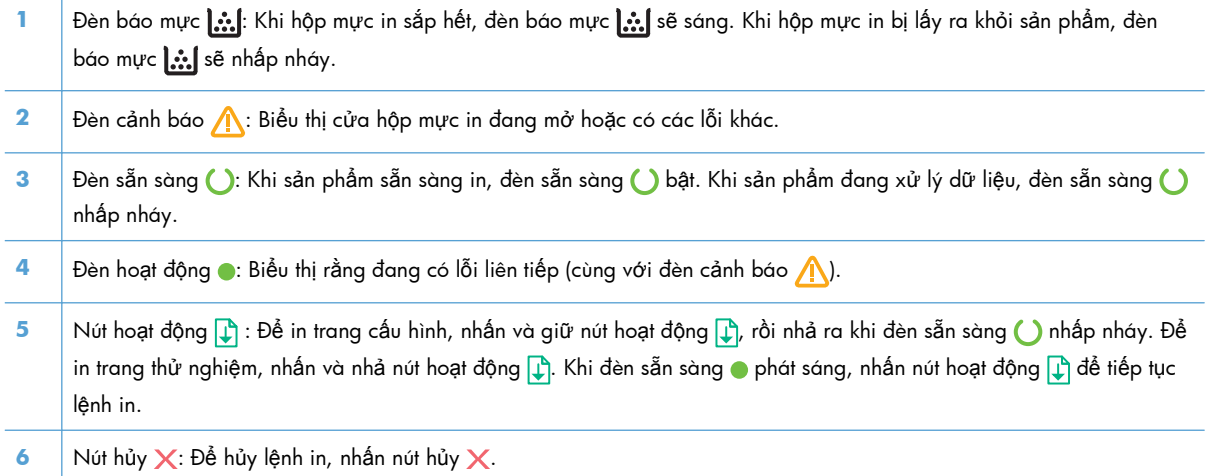

# <span id="page-22-0"></span>**2 Phần mềm cho Windows**

- Các hệ điề[u hành Windows](#page-23-0) được hỗ trợ
- Các trình điều khiển máy in được hỗ trợ [dành cho Windows](#page-24-0)
- Chọn trình điều khiển máy in đ[úng cho Windows](#page-25-0)
- Ư[u tiên cho cài](#page-26-0) đặt in
- Thay đổi cài đặt trình điều khiể[n máy in cho Windows](#page-27-0)
- Xóa phần mề[m cho Windows](#page-28-0)
- **•** Các tiện ích được hỗ trợ [dành cho Windows](#page-29-0)

## <span id="page-23-0"></span>Các hệ điều hành Windows được hỗ trợ

Sản phẩm có phần mềm dành cho các hệ điều hành Windows® sau:

- Windows 7 (32-bit và 64-bit)  $\bullet$
- Windows Vista (32-bit và 64-bit)  $\bullet$
- Windows XP (32-bit và 64-bit)  $\bullet$
- Windows Server 2008 (32-bit và 64-bit)  $\bullet$
- Windows Server 2003 (32-bit và 64-bit)  $\bullet$

Để biết thêm thông tin về việc nâng cấp từ Windows 2000 Server lên Windows Server 2003, việc sử dụng Windows Server 2003 Point and Print hoặc sử dụng Windows Server 2003 Terminal Services and Printing, hay truy cap http://www.microsoft.com.

# <span id="page-24-0"></span>**Các trình điều khiển máy in được hỗ trợ dành cho Windows**

Sản phẩm này đi kèm với phần mềm cho Windows cho phép máy in giao tiếp với sản phẩm. Phần mềm này được gọi là trình điều khiển máy in. Trình điều khiển máy in cung cấp truy cập vào các tính năng của sản phẩm, như là in trên giấy có kích thước tùy chỉnh, chỉnh lại kích thước giấy, và thêm hình mờ.

**EX GHI CHÚ:** Trình điều khiển mới nhất hiện sẵn có tại <u>www.hp.com/support/lip1560series</u> hoặc [www.hp.com/support/ljp1600series](http://www.hp.com/support/ljp1600series).

Cùng với trình điều khiển máy in được cài đặt trong HP Smart Install hoặc từ đĩa CD của sản phẩm, bạn có thể tải xuống các trình điều khiển máy in sau từ Web:

- Universal Print Driver PCL 5 dành cho Windows (HP UPD PCL 5) (chỉ cho sê-ri Máy in HP LaserJet Professional P1600)
- Trình điều khiển XPS (Đặc điểm Giấy XML)

**EX GHI CHÚ:** Để biết thêm thông tin về UPD, hãy xem [www.hp.com/go/upd](http://www.hp.com/go/upd).

## <span id="page-25-0"></span>**Chọn trình điều khiển máy in đúng cho Windows**

**GHI CHÚ:** Chỉ có sê-ri Máy in HP LaserJet Professional P1600 hỗ trợ HP Universal Print Driver.

Nếu có thể, hãy sử dụng trình điều khiển máy in được cài đặt trong HP Smart Install hoặc từ đĩa CD của sản phẩm. Trình điều khiển máy in UPD là trình điều khiển máy in dự phòng thứ hai.

### **HP Universal Print Driver (Trình điều khiển In chung HP - UPD)**

**EX GHI CHÚ:** Để sử dụng HP UPD, bạn phải vô hiệu hóa tính năng HP Smart Install của sản phẩm.

HP Universal Print Driver (Trình điều khiển In chung HP - UPD) dành cho máy cài Windows là một trình điều khiển cho phép bạn truy cập vào gần như mọi sản phẩm HP LaserJet, từ bất kỳ vị trí nào, mà không cần phải tải xuống các trình điều khiển riêng lẻ. Trình điều khiển này được xây dựng dựa trên công nghệ trình điều khiển in HP đã được chứng minh hiệu quả, được kiểm tra hoàn toàn và được sử dụng với nhiều chương trình phần mềm. Đây là một giải pháp vượt trội, bảo đảm duy trì hiệu quả làm việc theo thời gian.

HP UPD giao tiếp trực tiếp với mỗi sản phẩm của HP, tập hợp các thông tin cấu hình, sau đó hiệu chỉnh giao diện người sử dụng để hiển thị các tính năng sẵn có và duy nhất của sản phẩm. Trình điều khiển này tự động bật các tính năng sẵn có đối với sản phẩm, ví dụ như in hai mặt và dập ghim. Vì vậy, bạn không cần phải bật các tính năng một cách thủ công.

Để biết thêm thông tin, hãy đến [www.hp.com/go/upd.](http://www.hp.com/go/upd)

### <span id="page-26-0"></span>**Ưu tiên cho cài đặt in**

Các thay đổi cho thông số cài đặt in được cài ưu tiên tùy theo nơi thực hiện thay đổi:

**EX GHI CHÚ:** Các tên của các lệnh và các hộp thoại có thể khác nhau tùy theo chương trình phần mềm.

- **Hộp thoại Page Setup (Cài đặt Trang)**: Nhấp vào **Page Setup** (Cài đặt Trang) hoặc lệnh tương tự trên menu **File** (Tập tin) của chương trình bạn đang làm việc để mở hộp thoại này. Thông số cài đặt được thay đổi ở đây sẽ ghi đè thông số cài đặt đã đổi ở nơi khác.
- **Hộp thoại In**: Nhấp vào **Print** (In), **Print Setup** (Cài đặt In) hoặc lệnh tương tự trên menu **File** (Tệp) của chương trình bạn đang làm việc để mở hộp thoại này. Cài đặt được thay đổi trong hộp thoại **Print** (In) có mức ưu tiên thấp hơn và thường không ghi đè các thay đổi được thực hiện trong hộp thoại **Page Setup** (Cài đặt Trang).
- **Hộp thoại Đặc tính Máy in (trình điều khiển máy in)**: Nhấp vào **Properties** (Đặc tính) trong hộp thoại **Print** (In) để mở trình điều khiển máy in. Cài đặt được thay đổi trong hộp thoại **Printer Properties** (Đặc tính Máy in) thường không ghi đè cài đặt ở bất kỳ nơi nào khác trong phần mềm in. Bạn có thể thay đổi hầu hết các cài đặt in từ đây.
- **Thông số mặc định của trình điều khiển máy in**: Thông số cài đặt trình điều khiển máy in mặc định xác định các thông số được sử dụng trong tất cả các tác vụ in, *trừ khi* thông số cài đặt được thay đổi trong hộp thoại **Page Setup** (Cài đặt Trang), **Print** (In), hoặc **Printer Properties** (Đặc tính Máy in).

# <span id="page-27-0"></span>**Thay đổi cài đặt trình điều khiển máy in cho Windows**

#### **Thay đổi các cài đặt cho mọi nhiệm vụ in cho tới khi đóng chương trình phần mềm**

- **1.** Trên menu **File** (Tập tin) trong chương trình phần mềm, bấm **Print** (In).
- **2.** Chọn trình điều khiển, và sau đó bấm **Properties** (Đặc tính) hoặc **Preferences** (Tuỳ chọn).

Các bước có thể khác nhau; quá trình này này là phổ biến nhất.

**Thay đổi các cài đặt mặc định cho mọi nhiệm vụ in**

**1. Windows XP, Windows Server 2003, và Windows Server 2008 (sử dụng giao diện menu Khởi động mặc định)**: Bấm **Start** (Khởi động), sau đó bấm **Printer and Faxes** (Máy in và Fax).

**- hoặc -**

**Windows XP, Windows Server 2003 và Windows Server 2008 (sử dụng màn hình menu Khởi động Cũ)**: Nhấp vào **Khởi động**, nhấp vào **Cài đặt**, rồi nhấp vào **Máy in**.

**- hoặc -**

**Windows Vista và Windows 7**: Nhấp vào **Khởi động**, nhấp vào **Bảng điều khiển**, rồi trong phần **Phần cứng và Âm thanh** nhấp vào **Máy in**.

**2.** Bấm chuột phải vào biểu tượng trình điều khiển, và sau đó chọn **Printing Preferences** (Tuỳ chon  $ln)$ .

**Thay đổi các cài đặt cấu hình sản phẩm**

**1. Windows XP, Windows Server 2003, và Windows Server 2008 (sử dụng giao diện menu Khởi động mặc định)**: Bấm **Start** (Khởi động), sau đó bấm **Printer and Faxes** (Máy in và Fax).

**- hoặc -**

**Windows XP, Windows Server 2003 và Windows Server 2008 (sử dụng màn hình menu Khởi động Cũ)**: Nhấp vào **Khởi động**, nhấp vào **Cài đặt**, rồi nhấp vào **Máy in**.

**- hoặc -**

**Windows Vista và Windows 7**: Nhấp vào **Khởi động**, nhấp vào **Bảng điều khiển**, rồi trong phần **Phần cứng và Âm thanh** nhấp vào **Máy in**.

- **2.** Bấm chuột phải vào biểu tượng trình điều khiển, và sau đó chọn **Properties** (Đặc tính).
- **3.** Bấm vào tab **Device Settings** (Cài đặt Thiết bị).

# <span id="page-28-0"></span>**Xóa phần mềm cho Windows**

### **Sử dụng tiện ích gỡ cài đặt để xóa phần mềm Windows**

- **1.** Nhấp **Start**, và sau đó nhấp **All Programs**.
- **2.** Nhấp **HP**, và sau đó nhấp **Máy in HP LaserJet Professional P1560 và P1600**.
- **3.** Nhấp **Uninstall**, và sau đó thực hiện theo các hướng dẫn trên màn hình để xóa phần mềm.

### **Sử dụng Bảng điều khiển Windows để xóa phần mềm**

#### **Windows XP**

- 1. Nhấp vào nút Khởi động, Bảng điều khiển, rồi nhấp vào mục Thêm hoặc Xóa chương **trình**.
- **2.** Tìm và chọn sản phẩm từ danh sách.
- **3.** Nhấp vào nút **Thay đổi/Xóa** để xóa phần mềm.

#### **Windows Vista và Windows 7**

- **1.** Nhấp vào nút **Khởi động**, **Bảng điều khiển**, rồi nhấp vào mục **Chương trình và Tính năng**.
- **2.** Tìm và chọn sản phẩm từ danh sách.
- **3.** Chọn tùy chọn **Gỡ cài đặt/Thay đổi**.

### <span id="page-29-0"></span>**Các tiện ích được hỗ trợ dành cho Windows**

**GHI CHÚ:** Chỉ có sê-ri Máy in HP LaserJet Professional P1600 hỗ trợ các tiện ích dành cho Windows.

#### **HP Web Jetadmin**

HP Web Jetadmin là một công cụ phần mềm quản lý thiết bị ngoại vi và hình ảnh giúp tối ưu hóa việc sử dụng sản phẩm, kiểm soát chi phí màu, bảo mật sản phẩm, và sắp xếp hợp lý việc quản lý nguồn cung cấp bằng cách cho phép cấu hình từ xa, giám sát trước, xử lý sự cố bảo mật, và báo cáo về các sản phẩm in và hình ảnh.

Để tải xuống phiên bản HP Web Jetadmin và danh sách các hệ thống máy chủ được hỗ trợ mới nhất, hãy truy cập vào trang web [www.hp.com/go/webjetadmin](http://www.hp.com/go/webjetadmin).

Khi được cài đặt trên một máy chủ lưu trữ, một máy khách Windows có thể có được truy cập vào HP Web Jetadmin bằng cách sử dụng trình duyệt Web được hỗ trợ (như là Microsoft® Internet Explorer) bằng việc điều hướng đến máy chủ có cài đặt HP Web Jetadmin.

#### **Máy chủ Web nhúng của HP**

**EX GHI CHÚ:** Chỉ có sê-ri Máy in HP LaserJet Professional P1600 hỗ trợ Máy chủ Web nhúng của HP.

Sản phẩm này được trang bị một máy chủ Web nhúng, cung cấp quyền truy cập thông tin về sản phẩm và các hoạt động mạng. Thông tin này xuất hiện trong trình duyệt Web, như Microsoft Internet Explorer, Apple Safari hoặc Firefox.

Máy chủ Web nhúng được cài trên sản phẩm. Nó không được tải trên máy chủ mạng.

Máy chủ Web nhúng cung cấp một giao diện đến sản phẩm để bất cứ ai có một máy tính được kết nối vào mạng và có một trình duyệt Web chuẩn đều có thể sử dụng. Không cần cài đặt hay cấu hình phần mềm đặc biệt, nhưng bạn phải có một trình duyệt Web được hỗ trợ trên máy tính. Để có truy cập vào máy chủ Web nhúng, nhập địa chỉ IP của sản phẩm trong dòng địa chỉ của trình duyệt. (Để tìm địa chỉ IP này, hãy in trang cấu hình. Để biết thêm thông tin về cách in trang cấu hình, xem [In](#page-67-0) [trang thông tin thu](#page-67-0)ộc trang 54.)

Để có giải thích đầy đủ về những tính năng và chức năng của máy chủ Web nhúng, xem [Các ph](#page-69-0)ần của máy chủ [Web nhúng thu](#page-69-0)ộc trang 56.

### <span id="page-30-0"></span>Sử dụng sản phẩm với hệ điều hành  $\overline{\mathbf{3}}$ Mac

- Phần mềm dành cho Mac  $\bullet$
- In bằng Mac  $\bullet$

# <span id="page-31-0"></span>**Phần mềm dành cho Mac**

### **Các hệ điều hành được hỗ trợ cho Macintosh**

Sản phẩm hỗ trợ các hệ điều hành Macintosh sau:

● Mac OS X v10.4, v10.5 và v10.6

**EY GHI CHÚ:** Hỗ trợ các bộ xử lý PPC và Intel® Core™.

### **Các trình điều khiển được hỗ trợ cho Macintosh**

Trình cài đặt phần mềm máy in HP LaserJet cung cấp các tập tin Mô tả PostScript® cho Máy in (PPD), trình điều khiển CUPS, và các Tiện ích Máy in HP cho Mac OS X. Tập tin PPD cho máy in HP, cùng với trình điều khiển CUPS cung cấp đầy đủ tính năng in và quyền truy cập vào các tính năng cụ thể cho máy in HP.

### **Xóa phần mềm dành cho Mac**

Sử dụng tiện ích bỏ cài đặt để xóa phần mềm.

**1.** Duyệt qua thư mục sau:

Library/Printers/hp/laserjet/P1100\_P1560\_P1600Series/

- **2.** Nhấp kép vào tập tin **HP Uninstaller.app**.
- **3.** Nhấp vào nút **Tiếp tục**, rồi theo các hướng dẫn trên màn hình để xóa phần mềm.

#### **Cài đặt ưu tiên in cho Mac**

Các thay đổi cho cài đặt in được đặt ưu tiên tùy theo nơi thực hiện thay đổi:

**EX GHI CHÚ:** Các tên của các lệnh và các hộp thoại có thể khác nhau tùy theo chương trình phần mềm.

- **Hộp thoại Page Setup (Cài đặt Trang)**: Bấm **Page Setup** (Cài đặt Trang) hoặc lệnh tương tự trên menu **File** (Tập tin) của chương trình bạn đang làm việc để mở hộp thoại này. Các cài đặt được thay đổi ở đây có thể ghi đè các cài đặt được thay đổi ở nơi khác.
- **Hộp thoại Print (In)**: Nhấp vào **Print** (In), **Print Setup** (Cài đặt In) hoặc lệnh tương tự trên menu **File** (Tập tin) của chương trình bạn đang làm việc để mở hộp thoại này. Cài đặt được thay đổi trong hộp thoại **Print** (In) có mức ưu tiên thấp hơn và *không* ghi đè các thay đổi được thực hiện trong hộp thoại **Page Setup** (Cài đặt Trang).
- **Các cài đặt trình điều khiển mặc định cho máy in**: Các cài đặt trình điều khiển mặc định cho máy in xác định các cài đặt được sử dụng trong tất cả công việc in, *trừ khi* bạn thay đổi cài đặt trong các hộp thoại **Cài đặt Trang** hoặc **In**.

### <span id="page-32-0"></span>**Thay đổi cài đặt trình điều khiển máy in cho Macintosh**

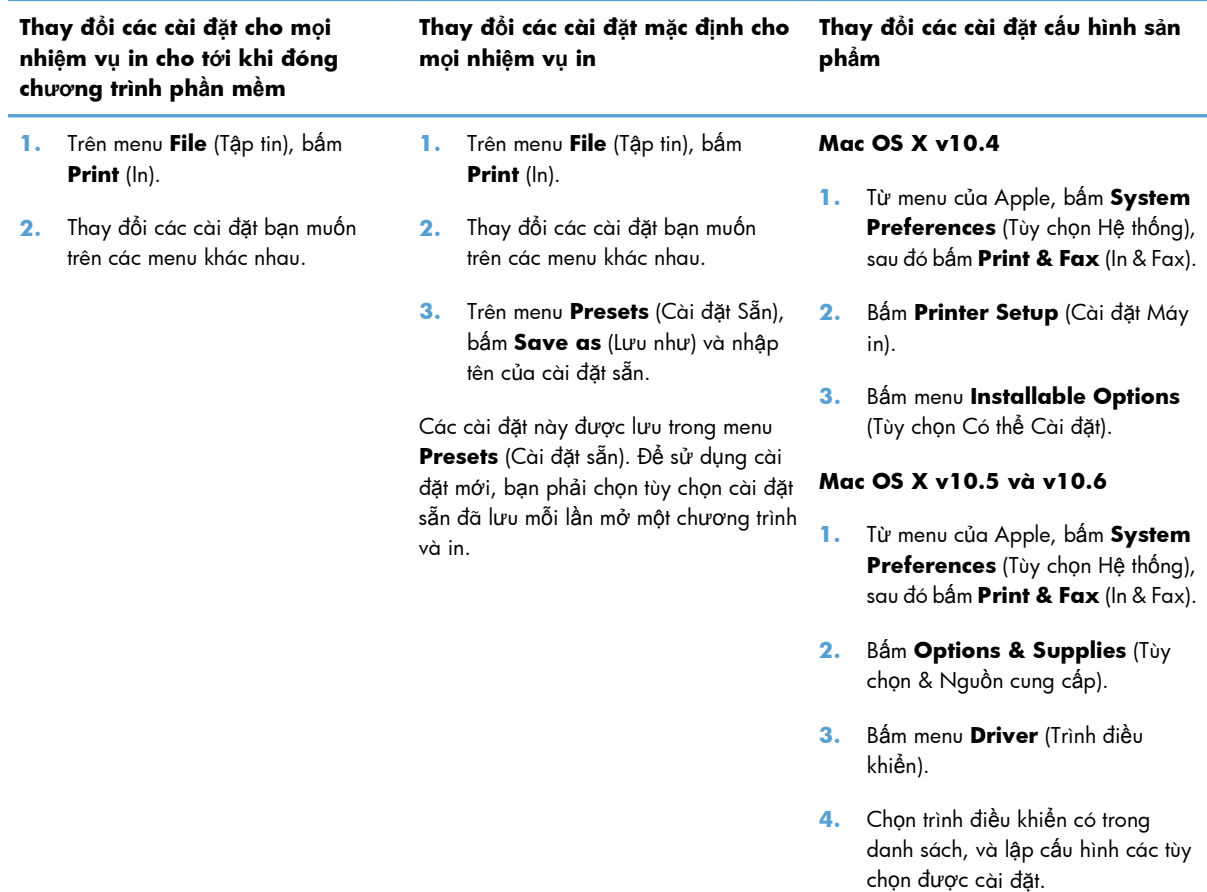

### **Phần mềm dành cho Mac**

#### **Tiện ích Máy in HP dành cho Mac**

Sử dụng Tiện ích Máy in HP LaserJet để in các trang thông tin sản phẩm và thay đổi cài đặt Tự tắt ở máy tính Mac.

Để mở Tiện ích HP LaserJet, hoàn tất quy trình bên dưới.

**▲** Mở Hàng In, rồi nhấp vào biểu tượng **Tiện ích**.

### **Các tiện ích được hỗ trợ dành cho Mac**

#### **Máy chủ Web nhúng của HP**

**GHI CHÚ:** Chỉ có sê-ri Máy in HP LaserJet Professional P1600 hỗ trợ Máy chủ Web nhúng của HP.

Sản phẩm này được trang bị một máy chủ Web nhúng, cung cấp quyền truy cập thông tin về sản phẩm và các hoạt động mạng. Thông tin này xuất hiện trong trình duyệt Web, như Microsoft Internet Explorer, Apple Safari hoặc Firefox.

Máy chủ Web nhúng được cài trên sản phẩm. Nó không được tải trên máy chủ mạng.

Máy chủ Web nhúng cung cấp một giao diện đến sản phẩm để bất cứ ai có một máy tính được kết nối vào mạng và có một trình duyệt Web chuẩn đều có thể sử dụng. Không cần cài đặt hay cấu hình phần mềm đặc biệt, nhưng bạn phải có một trình duyệt Web được hỗ trợ trên máy tính. Để có truy cập vào máy chủ Web nhúng, nhập địa chỉ IP của sản phẩm trong dòng địa chỉ của trình duyệt. (Để tìm địa chỉ IP này, hãy in trang cấu hình. Để biết thêm thông tin về cách in trang cấu hình, xem [In](#page-67-0) [trang thông tin thu](#page-67-0)ộc trang 54.)

Để có giải thích đầy đủ về những tính năng và chức năng của máy chủ Web nhúng, xem [Các ph](#page-69-0)ần của máy chủ [Web nhúng thu](#page-69-0)ộc trang 56.

## <span id="page-34-0"></span>**In bằng Mac**

### **Tạo và sử dụng các cài đặt sẵn máy in trong Macintosh**

Sử dụng các cài đặt sẵn để lưu cài đặt trình điều khiển máy in hiện thời để sử dụng lại.

#### **Tạo cài đặt sẵn in**

- **1.** Trên menu **File** (Tập tin), bấm **Print** (In).
- **2.** Chọn trình điều khiển.
- **3.** Chọn cài đặt in.
- **4.** Trong hộp **Presets** (Cài đặt sẵn), bấm **Save As...** (Lưu làm), và nhập tên cho cài đặt sẵn này.
- **5.** Bấm **OK**.

#### **Sử dụng cài đặt sẵn in**

- **1.** Trên menu **File** (Tập tin), bấm **Print** (In).
- **2.** Chọn trình điều khiển.
- **3.** Trong hộp **Presets** (Cài đặt sẵn), chọn cài đặt sẵn in bạn muốn sử dụng.

**GHI CHÚ:** Để sử dụng các cài đặt mặc định của trình điều khiển máy in, chọn **Standard** (Chuẩn).

### **Chỉnh lại kích thước tài liệu hoặc in trên kích thước giấy tùy chỉnh**

Bạn có thể co dãn tài liệu cho vừa trên kích thước giấy khác.

- **1.** Trên menu **File** (Tập tin), bấm **Print** (In).
- **2.** Mở menu **Paper Handling** (Xử Lý Giấy).
- **3.** Trong vùng cho **Destination Paper Size** (Kích Thước Giấy Đích), chọn **Scale to fit paper size** (Co dãn cho vừa kích thước giấy), và sau đó chọn kích thước giấy từ danh sách thả xuống.
- **4.** Nếu bạn chỉ muốn sử dụng giấy nhỏ hơn tài liệu, chọn **Scale down only** (Chỉ giảm xuống).

#### **In trang bìa**

Bạn có thể in một trang bìa riêng cho tài liệu có một thông báo (chẳng hạn như "Bí Mật").

- **1.** Trên menu **File** (Tập tin), bấm **Print** (In).
- **2.** Chọn trình điều khiển.
- <span id="page-35-0"></span>**3.** Mở menu **Cover Page** (Trang bìa), sau đó chọn in trang bìa **Before Document** (Trước Tài liệu) hoặc **After Document** (Sau Tài liệu)
- **4.** Trong menu **Cover Page Type** (Kiểu Trang bìa), chọn thông báo bạn muốn in trên trang bìa này.

### **In nhiều trang tài liệu trên một trang giấy trong Macintosh**

Bạn có thể in nhiều trang tài liệu trên một trang giấy. Tính năng này cung cấp một cách hiệu quả để in các trang nháp.

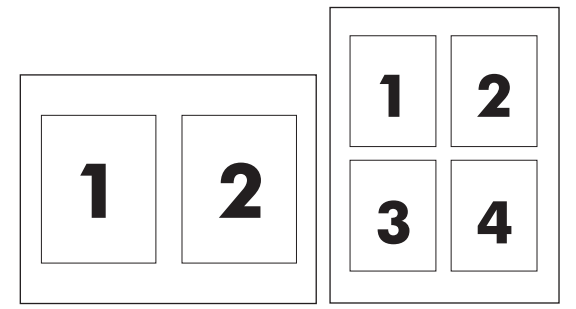

- **1.** Trên menu **File** (Tập tin), bấm **Print** (In).
- 2. Chon trình điều khiển.
- **3.** Mở menu **Layout** (Bố cục).
- **4.** Cạnh **Pages per Sheet** (Trang trên mỗi Bản), chọn số trang tài liệu bạn muốn in trên mỗi trang giấy (1, 2, 4, 6, 9, hoặc 16).
- **5.** Cạnh **Layout Direction** (Hướng Bố Cục), chọn thứ tự và bố cục của các trang tài liệu trên trang giấy.
- **6.** Cạnh **Borders** (Đường viền), chọn kiểu đường viền sẽ được in quanh mỗi trang tài liệu trên trang giấy.

### **In trên cả hai mặt (in hai mặt) bằng Mac**

#### **Tự động**

**GHI CHÚ:** Chỉ hỗ trợ in hai mặt tự động cho sản phẩm của sê-ri Máy in HP LaserJet Professional P1600.

Trình điều khiển máy in chỉ hỗ trợ một số kích thước vật liệu in nhất định đối với quy trình in hai mặt tự động. Sử dụng quy trình in hai mặt thủ công đối với những kích thước vật liệu in không sẵn có trong trình điều khiển máy in.

**GHI CHÚ:** Để in trang bìa trắng, chọn **Standard** (Chuẩn) làm **Cover Page Type** (Kiểu Trang Bìa).
Theo mặc định, tính năng in hai mặt tự động được kích hoạt. Để vô hiệu tính năng in hai mặt tự động, hãy thay đổi cài đặt cấu hình của sản phẩm. Xem Thay đổi cài đặt trình điều khiể[n máy in cho](#page-32-0) [Macintosh thu](#page-32-0)ộc trang 19.

- **1.** Đưa đủ giấy vào khay tiếp giấy phù hợp với lệnh in. Nếu bạn nạp giấy đặc biệt như giấy có tiêu đề, hãy úp mặt tiêu đề xuống trong khay giấy.
- **2.** Trên menu **File** (Tập tin), bấm **Print** (In).
- **3.** Mở menu **Layout** (Bố cục).
- **4.** Cạnh **Two-Sided** (Hai mặt), chọn **Long-Edge Binding** (Đóng cạnh dài) hoặc **Short-Edge Binding** (Đóng cạnh ngắn).
- **5.** Nhấp **Print** (In).

#### **Thủ công**

- **1.** Đưa đủ giấy vào khay tiếp giấy phù hợp với lệnh in. Nếu bạn nạp giấy đặc biệt như giấy có tiêu đề, hãy úp mặt tiêu đề xuống trong khay giấy.
- **2.** Trên menu **File** (Tập tin), bấm **Print** (In).
- **3. Mac OS X v10.4**: Trong danh sách **Bố cục** thả xuống, chọn mục **Đóng theo chiều dọc** hoặc **Đóng theo chiều ngang**.
	- **hoặc -**

**Mac OS X v10.5 và v10.6**: Đánh dấu vào ô **Hai mặt**.

- **4.** Nhấp vào **In**. Làm theo các hướng dẫn trong hộp thoại mở ra trên màn hình máy tính trước khi đặt chồng giấy ra vào khay để in nửa thứ hai.
- **5.** Đến gần sản phẩm và lấy giấy trắng còn trong khay ra.
- **6.** Lấy chồng giấy đã in khỏi khay giấy ra, rồi đưa vào khay nhập, úp mặt đã in xuống, đầu trên vào sản phẩm trước.
- **7.** Trên máy tính, nhấp vào nút **Tiếp tục** để hoàn tất lệnh in.

# **4 Kết nối sản phẩm**

- Các hệ điề[u hành m](#page-39-0)ạng được hỗ trợ
- Kết nối bằ[ng USB](#page-40-0)
- Kết nối vớ[i m](#page-41-0)ạng

## <span id="page-39-0"></span>**Các hệ điều hành mạng được hỗ trợ**

**GHI CHÚ:** Chỉ có sê-ri Máy in HP LaserJet Professional P1600 hỗ trợ các tính năng mạng.

Các hệ điều hành sau hỗ trợ in mạng:

- Windows 7 (32-bit và 64-bit)
- Windows Vista (Starter Edition, 32-bit và 64-bit)
- Windows XP (32-bit, Gói Dịch vụ 2)
- Windows XP (64-bit, Gói Dịch vụ 1)
- Windows Server 2008 (32-bit và 64-bit)
- Windows Server 2003 (Gói Dịch vụ 1)
- Mac OS X v10.4, v10.5 và v10.6

## **Từ chối chia sẻ máy in**

HP không hỗ trợ mạng ngang hàng, vì tính năng là của hệ điều hành Microsoft, không phải của trình điều khiển máy in HP. Vào Microsoft tại [www.microsoft.com.](http://www.microsoft.com)

## <span id="page-40-0"></span>**Kết nối bằng USB**

Sản phẩm này hỗ trợ kết nối USB 2.0. Bạn phải sử dụng cáp USB loại A-đến-B không dài quá 2 mét (6,56 feet).

### **Cài đặt sản phẩm với HP Smart Install**

**EX GHI CHÚ:** Loại cài đặt này chỉ được hỗ trợ cho Windows.

HP Smart Install cho phép bạn cài đặt trình điều khiển và phần mềm sản phẩm bằng cách kết nối sản phẩm với máy tính qua cáp USB.

**GHI CHÚ:** Không cần đĩa CD cài đặt trong HP Smart Install. Không đưa đĩa CD cài đặt phần mềm vào ổ CD máy tính.

- **1.** Bật sản phẩm.
- **2.** Nối cáp USB.
- **3.** Chương trình HP Smart Install sẽ tự động khởi động. Làm theo các hướng dẫn trên màn hình để cài đặt phần mềm.
	- Nếu chương trình HP Smart Install không tự động khởi động, có thể chương trình AutoPlay trên máy tính bị vô hiệu hóa. Duyệt máy tính và nhấp đúp vào ổ đĩa HP Smart Install để chạy chương trình.
	- Nếu chương trình nhắc bạn chọn loại kết nối, hãy chọn tùy chọn **Cấu hình để in bằng USB**.

### **Cài đặt bằng CD**

**1.** Đưa đĩa CD cài đặt phần mềm vào ổ CD máy tính.

**EX GHI CHÚ:** Không được kết nối cáp USB cho đến khi được nhắc.

- **2.** Nếu chương trình cài đặt không tự động mở, hãy duyệt qua nội dung của đĩa CD và chạy tập tin SETUP.EXE.
- **3.** Làm theo các hướng dẫn trên màn hình để cài đặt phần mềm.

Khi bạn sử dụng đĩa CD để cài đặt phần mềm, bạn có thể chọn các loại cài đặt sau:

● Cài đặt Dễ dàng (được đề nghị)

Bạn không được nhắc chấp nhận hoặc thay đổi các mặc định.

Cài đặt Nâng cao

Bạn được nhắc chấp nhận hoặc thay đổi các mặc định.

## <span id="page-41-0"></span>**Kết nối với mạng**

Sê-ri Máy in HP LaserJet Professional P1600 có thể kết nối với mạng thông qua cổng mạng nội bộ của HP.

### **Các giao thức mạng được hỗ trợ**

Để kết nối sản phẩm được trang bị mạng vào mạng của bạn, bạn cần một mạng sử dụng giao thức sau:

Mạng hữu tuyến TCP/IP theo chức năng mạng

## **Cài đặt sản phẩm trên mạng hữu tuyến**

**GHI CHÚ:** Để xử lý các vấn đề về kết nối mạng, hãy xem Xử lý vấn đề về khả nă[ng k](#page-116-0)ết nối thuộ[c trang 103](#page-116-0).

Bạn có thể cài đặt sản phẩm trên mạng bằng HP Smart Install hoặc từ CD của sản phẩm. Trước khi bạn bắt đầu quá trình cài đặt, hãy thực hiện các thao tác sau:

- Kết nối cáp CAT-5 Ethernet với một cổng có sẵn trên Ethernet hub hoặc router.
- Kết nối cáp Ethernet với cổng Ethernet ở phía sau sản phẩm.
- Kiểm tra xem một trong các đèn mạng bật sáng trên cổng mạng ở phía sau sản phẩm hay không.

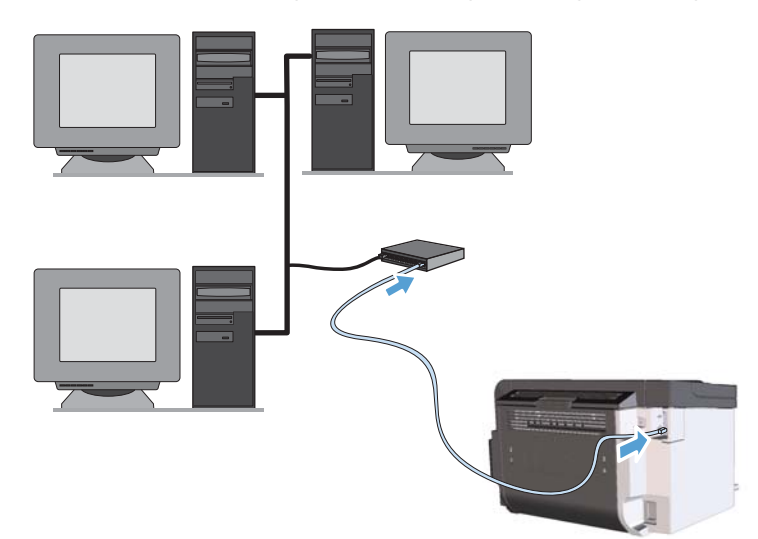

#### **HP Smart Install trên mạng hữu tuyến**

**EX GHI CHÚ:** Loại cài đặt này chỉ được hỗ trợ cho Windows.

- **1.** In trang cấu hình và xác định địa chỉ IP của sản phẩm. Xem [In trang thông tin thu](#page-67-0)ộc trang 54.
- **2.** Mở trình duyệt Web bằng máy tính bạn muốn cài đặt sản phẩm trên đó.
- **3.** Gõ địa chỉ IP cho sản phẩm vào dòng địa chỉ của trình duyệt.
- **4.** Nhấp vào tab **HP Smart Install**.
- **5.** Nhấp vào nút **Tải xuống**.
- **6.** Làm theo các hướng dẫn trên màn hình để hoàn tất việc cài đặt cho sản phẩm.

#### **Cài đặt bằng CD trên mạng hữu tuyến**

- **GHI CHÚ:** Khi bạn sử dụng CD để cài đặt phần mềm, bạn có thể chọn loại cài đặt Cài đặt Dễ dàng (được đề nghị) hoặc Cài đặt Nâng cao (bạn được nhắc chấp nhận hoặc thay đổi các mặc định).
	- **1.** Đưa đĩa CD cài đặt phần mềm vào ổ CD máy tính.
	- **2.** Nếu chương trình cài đặt không tự động mở, hãy duyệt qua nội dung của đĩa CD và chạy tập tin SETUP.EXE.
	- **3.** Làm theo các hướng dẫn trên màn hình để cài đặt sản phẩm và cài đặt phần mềm.

**GHI CHÚ:** Hãy chắc chắn rằng bạn chọn **Cấu hình để in qua mạng** khi được nhắc.

## **Cấu hình cài đặt mạng**

#### **Xem hoặc thay đổi cài đặt mạng**

Sử dụng máy chủ Web nhúng để xem hoặc thay đổi các cài đặt cấu hình IP.

- **1.** In trang cấu hình, và tìm địa chỉ IP.
	- Nếu bạn đang sử dụng IPv4, địa chỉ IP sẽ chỉ gồm có các chữ số. Địa chỉ có định dạng sau:

xxx.xxx.xxx.xxx

● Nếu bạn đang sử dụng IPv6, địa chỉ IP sẽ là tổ hợp các ký tự và chữ số theo hệ thập lục phân. Nó có định dạng tương tự như sau:

xxxx::xxxx:xxxx:xxxx:xxxx

- **2.** Để mở máy chủ Web nhúng, hãy nhập địa chỉ IP vào dòng địa chỉ của trình duyệt Web.
- **3.** Bấm tab **Networking** (Hoạt động Mạng) để lấy thông tin mạng. Bạn có thể thay đổi các cài đặt khi cần.

#### **Đặt hoặc thay đổi mật khẩu mạng.**

Sử dụng máy chủ Web nhúng để đặt mật khẩu mạng hoặc thay đổi mật khẩu hiện có.

**1.** Mở máy chủ Web nhúng, bấm vào tab **Hoạt động mạng**, và sau đó bấm vào liên kết **Mật khẩu**.

**GHI CHÚ:** Nếu đã cài đặt mật khẩu trước đó, bạn sẽ được nhắc nhập lại mật khẩu đó. Nhập mật khẩu vào, sau đó nhấp vào nút **Áp dụng**.

- **2.** Nhập mật khẩu mới vào hộp **Mật khẩu** và hộp **Xác nhận Mật khẩu**.
- **3.** Ở cuối cửa sổ, nhấp vào nút **Áp dụng** để lưu mật khẩu.

#### **Địa chỉ IP**

Có thể cài thủ công địa chỉ IP của sản phẩm hoặc có thể cấu hình tự động bằng DHCP, BootP hoặc AutoIP.

Để thay đổi thủ công địa chỉ IP, sử dụng tab **Mạng** trong Máy chủ Web nhúng của HP.

#### **Tốc độ liên kết và cài đặt hai chiều**

**GHI CHÚ:** Trong phần này, "hai chiều" liên quan đến liên lạc hai chiều, không phải là in hai mặt.

Sử dụng tab **Mạng** trong máy chủ Web nhúng để đặt tốc độ liên kết nếu cần.

Các thay đổi không đúng trong cài đặt tốc độ liên kết có thể khiến sản phẩm không liên lạc được với các thiết bị mạng khác. Trong hầu hết trường hợp, hãy để sản phẩm ở chế độ tự động. Các thay đổi có thể làm sản phẩm bị tắt, rồi bật lại. Chỉ thay đổi khi không sử dụng sản phẩm.

# **5 Giấy và vật liệu in**

- · Hiể[u cách s](#page-45-0)ử dụng giấy và phương tiện in
- [Các nguyên t](#page-46-0)ắc đối với giấy hay các vật liệu in đặc biệt
- Thay đổi trình điều khiể[n máy in cho phù h](#page-47-0)ợp với loại và khổ giấy
- [Các kh](#page-48-0)ổ giấy được hỗ trợ
- [Các lo](#page-50-0)ại giấy được hỗ trợ
- [Dung tích ng](#page-51-0)ăn và khay giấy
- · Nạp giấ[y vào các khay](#page-52-0)

## <span id="page-45-0"></span>**Hiểu cách sử dụng giấy và phương tiện in**

San phẩm này hỗ trợ nhiều loại giấy và vật liệu in theo cac hương dẫn tại sach hương dẫn sử dụng này. Giấy hoặc phương tiện in không đắp ứng các hướng dẫn này có thể tạo ra chất lượng in tồi, hay bị kẹt giấy, và sớm làm mòn sản phẩm.

Để có được kết quả tốt nhất, chỉ sử dụng giấy và phương tiện in có nhãn hiệu HP được thiết kế cho các máy in laser hoặc đa dụng. Không sử dụng phương tiện in dành cho các máy in inkjet. Công ty Hewlett-Packard khuyên bạn không nên sử dụng phương tiện của các thương hiệu khác vì HP không thể kiểm soát chất lượng của chúng.

Vẫn có khả năng là giấy đáp ứng tất cả nguyên tắc hướng dẫn sử dụng mà vẫn không thể cho kết quả đáng hài lòng. Đây có thể là hậu quả của việc xử lý không thích đáng, nhiệt độ và/hay độ ẩm không thể chấp nhận, hay các thay đổi mà Hewlett-Packard không kiểm soát được.

A THẬN TRỌNG: Sử dụng giấy hay phương tiện in không đáp ứng đặc điểm kỹ thuật của Hewlett-Packard có thể gây ra các vấn đề về sản phẩm, cần sửa chữa. Việc sửa chữa này không nằm trong thỏa thuận bảo hành hay dịch vụ của Hewlett-Packard.

## <span id="page-46-0"></span>**Các nguyên tắc đối với giấy hay các vật liệu in đặc biệt**

Sản phẩm này hỗ trợ in trên các loại giấy đặc biệt. Hãy sử dụng các nguyên tắc sau để có kết quả như ý. Khi sử dụng giấy đặc biệt hoặc giấy in, nhớ đặt loại và khổ giấy trong trình điều khiển máy in để có được kết quả tốt nhất.

**THẬN TRỌNG:** Các sản phẩm HP LaserJet sử dụng cuộn sấy để sấy dính kích hoạt các hạt bột mực trên từng điểm rất chính xác. Giấy laser của HP được thiết kế để chịu được mức nhiệt độ cực cao này. Việc sử dụng giấy inkjet có thể làm hư sản phẩm.

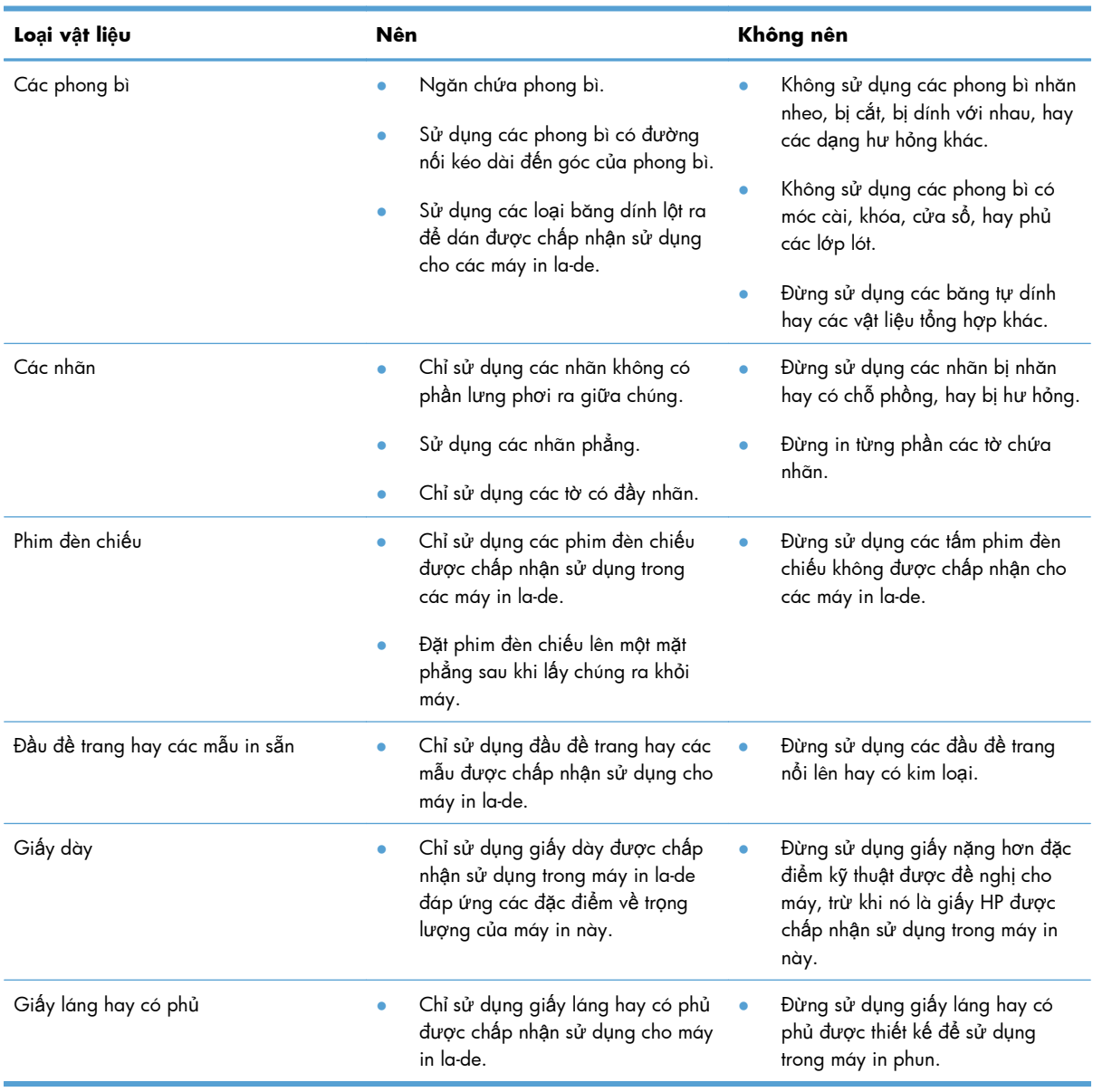

## <span id="page-47-0"></span>**Thay đổi trình điều khiển máy in cho phù hợp với loại và khổ giấy**

Chọn vật liệu in theo loại và kích thước sẽ tạo ra chất lượng in tốt hơn đáng kể cho giấy nặng, giấy bóng, và phim trong suốt. Sử dụng sai cài đặt có thể dẫn đến chất lượng in không tốt. Luôn in theo **Type** (Loại) đối với các vật liệu in đặc biệt, như là nhãn hoặc phim trong suốt. Luôn in theo **Size** (Kích thước) đối với phong bì.

- **1.** Trên menu **File** (Tập tin) trong chương trình phần mềm, bấm **Print** (In).
- **2.** Chọn trình điều khiển, và sau đó bấm **Properties** (Đặc tính) hoặc **Preferences** (Tùy chọn).
- **3.** Bấm vào tab **Paper/Quality** (Giấy/Chất Lượng).
- **4.** Trong hộp danh sách **Loại là** hoặc **Kích thước là**, chọn đúng loại hoặc kích thước vật liệu in.
- **5.** Bấm **OK**.

## <span id="page-48-0"></span>**Các khổ giấy được hỗ trợ**

Sản phẩm này hỗ trợ nhiều khổ giấy khác nhau và thích nghi với nhiều loại vật liệu in.

**GHI CHÚ:** Để có kết quả in tốt nhất, chọn khổ giấy thích hợp và gõ trình điều khiển in của bạn vào trước khi in.

Trình điều khiển máy in chỉ hỗ trợ một số kích thước vật liệu in nhất định đối với quy trình in hai mặt tự động. Sử dụng quy trình in hai mặt thủ công đối với những kích thước vật liệu in không sẵn có trong trình điều khiển máy in.

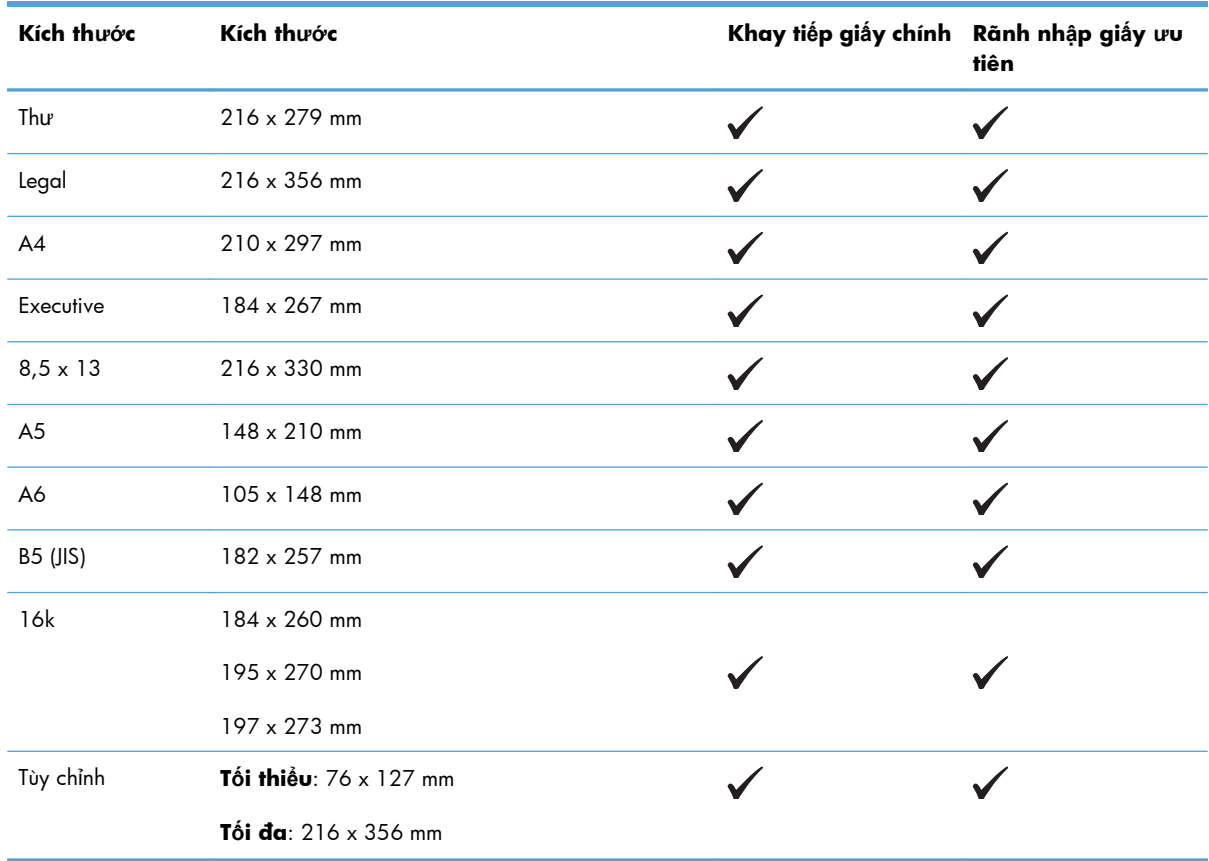

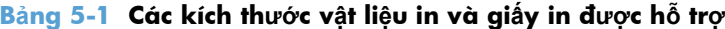

#### **Bảng 5-2 Phong bì và bưu thiếp được hỗ trợ**

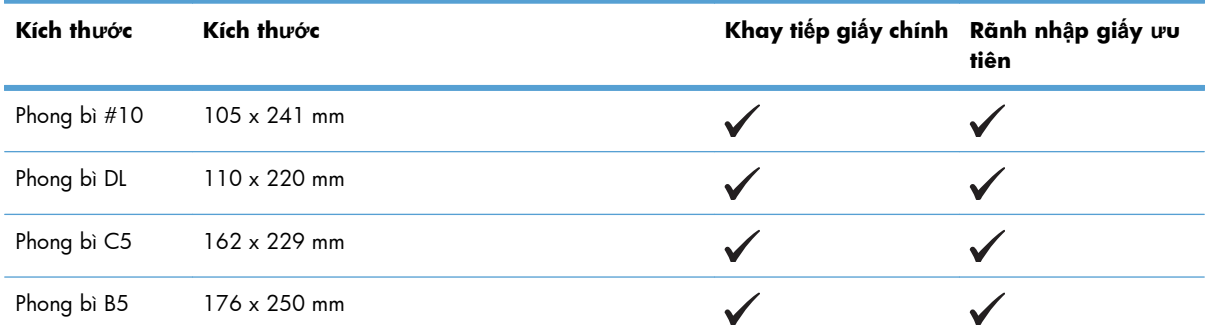

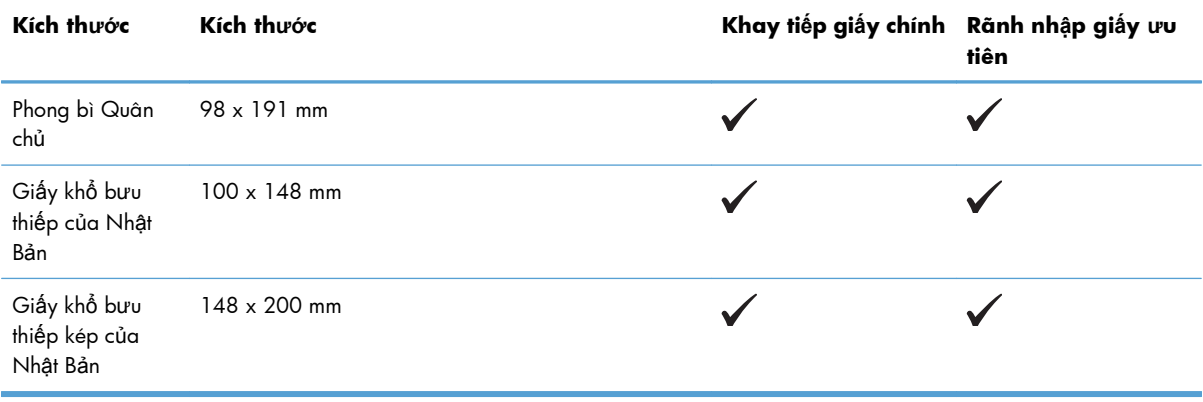

#### **Bảng 5-2 Phong bì và bưu thiếp được hỗ trợ (còn tiếp)**

## <span id="page-50-0"></span>**Các loại giấy được hỗ trợ**

Xin đến [www.hp.com/support/ljp1560series](http://www.hp.com/support/ljp1560series) hoặc [www.hp.com/support/ljp1600series](http://www.hp.com/support/ljp1600series) để có danh sách đầu đủ về giấy mang nhãn hiệu HP cụ thể mà sản phẩm này hỗ trợ.

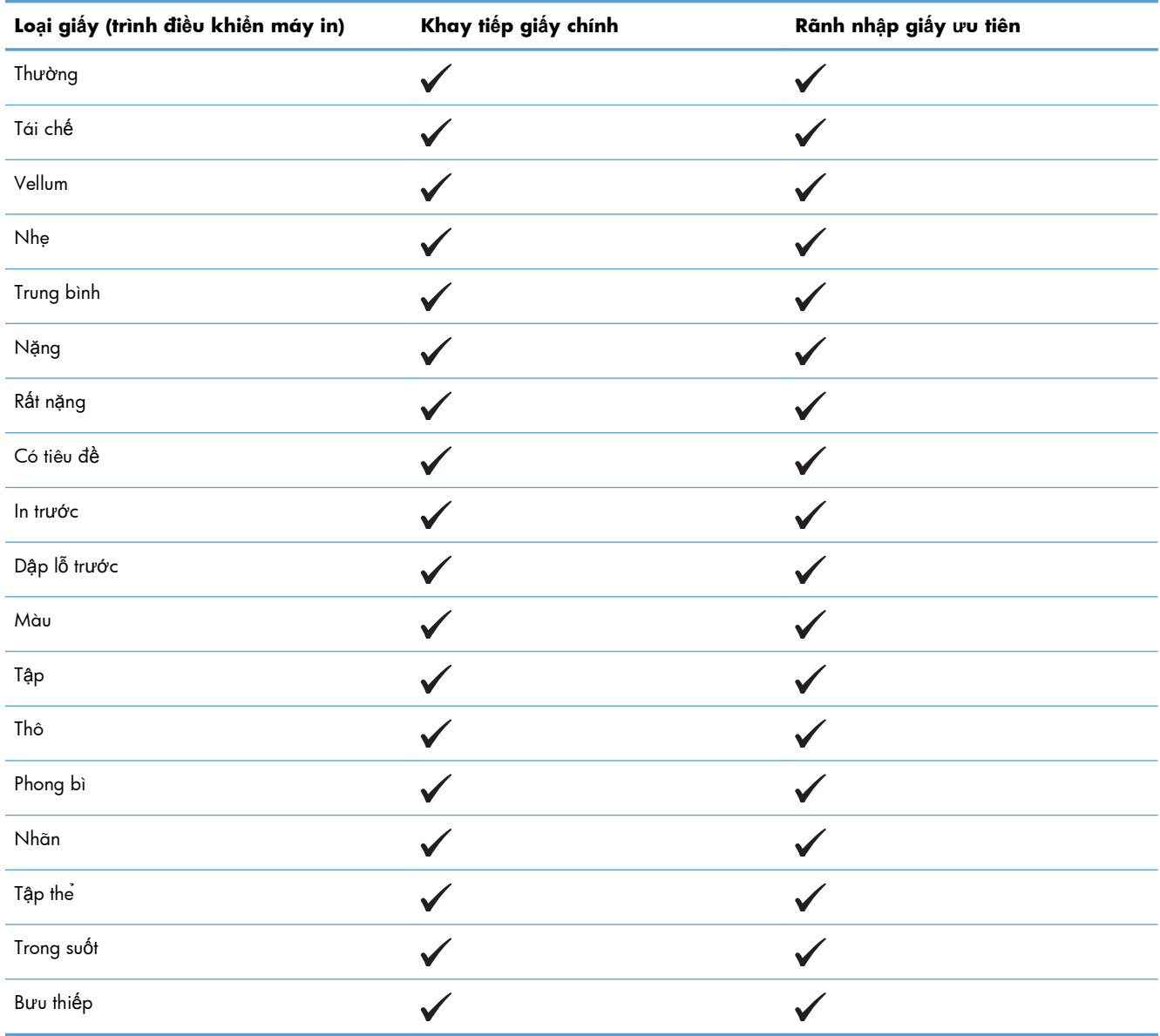

## <span id="page-51-0"></span>**Dung tích ngăn và khay giấy**

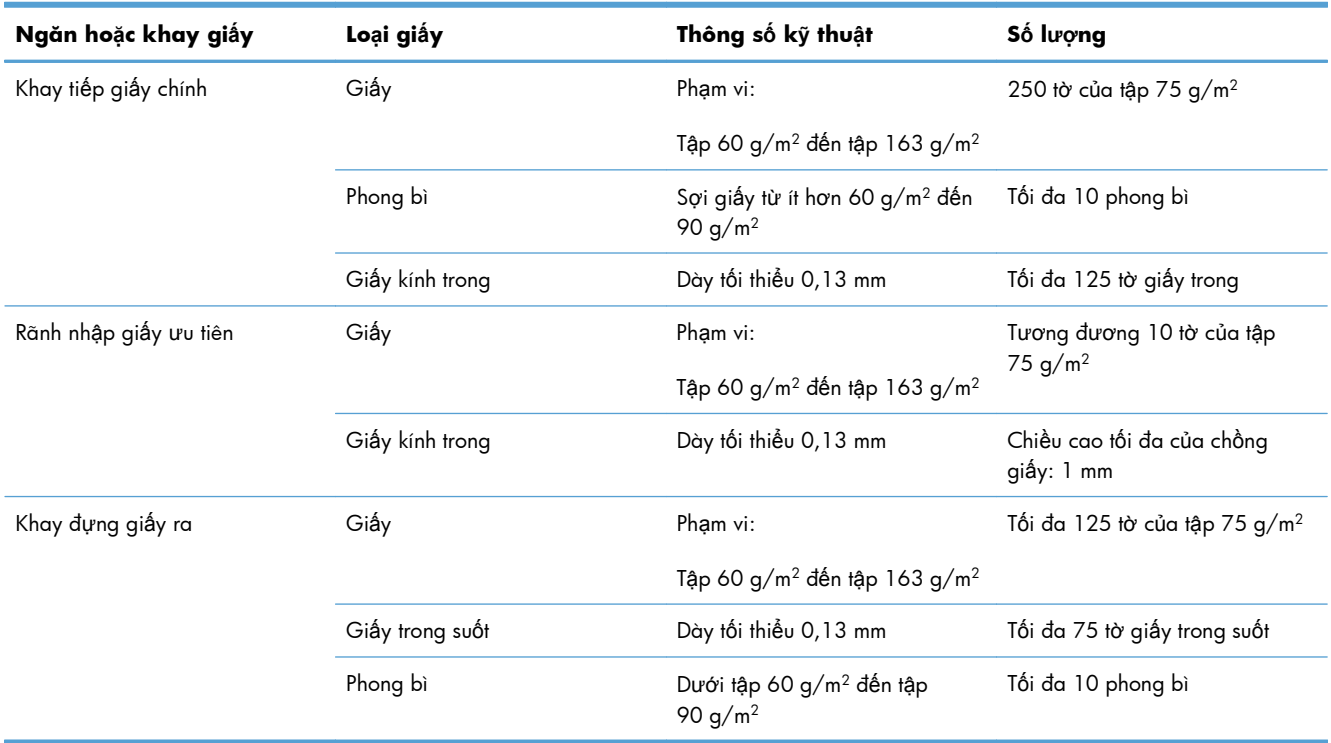

## <span id="page-52-0"></span>**Nạp giấy vào các khay**

**THẬN TRỌNG:** Nếu bạn cố in trên một vật liệu in bị nhăn, bị gập hoặc bị hư hỏng dưới bất kỳ hình thức nào, máy có thể bị kẹt giấy. Xem Gỡ giấy kẹt thuộ[c trang 84](#page-97-0) để biết thêm thông tin.

### **Rãnh nhập giấy ưu tiên**

Rãnh nhập giấy ưu tiên chứa được 10 tờ vật liệu in hoặc một phong bì, một tờ giấy trong hoặc một tờ giấy nhãn hoặc tập thẻ. Nạp vật liệu in vào với cạnh trên cùng hướng về trước và mặt cần in ngửa lên. Để tránh bị kẹt giấy và lệch, luôn điều chỉnh các dẫn hướng cạnh giấy trước khi nạp giấy vào.

## **Khay tiếp giấy chính**

Khay tiếp giấy chính chứa được 250 trang của tập giấy 75 g/m<sup>2</sup> hoặc lượng giấy dày ít hơn (chồng giấy cao 25 mm hoặc thấp hơn).

Nạp thẳng vật liệu in vào và hướng mặt cần in lên trên. Để tránh bị kẹt giấy và in lệch, luôn phải điều chỉnh thanh dẫn vật liệu in bên cạnh và phía trước.

**GHI CHÚ:** Khi bạn thêm vật liệu in mới, bảo đảm rằng bạn đã lấy tất cả vật liệu in ra khỏi khay tiếp giấy và làm phẳng toàn bộ chồng giấy. Điều này tránh cho nhiều trang giấy không bị đưa vào sản phẩm cùng một lúc, làm giảm tình trạng kẹt giấy.

### **Hướng giấy khi nạp vào khay**

Chỉ sử dụng vật liệu in được đề nghị cho máy in la-de. Xem Các khổ giấy được hỗ trợ thuộ[c trang 35.](#page-48-0)

Nếu bạn đang sử dụng giấy cần hướng in đặc biệt, hãy nạp giấy theo thông tin trong bảng sau.

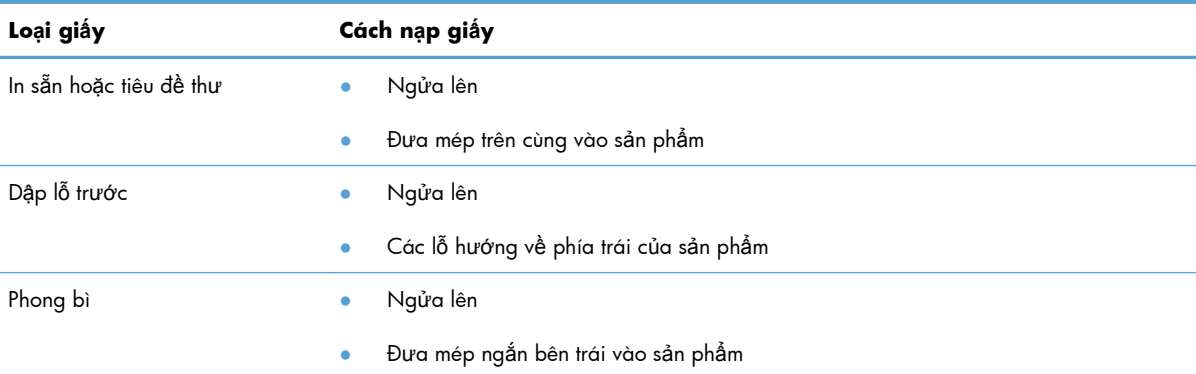

**GHI CHÚ:** Sử dụng rãnh nhập giấy ưu tiên để in trên một phong bì hoặc vật liệu in đặc biệt khác. Sử dụng khay tiếp giấy chính để in trên nhiều phong bì hoặc vật liệu in đặc biệt khác.

**1.** Trước khi nạp vật liệu in, hãy trượt thanh dẫn vật liệu in ra phía ngoài để rộng hơn vật liệu in một chút.

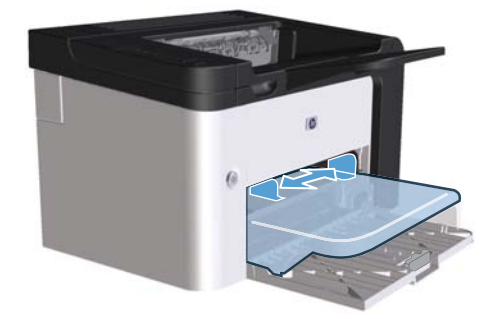

**2.** Đặt vật liệu in vào khay và điều chỉnh chiều rộng thanh dẫn vật liệu in thích hợp.

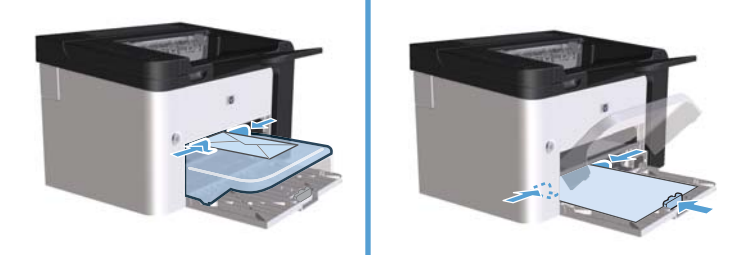

# **6 Tác vụ in**

- Hủy lệ[nh in](#page-55-0)
- In bằ[ng Windows](#page-56-0)

## <span id="page-55-0"></span>**Hủy lệnh in**

Bạn có thể dừng yêu cầu in bằng bảng điều khiển hoặc bằng chương trình phần mềm. Để được hướng dẫn về cách dừng yêu cầu in từ máy tính trên mạng, hãy xem phần Trợ giúp trực tuyến cho phần mềm mạng cụ thể.

**EX GHI CHÚ:** Có thể mất vài phút để xóa việc in ấn sau khi bạn đã hủy lệnh in.

### **Dừng lệnh in in hiện tại từ bảng điều khiển**

▲ Nhấn nút hủy × trên bảng điều khiển.

### **Dừng lệnh in hiện tại từ chương trình phần mềm**

Khi bạn gửi lệnh in, một hộp thoại sẽ xuất hiện trong một thời gian ngắn trên màn hình, cho bạn tùy chọn hủy lệnh in.

Nếu có nhiều yêu cầu in được gửi tới sản phẩm qua phần mềm, chúng sẽ nằm chờ trong hàng in (ví dụ: trong Trình quản lý In của Windows). Xem tài liệu chương trình phần mềm để biết hướng dẫn cụ thể về việc hủy yêu cầu in từ máy tính.

Nếu một lệnh in đang xếp hàng chờ in hoặc trong bộ in nền, hãy xóa lệnh in có ở đó.

**1. Windows XP, Windows Server 2008 và Windows Server 2003 (sử dụng màn hình menu Khởi động mặc định):** Nhấp vào **Khởi động**, rồi nhấp vào **Máy in và Fax**.

**- hoặc -**

**Windows XP, Windows Server 2008 và Windows Server 2003 (sử dụng màn hình menu Khởi động Cũ):** Nhấp vào **Khởi động**, rồi nhấp vào **Máy in**.

**- hoặc -**

**Windows Vista và Windows 7:** Nhấp vào **Khởi động**, nhấp vào **Bảng điều khiển**, rồi trong phần **Phần cứng và Âm thanh** nhấp vào **Máy in**.

- **2.** Trong danh sách máy in, bấm đúp vào tên sản phẩm này để mở hàng chờ in hoặc bộ in nền.
- **3.** Chọn lệnh in bạn muốn hủy, nhấp phải vào lệnh in, rồi nhấp vào mục **Hủy** hoặc **Xóa**.

## <span id="page-56-0"></span>**In bằng Windows**

## **Mở trình điều khiển máy in bằng Windows**

- **1.** Trên trình đơn **Tập tin** trong chương trình phần mềm, nhấp vào **In**.
- **2.** Chọn sản phẩm, rồi nhấp vào **Thuộc tính** hoặc **Tuỳ chọn**.

### **Nhận trợ giúp dành cho các tùy chọn in bằng Windows**

Trình trợ giúp Trình điều khiển máy in không chứa trong phần Trợ giúp dành cho cho chương trình. Phần trợ giúp trình điều khiển máy in trình bày các phần giải thích về các nút bấm, hộp chọn và danh sách tùy chọn trong trình điều khiển máy in. Phần này cũng chứa các hướng dẫn thực hiện các thao tác in ấn thông thường, như in trên cả hai mặt, in nhiều trang trên một tờ giấy in, và in trang đầu tiên hoặc trang bìa bằng các loại giấy khác nhau.

Kích hoạt màn hình Trợ giúp trình điều khiển máy in bằng một trong những cách sau:

- Trong hộp thoại **Properties** (Đặc tính) của trình điều khiển máy in, nhấp vào nút **Help** (Trợ giúp).
- $\bullet$  Bấm phím F1 trên bàn phím máy tính.
- Nhấp vào biểu tượng dấu hỏi ở góc phải bên trên của trình điều khiển máy in.
- Nhấp phải vào bất kỳ mục nào trong trình điều khiển.

### **Thay đổi số lượng bản in bằng Windows**

- **1.** Mở trình điều khiển máy in, nhấp vào nút **Thuộc tính** hoặc **Tùy chọn**, rồi nhấp vào tab **Nâng cao**.
- **2.** Trong vùng **Bản sao**, sử dụng các nút mũi tên để điều chỉnh số bản sao.

Nếu bạn đang in nhiều trang, đánh dấu vào ô **Đối chiếu** để đối chiếu các bản sao.

**3.** Nhấp vào nút **OK**.

#### **In văn bản màu thành màu đen bằng Windows**

- **1.** Mở trình điều khiển máy in, nhấp vào nút **Thuộc tính** hoặc **Tùy chọn**, rồi nhấp vào tab **Nâng cao**.
- **2.** Đánh dấu vào ô **In Tất cả Văn bản bằng Màu đen**.
- **3.** Nhấp vào nút **OK**.

## **Lưu các cài đặt tùy chỉnh in để sử dụng lại bằng Windows**

#### **Sử dụng cài đặt in nhanh**

- **1.** Mở trình điều khiển máy in, rồi nhấp vào nút **Thuộc tính** hoặc **Tuỳ chọn**. Danh sách **Cài đặt In nhanh** thả xuống xuất hiện trên tất cả các tab ngoại trừ tab **Dịch vụ**.
- **2.** Trong danh sách **Cài đặt In nhanh** thả xuống, chọn một trong các cài đặt nhanh, rồi nhấp vào **OK** để in bằng các cài đặt đã định sẵn.

#### **Tạo cài đặt in nhanh tùy chỉnh**

- **1.** Mở trình điều khiển máy in, rồi nhấp vào nút **Thuộc tính** hoặc **Tuỳ chọn**. Danh sách **Cài đặt In nhanh** thả xuống sẽ xuất hiện trên tất cả các tab ngoại trừ tab **Dịch vụ**.
- **2.** Chọn cài đặt nhanh hiện có làm cơ sở.
- **3.** Chọn các tùy chọn in cho cài đặt nhanh mới.
- **4.** Nhấp vào **Lưu bằng tên**, đánh tên cho cài đặt nhanh, rồi nhấp vào **OK**.

## **Cải thiện chất lượng in bằng Windows**

#### **Chọn kích thước giấy**

- **1.** Mở trình điều khiển máy in, nhấp vào nút **Thuộc tính** hoặc **Tuỳ chọn**, rồi nhấp vào tab **Giấy/ Chất lượng**.
- **2.** Chọn kích thước từ danh sách **Kích thước là** thả xuống.
- **3.** Nhấp vào nút **OK**.

#### **Chọn kích thước giấy tùy chỉnh**

- **1.** Mở trình điều khiển máy in, rồi nhấp vào tab **Giấy/Chất lượng**.
- **2.** Nhấp vào nút **Tùy chỉnh**. Hộp thoại **Tùy chỉnh khổ giấy** sẽ mở ra.
- **3.** Đánh tên cho kích thước tùy chỉnh, xác định kích thước, rồi nhấp vào **Lưu**.
- **4.** Nhấp vào nút **Đóng**, rồi nhấp vào nút **OK**.

#### **Chọn loại giấy**

- **1.** Mở trình điều khiển máy in, nhấp vào nút **Thuộc tính** hoặc **Tuỳ chọn**, rồi nhấp vào tab **Giấy/ Chất lượng**.
- **2.** Chọn loại trong danh sách **Loại là** thả xuống.
- **3.** Nhấp vào nút **OK**.

#### **Chọn độ phân giải in**

- **1.** Mở trình điều khiển máy in, nhấp vào nút **Thuộc tính** hoặc **Tuỳ chọn**, rồi nhấp vào tab **Giấy/ Chất lượng**.
- **2.** Trong khu vực **Print Quality** (Chất lượng In), chọn một tùy chọn từ danh sách thả xuống đầu tiên. Xem phần Help (Trợ giúp) trực tuyến của trình điều khiển máy in để biết thông tin về mỗi một tùy chọn trong các tùy chọn sẵn có.

**GHI CHÚ:** Để sử dụng độ phân giải ở chất lượng bản thảo, trong vùng **Chất lượng In**, đánh dấu vào ô **EconoMode**.

**3.** Nhấp vào nút **OK**.

### **In trang đầu hoặc trang cuối trên trang khác nhau bằng Windows**

- **1.** Mở trình điều khiển máy in, nhấp vào nút **Thuộc tính** hoặc **Tùy chọn**, rồi nhấp vào tab **Giấy/ Chất lượng**.
- **2.** Đánh dấu vào ô **Sử dụng Giấy/Trang bìa khác**, rồi chọn cài đặt cần thiết cho bìa trước, các trang khác và bìa sau.
- **3.** Nhấp vào nút **OK**.

### **Chỉnh tài liệu cho vừa với kích thước trang bằng Windows**

- **1.** Mở trình điều khiển máy in, nhấp vào nút **Thuộc tính** hoặc **Tùy chọn**, rồi nhấp vào tab **Hiệu ứng**.
- **2.** Đánh dấu vào ô **In tài liệu trên**, rồi chọn kích thước từ danh sách thả xuống.
- **3.** Nhấp vào nút **OK**.

### **Thêm hình mờ vào tài liệu bằng Windows**

- **1.** Mở trình điều khiển máy in, nhấp vào nút **Thuộc tính** hoặc **Tuỳ chọn**, rồi nhấp vào tab **Hiệu ứng**.
- **2.** Chọn một hình mờ trong danh sách **Hình mờ** thả xuống.

Để in hình mờ chỉ trên trang đầu, đánh dấu vào ô **Chỉ trang đầu**. Nếu không, hình mờ sẽ được in trên mọi trang.

**3.** Nhấp vào nút **OK**.

## **In trên cả hai mặt (in hai mặt) bằng Windows**

#### **Tự động**

**GHI CHÚ:** Chỉ hỗ trợ in hai mặt tự động cho sản phẩm của sê-ri Máy in HP LaserJet Professional P1600.

Trình điều khiển máy in chỉ hỗ trợ một số kích thước vật liệu in nhất định đối với quy trình in hai mặt tự động. Sử dụng quy trình in hai mặt thủ công đối với những kích thước vật liệu in không sẵn có trong trình điều khiển máy in.

Trước khi bạn có thể sử dụng tính năng in hai mặt tự động, bạn phải chọn ô **Allow Automatic Duplexing** (Cho phép in hai mặt tự động) trên tab **Device Settings** (Cài đặt Thiết bị) trong hộp thoại đặc tính máy in. Xem Thay đổi cài đặt trình điều khiể[n máy in cho Windows thu](#page-27-0)ộc trang 14.

**1.** Đặt giấy với mặt úp xuống vào rãnh nhập giấy ưu tiên hoặc khay tiếp giấy chính.

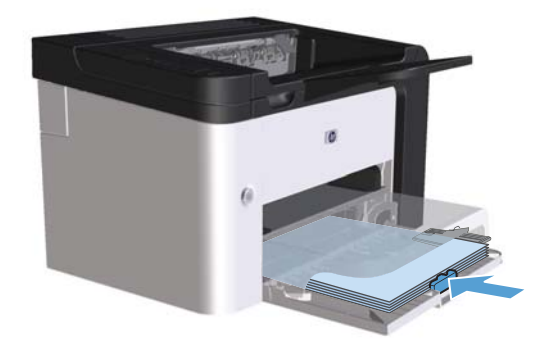

- **2.** Mở trình điều khiển máy in, rồi nhấp vào tab **Hoàn tất**.
- **3.** Đánh dấu vào ô **In trên cả hai mặt**. Nếu bạn sẽ đóng tài liệu theo mép trên cùng, đánh dấu vào ô **Lật các trang lên**.
- **4.** Trên máy tính, nhấp vào nút **OK** để thực hiện lệnh in.

#### **Thủ công**

Trước khi bạn có thể sử dụng tính năng in hai mặt thủ công, bạn phải chọn ô **Allow Manual Duplexing** (Cho phép in hai mặt thủ công) trên tab **Device Settings** (Cài đặt Thiết bị) trong hộp thoại đặc tính máy in. Xem Thay đổi cài đặt trình điều khiể[n máy in cho Windows thu](#page-27-0)ộc trang 14.

**1.** Đặt giấy với mặt úp xuống vào rãnh nhập giấy ưu tiên hoặc khay tiếp giấy chính.

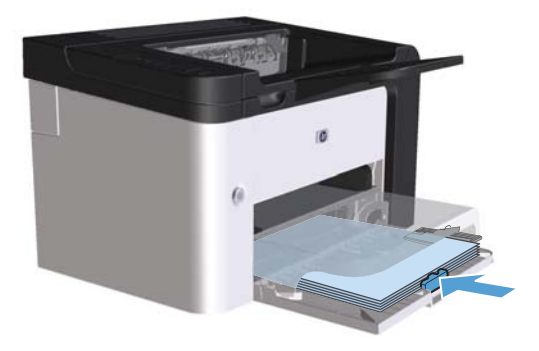

- **2.** Mở trình điều khiển máy in, rồi nhấp vào tab **Hoàn tất**.
- **3.** Đánh dấu vào ô **In trên cả hai mặt (thủ công)**. Nếu bạn sẽ đóng tài liệu theo mép trên cùng, đánh dấu vào ô **Lật các trang lên**.
- **4.** Bấm nút **OK** để in mặt đầu tiên của lệnh in.

**5.** Lấy xấp giấy đã in ra khỏi khay giấy ra và vẫn giữ hướng giấy, lật mặt đã in xuống và đưa vào khay tiếp giấy chính.

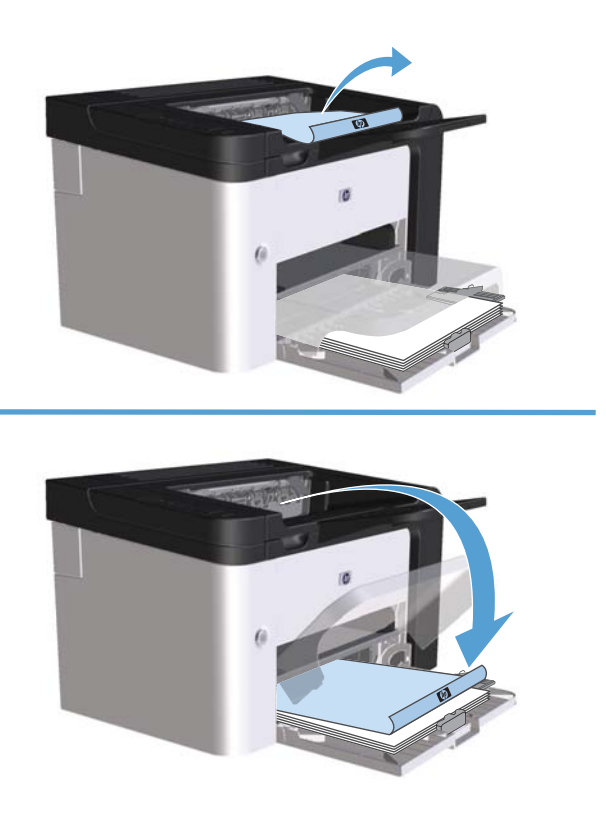

**6.** Trên bảng điều khiển của sản phẩm, nhấn nút hoạt động  $\downarrow$  để in mặt thứ hai trong lệnh in.

### **Tạo một tập sách mỏng bằng Windows**

- **1.** Mở trình điều khiển máy in, nhấp vào nút **Thuộc tính** hoặc **Tùy chọn**, rồi nhấp vào tab **Hoàn tất**.
- **2.** Đánh dấu vào ô **In cả hai mặt (thủ công)**.
- **3.** Trong danh sách **Bố trí tập sách mỏng** thả xuống, nhấp vào tùy chọn **Bìa trái** hoặc **Bìa phải**. Tùy chọn **Các trang trên một trang giấy** tự động thay đổi thành **2 trang trên một trang giấy**.
- **4.** Nhấp vào nút **OK**.

## **In nhiều trang trên một trang giấy bằng Windows**

- **1.** Mở trình điều khiển máy in, nhấp vào nút **Thuộc tính** hoặc **Tùy chọn**, rồi nhấp vào tab **Hoàn tất**.
- **2.** Chọn số lượng trang in trên một trang giấy từ danh sách **Các trang trên một trang giấy** thả xuống.
- **3.** Chọn đúng các tùy chọn cho **In lề trang**, **Thứ tự Trang**, và **Hướng in**.
- **4.** Nhấp vào nút **OK**.

### **Chọn hướng in trang bằng Windows**

- **1.** Mở trình điều khiển máy in, nhấp vào nút **Thuộc tính** hoặc **Tuỳ chọn**, rồi nhấp vào tab **Hoàn tất**.
- **2.** Trong vùng **Hướng in**, chọn tùy chọn **In dọc** hoặc **In ngang**.

Để in hình ảnh lộn ngược trên trang, chọn tùy chọn **Xoay 180 độ**.

**3.** Nhấp vào nút **OK**.

### **Sử dụng HP ePrint**

HP ePrint là một bộ dịch vụ in trên Web cho phép một sản phẩm HP được hỗ trợ in các loại tài liệu sau:

- Các email và tập tin đính kèm được gửi trực tiếp đến địa chỉ email của sản phẩm HP đó
- Tài liệu từ các ứng dụng in trên thiết bị di động được chọn

#### **Sử dụng HP Cloud Print**

Sử dụng HP Cloud Print để in các email và tập tin đính kèm bằng cách gửi chúng trực tiếp đến địa chỉ email của sản phẩm đó từ bất kỳ thiết bị có hỗ trợ email nào.

**GHI CHÚ:** Sản phẩm phải được kết nối với một mạng có dây hoặc không dây. Để sử dụng HP Cloud Print, trước tiên bạn phải truy cập vào Internet và bật HP Web Services (Dịch vụ Web HP).

- **1.** Bật HP Web Services (Dịch vụ Web HP) trong Máy chủ web nhúng HP (EWS) theo các bước sau:
	- **a.** Sau khi sản phẩm được nối mạng, in trang cấu hình và xác định địa chỉ IP của sản phẩm.
	- **b.** Trên máy tính của bạn, mở trình duyệt Web và nhập địa chỉ IP của sản phẩm vào dòng địa chỉ. HP EWS sẽ hiển thị.
	- **c.** Bấm tab **Dịch vụ Web HP**. Nếu mạng của bạn không sử dụng máy chủ proxy để truy cập Internet, hãy tiến hành bước tiếp theo. Nếu mạng của bạn sử dụng máy chủ proxy để truy cập Internet, hãy thực hiện các hướng dẫn sau trước khi tiến hành bước tiếp theo:
		- **i.** Chọn tab **Cài đặt proxy**.
		- **ii.** Chọn ô **Đánh dấu ô này nếu mạng của bạn sử dụng máy chủ proxy để truy cập Internet**.
		- **iii.** Trong trường **Máy chủ proxy**, nhập địa chỉ máy chủ proxy và số cổng, rồi sau đó nhấp nút **Áp dụng**.
- **d.** Chọn tab HP Web Services (Dịch vụ Web HP) và nhấp nút **Bật**. Sản phẩm cấu hình kết nối với Internet, sau đó một thông báo hiển thị cho biết tờ thông tin sẽ được in.
- **e.** Bấm nút **OK**. Trang ePrint sẽ được in. Trên trang ePrint, tìm địa chỉ email được gán tự động cho sản phẩm.
- **2.** Để in một tài liệu, đính kèm tài liệu đó vào một email, sau đó gửi thư này đến địa chỉ email của sản phẩm. Vào trang [www.hpeprintcenter.com](http://www.hpeprintcenter.com) để xem danh sách các loại tài liệu được hỗ trợ
- **3.** Hoặc, bạn có thể sử dụng trang web HP ePrintCenter để xác định cài đặt bảo mật và cấu hình cài đặt in mặc định cho tất cả các lệnh in HP ePrint được gửi đến sản phẩm này:
	- **a.** Mở một trình duyệt Web và vào trang [www.hpeprintcenter.com](http://www.hpeprintcenter.com).
	- **b.** Nhấp **Sign In** (Đăng nhập) và nhập các thông tin đăng nhập HP ePrintCenter của bạn hoặc đăng ký một tài khoản mới.
	- **c.** Chọn sản phẩm của bạn từ danh sách, hoặc nhấp nút **+ Add printer** (Thêm máy in) để thêm. Để thêm sản phẩm, bạn cần phải có mã sản phẩm, chính là phần thông tin đứng trước ký hiệu @ trong địa chỉ email của sản phẩm.

**EX GHI CHÚ:** Mã này chỉ có hiệu lực trong 24 tiếng kể từ lúc bạn bật HP Web Services (Dịch vụ Web HP). Nếu mã hết hạn, hãy thực hiện các bước sau để bật lại HP Web Services (Dịch vụ Web HP), và nhận mã mới.

- **d.** Nhấp nút **Setup** (Cài đặt). Hộp thoại **HP ePrint Settings** (Cài đặt HP ePrint) sẽ xuất hiện. Có ba tab:
	- **Allowed Senders** (Người gửi được phép). Để ngăn sản phẩm in nhầm tài liệu, nhấp tab **Allowed Senders** (Người gửi được phép). Nhấp **Allowed Senders Only** (Chỉ người gửi được phép), rồi sau đó thêm những địa chỉ email được phép thực hiện lệnh in ePrint.
	- **Print Options** (Tùy chọn in). Để thiết lập cài đặt mặc định cho tất cả các lệnh in ePrint được gửi đến sản phẩm này, nhấp tab **Print Options** (Tùy chọn in), rồi sau đó chọn cài đặt bạn muốn sử dụng.
	- **Advanced** (Nâng cao). Để thay đổi địa chỉ email của sản phẩm, hãy nhấp tab **Advanced** (Nâng cao).

#### **Sử dụng AirPrint**

In trực tiếp bằng AirPrint của Apple được hỗ trợ cho iOS 4.2 hoặc mới hơn. Sử dụng AirPrint để in trực tiếp sang sản phẩm từ một iPad (iOS 4.2), iPhone (3GS hoặc mới hơn), hoặc iPod touch (thế hệ thứ ba hoặc mới hơn) trong các ứng dụng sau:

- Mail
- Photo
- Safari
- Chọn các ứng dụng của bên thứ ba

#### **GHI CHÚ:** Sản phẩm phải được kết nối với một mạng có dây hoặc không dây.

Để in, hãy thực hiện các bước sau:

- **1.** Nhấp mục **action** (thao tác) **th**
- **2.** Nhấp vào **Print** (In).

**GHI CHÚ:** Nếu bạn in lần đầu tiên, hoặc nếu sản phẩm bạn chọn trước đó hiện không khả dụng, bạn phải chọn một sản phẩm trước khi tiến hành bước tiếp theo.

**3.** Cấu hình các tùy chọn in và sau đó nhấp **Print** (In).

# **7 Quản lý và bảo trì**

- [In trang thông tin](#page-67-0)
- · Sử dụng Máy chủ [Web nhúng c](#page-68-0)ủa HP
- [Cài](#page-70-0) đặt tiết kiệm
- Cài đặt chế độ [im l](#page-72-0)ặng
- Quản lý nguồ[n cung c](#page-73-0)ấp và phụ tùng
- [Lau chùi s](#page-83-0)ản phẩm
- Cập nhật sả[n ph](#page-87-0)ẩm

## <span id="page-67-0"></span>**In trang thông tin**

Bạn có thể in các trang thông tin sau.

## **Trang cấu hình**

Trang cấu hình liệt kê các cài đặt và thuộc tính hiện thời của sản phẩm. Trang này cũng có báo cáo nhật ký trạng thái. Để in trang cấu hình, xin thực hiện một trong các thao tác sau:

- Nhấn và giữ nút hoạt động nh khi đèn sẵn sàng ( ) bật và không còn lệnh in nào khác được thực hiện. Nhả nút hoạt động µh khi đèn sẵn sàng () bắt đầu nhấp nháy. Trang cấu hình được in ra.
- Chọn **Trang cấu hình** từ danh sách **In trang thông tin** thả xuống trên tab **Dịch vụ** trong Tùy chọn Máy in.
- **Chỉ cho sê-ri Máy in HP LaserJet Professional P1600**: Mở máy chủ Web nhúng (xem Mở máy chủ [Web nhúng thu](#page-68-0)ộc trang 55), nhấp vào tab **Thông tin**, rồi chọn **In trang thông tin**. Nhấp vào nút **In** bên cạnh **In trang cấu hình**.

## **Trang trạng thái nguồn cung cấp**

Trang trạng thái nguồn cung cấp trình bày các thông tin sau:

- Phần trăm mực ước tình còn lại trong hộp mực in (chỉ sẵn có nếu lắp hộp mực in chính hãng của HP)
- Số lượng trang và lệnh in đã xử lý (chỉ sẵn có nếu lắp hộp mực in chính hãng của HP)
- Thông tin đặt mua hàng và tái chế

Để in trang trạng thái nguồn cung cấp, thực hiện một trong các thao tác sau:

- Chọn **Trang trạng thái nguồn cung cấp** từ danh sách **In trang thông tin** thả xuống trên tab **Dịch vụ** trong Tùy chọn Máy in.
- **Chỉ cho sê-ri Máy in HP LaserJet Professional P1600**: Mở máy chủ Web nhúng (xem Mở máy chủ [Web nhúng thu](#page-68-0)ộc trang 55), nhấp vào tab **Thông tin**, rồi chọn **In trang thông tin**. Nhấp vào nút **In** bên cạnh **In trang nguồn cung cấp**.

## **Trang thử nghiệm**

Trang thử nghiệm bao gồm hình ảnh và văn bản mẫu. Để in trang thử nghiệm, thực hiện một trong các thao tác sau:

- Nhấn và nhả nút hoạt động <sub>k</sub>hi dèn sẵn sàng () bật và không còn lệnh in nào được thực hiện. Trang thử nghiệm được in ra.
- Chọn **Trang thử nghiệm** từ danh sách **In trang thông tin** thả xuống trên tab **Dịch vụ** trong Tùy chọn Máy in.

## <span id="page-68-0"></span>**Sử dụng Máy chủ Web nhúng của HP**

**EX GHI CHÚ:** Chỉ có sê-ri Máy in HP LaserJet Professional P1600 hỗ trợ máy chủ Web nhúng.

Sử dụng máy chủ Web nhúng (EWS) để xem trạng thái sản phẩm và mạng và để quản lý các chức năng in từ máy tính của bạn.

- Xem thông tin trạng thái sản phẩm
- Xác định tuổi thọ còn lại của tất cả các nguồn cung cấp và đặt mua những nguồn cung cấp mới
- Xem và thay đổi cài đặt cấu hình mặc định của sản phẩm
- Xem và thay đối cấu hình mạng

Bạn không cần phải cài đặt bất kỳ phần mềm nào trên máy tính. Bạn chỉ cần sử dụng một trong những trình duyệt Web được hỗ trợ sau:

- Microsoft Internet Explorer 6.0 (và mới hơn)
- Firefox 1.0 (và phiên bản mới hơn)
- Mozilla 1.6 (và phiên bản mới hơn)
- Opera 7.0 (và phiên bản mới hơn)
- Safari 1.2 (và phiên bản mới hơn)
- Konqueror 3.2 (và phiên bản mới hơn)

Máy chủ Web nhúng hoạt động khi sản phẩm được kết nối với mạng hoạt động dựa trên giao thức TCP/IP. Máy chủ Web nhúng không hỗ trợ các kết nối dựa trên giao thức IPX hoặc các kết nối USB trực tiếp.

**GHI CHÚ:** Bạn không cần phải có truy cập Internet để mở và sử dụng máy chủ Web nhúng. Tuy nhiên, nếu bạn nhấp vào một liên kết ở bất kỳ trang nào, bạn phải có truy cập Internet để mở trang được liên kết đó.

#### **Mở máy chủ Web nhúng**

Để mở Máy chủ Web nhúng, nhập địa chỉ IP hoặc tên chủ của sản phẩm vào trường địa chỉ của trình duyệt Web được hỗ trợ. Để tìm địa chỉ IP, hãy in trang cấu hình của sản phẩm bằng cách nhấn và giữ nút hoạt động pì khi đèn sẵn sàng () bật và không còn lệnh in nào khác được thực hiện. Nhả nút hoạt động nhi đèn sẵn sàng () bắt đầu nhấp nháy. Trang cấu hình được in ra.

**EX GHI CHÚ:** Sê-ri Máy in HP LaserJet Professional P1600 hỗ trợ IPv4 và IPv6. Để biết thêm thông tin, truy cập [www.hp.com/go/ljp1600series.](http://www.hp.com/go/ljp1600series)

**CHỈ DẪN:** Sau khi bạn mở địa chỉ URL, hãy đánh dấu địa chỉ đó để sau này bạn có thể nhanh chóng quay trở lại địa chỉ đó.

Máy chủ Web nhúng có bốn tab chứa thông tin và cài đặt của máy in: tab **Thông tin**, tab **Cài đặt**, tab **HP Smart Install** và tab **Mạng**.

## **Các phần của máy chủ Web nhúng**

#### **Tab thông tin**

Nhóm các trang Thông tin bao gồm các trang sau:

- **Trạng thái Thiết bị** hiển thị trạng thái của sản phẩm và các nguồn cung cấp của HP.
- **Cấu hình Thiết bị** hiển thị thông tin tìm được trên trang cấu hình.
- **Trạng thái Nguồn cung cấp** hiển thị trạng thái nguồn cung cấp của HP và cho biết các số bộ phận. Để đặt mua các nguồn cung cấp mới, nhấp vào **Đặt mua nguồn cung cấp** ở phần phía trên bên phải của cửa sổ.
- **Tóm tắt thông tin mạng** hiển thị thông tin tìm được trên trang Tóm tắt thông tin mạng.
- **In trang thông tin** cho phép bạn in trang cấu hình hoặc trang trạng thái nguồn cung cấp.

#### **Tab cài đặt**

Sử dụng tab này để cấu hình sản phẩm từ máy tính. Nếu sản phẩm này được nối mạng, luôn tham vấn người quản lý sản phẩm trước khi thay đổi cài đặt trên tab này.

#### **Tab mạng**

Người quản lý mạng có thể sử dụng tab này để kiểm soát các cài đặt liên quan đến mạng cho sản phẩm khi nó được kết nối với mạng dựa trên IP.

#### **Tab HP Smart Install**

**EX GHI CHÚ:** Tab này chỉ được hỗ trợ cho Windows.

Sử dụng tab này để tải xuống và cài đặt trình điều khiển máy in.

#### **Liên kết**

Các liên kết được đặt ở góc trên bên phải của các trang Trạng thái. Bạn phải có quyền truy cập Internet để sử dụng bất kỳ liên kết nào trong số đó. Nếu bạn sử dụng kết nối dạng quay số và không kết nối khi lần đầu tiên mở máy chủ Web nhúng, bạn phải kết nối trước khi bạn có thể truy cập những trang Web này. Việc kết nối có thể buộc bạn phải đóng máy chủ Web nhúng và mở lại.

- **Mua các Nguồn cung cấp**. Nhấp vào liên kết này để kết nối với trang Web Sure Supply ([www.hp.com/post-embed/ordersupplies-na\)](https://www.hp.com/post-embed/ordersupplies-na) và đặt mua nguồn cung cấp chính hãng của HP từ HP hoặc đại lý bán le do bạn chọn.
- **Hỗ trợ**. Kết nối vào trang hỗ trợ sản phẩm. Bạn có thể tìm kiếm trợ giúp về những chủ đề chung.

## <span id="page-70-0"></span>**Cài đặt tiết kiệm**

## **EconoMode (Chế độ Tiết kiệm)**

Sản phẩm này có tùy chọn EconoMode (Chế độ Tiết kiệm) dành cho việc in các bản tài liệu nháp. Sử dụng EconoMode (Chế độ Tiết kiệm) có thể tốn ít bột mực hơn và giảm chi phí cho mỗi trang. Tuy nhiên, sử dụng EconoMode (Chế độ Tiết kiệm) cũng có thể làm giảm chất lượng in.

HP không khuyến cáo việc luôn sử dụng EconoMode. Nếu bạn luôn sử dụng EconoMode, mực sẽ có thể dùng được lâu hơn so với các chi tiết máy trong hộp mực in. Nếu chất lượng in bắt đầu giảm trong trường hợp như vậy, bạn vẫn phải thay hộp mực in mới, ngay cả khi mực vẫn còn trong hộp.

Bật hoặc tắt EconoMode (Chế độ Tiết kiệm) theo bất kỳ cách nào trong những cách sau đây:

- Trong Thuộc tính Máy in dành cho Windows, mở tab **Giấy/Chất lượng** và chọn tùy chọn **EconoMode**.
- Trong máy chủ Web nhúng (chỉ có sê-ri Máy in HP LaserJet Professional P1600), mở tab **Cài đặt** và chọn tùy chọn **Cài đặt PCL**. Sử dụng danh sách **Cài đặt** thả xuống để chọn **Bật** hoặc **Tắt**.

**GHI CHÚ:** Việc vô hiệu hóa EconoMode bằng máy chủ Web nhúng chỉ có hiệu lực đối với các lệnh in sử dụng Universal Printer Driver PCL 5 (sẵn có để tải xuống từ Web).

Để bỏ chọn EconoMode cho các lệnh in sử dụng trình điều khiển máy in được cài đặt từ CD của sản phẩm, bạn có thể bỏ chọn **EconoMode** trong trình điều khiển máy in.

● Trong Tiện ích Máy in HP dành cho Macintosh, nhấp **Cài đặt In**, rồi nhấp **Economode & Mật độ Mực**.

### **Chế độ tự tắt**

Tự tắt là một tính năng tiết kiệm năng lượng của sản phẩm này. Sau một khoảng thời gian do người sử dụng xác định, sản phẩm sẽ tự động giảm lượng điện năng tiêu thụ (Tự tắt). Sản phẩm trở lại trạng thái sẵn sàng khi bạn nhấn nút hoặc máy nhận được lệnh in. Khi sản phẩm ở chế độ Tự tắt, tất cả đèn LED trên bảng điều khiển và đèn LED báo nút điện nguồn phía sau sẽ tắt.

**GHI CHÚ:** Mặc dù các đèn của sản phẩm tắt ở chế độ Tự tắt nhưng sản phẩm sẽ hoạt động bình thường khi nhận lệnh in.

Các kiểu không dây không hỗ trợ chế độ Auto-On/Auto-Off (Tự bật/Tự tắt). Chế độ Sleep (Nghỉ), với lượng điện tiêu thụ 3,4W, được hỗ trợ trên các kiểu không dây.

#### **Thay đổi thời gian trước khi Tự tắt**

Bạn có thể thay đổi thời gian sản phẩm chờ việc (thời gian trước khi Tự tắt) trước khi chuyển sang chế độ Tự tắt.

#### **GHI CHÚ:** Cài đặt mặc định cho thời gian trước khi Tự tắt là 5 phút.

- **1.** Mở các thuộc tính của máy in, rồi nhấp vào tab **Cài đặt Thiết bị**.
- **2.** Chọn thời gian trước khi Tự tắt từ danh sách **Tự tắt** thả xuống.

**GHI CHÚ:** Các cài đặt được thay đổi sẽ không có hiệu lực cho đến khi sản phẩm nhận được lệnh in.
# **Cài đặt chế độ im lặng**

Sản phẩm này có một chế độ không ồn giảm tiếng ồn trong khi in. Khi bật chế độ ồn, sản phẩm in ở tốc độ chậm hơn.

**GHI CHÚ:** Chế độ im lặng giảm tốc độ in của sản phẩm, việc này giúp cải thiện chất lượng in.

Hãy thực hiện theo các bước sau để bật chế độ không ồn.

- **1.** Mở các thuộc tính của máy in, rồi nhấp vào tab **Cài đặt Thiết bị**.
- **2.** Nhấp vào tùy chọn **Kích hoạt** để bật tính năng **Chế độ Im lặng**.

# **Quản lý nguồn cung cấp và phụ tùng**

Việc sử dụng, bảo quản và theo dõi đúng hộp mực in có thể giúp bảo đảm bản in chất lượng cao.

### **Quản lý hộp mực in**

#### **Lưu giữ hộp mực**

Không được lấy hộp mực in ra khỏi bao bì qua sớm trước khi sử dụng.

**THẬN TRỌNG:** Để tránh làm hư hộp mực, không để nó tiếp xúc với ánh sáng quá vài phút.

#### **Chính sách của HP về các loại hộp mực in không phải của HP**

Công ty Hewlett-Packard không thể khuyên bạn sử dụng các loại hộp mực in không phải của HP, dù là mới hay tái chế.

**fi≹⁄ GHI CHÚ:** Mọi hư hỏng gây ra bởi hộp mực không phải của HP sẽ không được bao gồm trong bảo hành và thỏa thuận dịch vụ của HP.

Để lắp một hộp mực HP chính hãng mới, xem Thay hộp mực in thuộ[c trang 62](#page-75-0).

#### **Đường dây nóng và trang web về gian lận của HP**

Hãy gọi cho đường dây nóng về gian lận của HP (1-877-219-3183, số gọi miễn phí ở Bắc Mỹ) hoặc truy cập vào trang web [www.hp.com/go/anticounterfeit](http://www.hp.com/go/anticounterfeit) khi bạn lắp hộp mực HP và panen điều khiển hiển thị thông báo nói rằng hộp mực này không phải của HP. HP sẽ giúp xác định xem hộp mực này có phải là chính hãng không và thực hiện các bước để khắc phục vấn đề.

Hộp mực của bạn có thể không phải là hộp mực chính hãng của HP nếu bạn thấy những hiện tượng sau:

- Bạn gặp phải nhiều vấn đề với hộp mực này.
- Hộp mực này trông không giống như chúng thường thấy (ví dụ, không có vấu kéo màu da cam, hoặc bao gói khác với bao gói của HP).

#### **Tái chế mực in**

Khi lắp đặt hộp mực in HP mới, hãy làm theo các hướng dẫn ghi trên vỏ hộp chứa mực in mới, hoặc xem hướng dẫn bắt đầu sử dụng.

Để tái chế mực in, đặt mực in đã qua sử dụng vào hộp dùng để chứa mực in mới. Dùng nhãn trả về kèm theo hộp để gửi mực đã sử dụng về HP để tái chế. Để biết thông tin đầy đủ hơn, xem hướng dẫn tái chế cung cấp kèm theo mỗi hộp mực in HP mới.

# **Hướng dẫn thay thế**

#### **Phân phối lại bột mực**

Khi chỉ còn một lượng mực nhỏ trong hộp mực, các vùng nhạt màu hoặc sáng có thể xuất hiện trên trang đã in. Bạn có thể cải thiện tạm thời chất lượng in bằng cách phân phối lại mực.

**1.** Mở cửa hộp mực, rồi gỡ hộp mực ra.

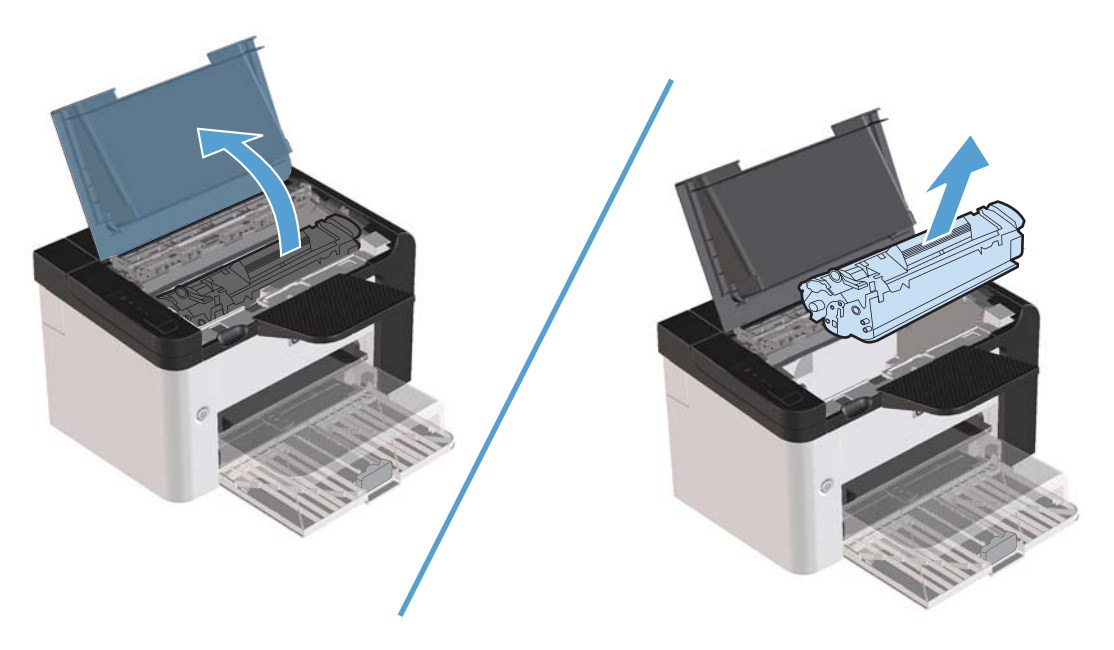

2. Để phân phối lại bột mực, hãy rung nhẹ hộp mực in từ trước ra sau.

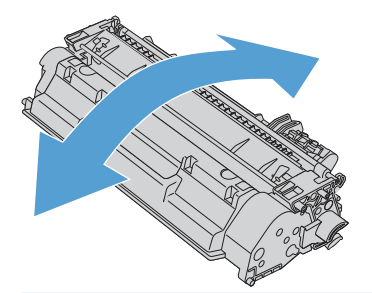

**THẬN TRỌNG:** Nếu bột mực vương vào áo quần của bạn, hãy lau bằng một mảnh vải khô và giặt áo quần bằng nước lạnh. *Nước nóng sẽ khiến bột mực se kết lại vào vải*.

<span id="page-75-0"></span>**3.** Lắp lại hộp mực in vào sản phẩm, và sau đó đóng nắp hộp mực in lại.

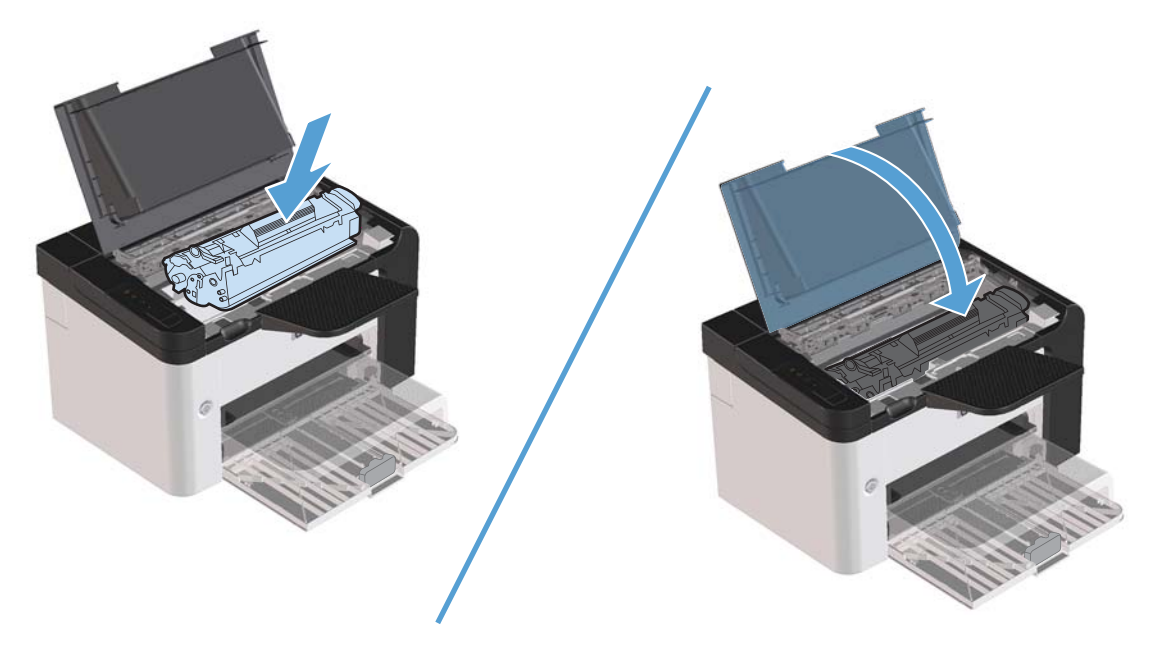

Nếu bản in ra vẫn bị nhạt màu, hãy lắp một hộp mực in mới.

#### **Thay hộp mực in**

**1.** Mở cửa hộp mực in và tháo hộp mực in cũ ra. Xem thông tin tái chế ở mặt bên trong của hộp mực in.

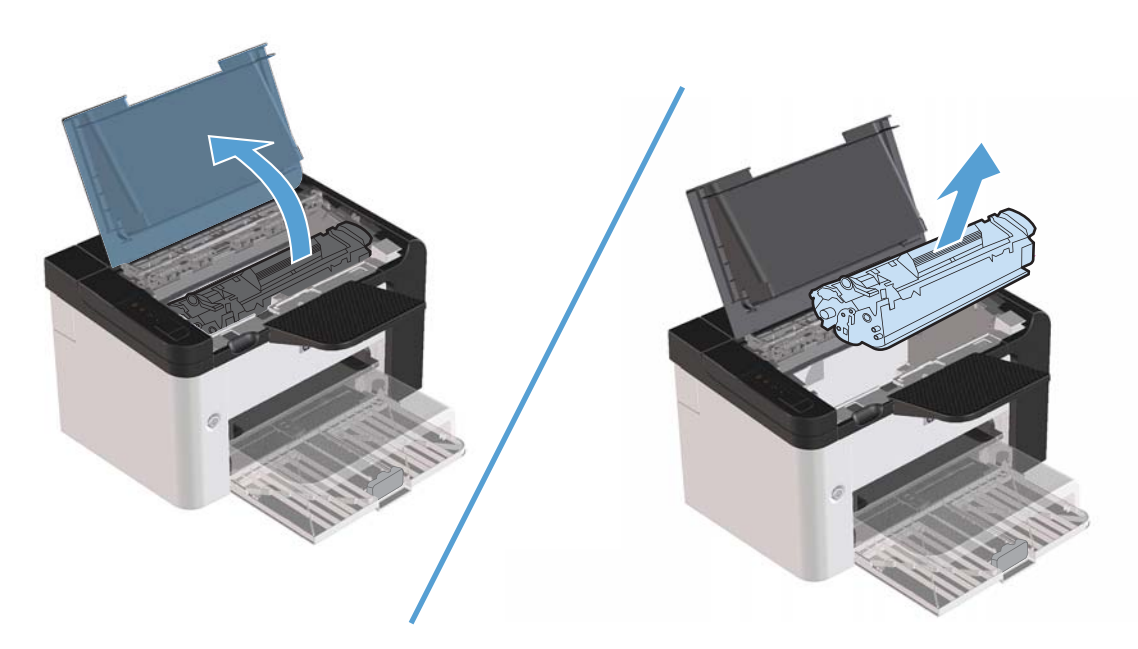

**2.** Tháo hộp mực in ra khỏi túi.

**THẬN TRỌNG:** Để tránh làm hỏng hộp mực in, hãy cầm vào hai đầu hộp mực in.

3. Kéo tấm thể ra và tháo toàn bộ dải băng ra khỏi hộp mực. Đặt tấm thể vào hộp đựng mực in để gửi trả lại để tái chế.

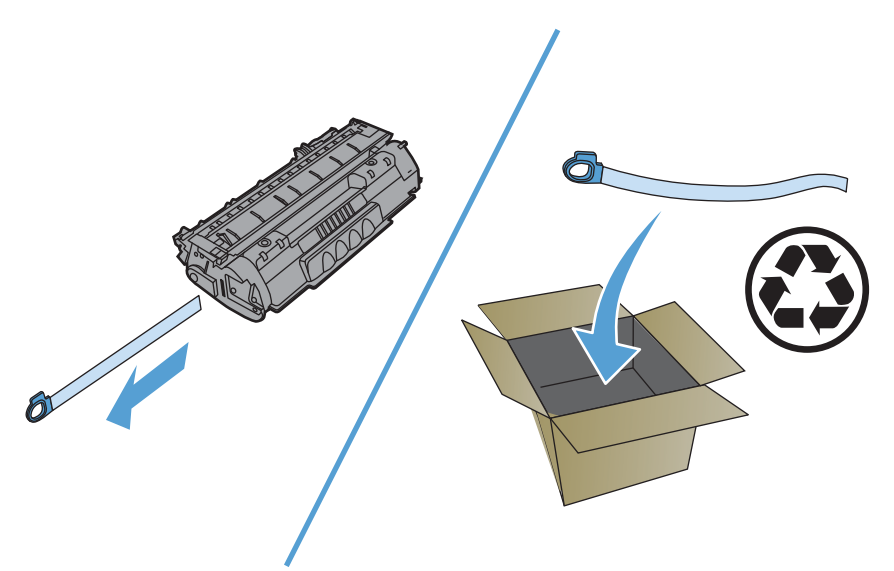

**4.** Rung nhẹ hộp mực in từ trước ra sau để phân bố đều mực trong hộp chứa.

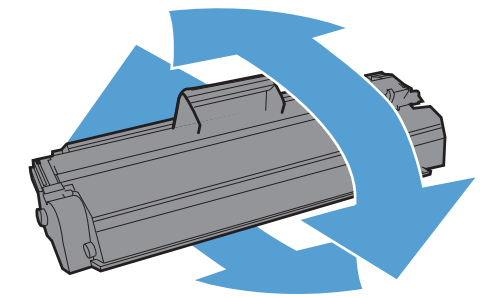

<span id="page-77-0"></span>**5.** Lắp hộp mực in vào sản phẩm và đóng cửa hộp mực in.

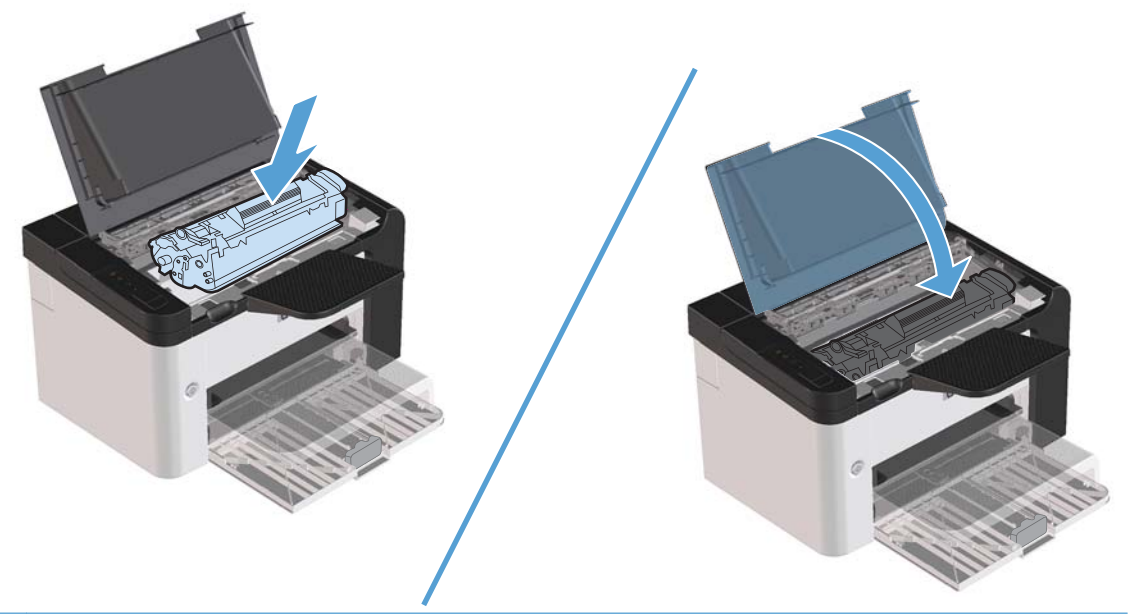

**THẬN TRỌNG:** Nếu mực vương vào áo quần của bạn, hãy lau bằng một mảnh vải khô và giặt áo quần bằng nước lạnh. *Nước nóng sẽ khiến mực se kết lại vào vải*.

**GHI CHÚ:** Khi mực gần hết, những vùng sáng hoặc bị nhạt màu sẽ xuất hiện trên trang giấy được in ra. Bạn có thể cải thiện tạm thời chất lượng in bằng cách phân phối lại mực. Để phân phối lại mực, hãy tháo hộp mực ra khỏi sản phẩm và lắc nhẹ từ trước ra sau.

#### **Thay trục nạp**

Việc thường sử dụng vật liệu in loại tốt sẽ chống mòn. Sử dụng vật liệu in kém thì phải thường xuyên thay thế trục nạp.

Nếu sản phấm thường nạp sót (không kéo vật liệu vào), bạn cần thay hoặc làm sạch trục nạp. Xem <u>Vệ</u> sinh trục nạp thuộ[c trang 70](#page-83-0) để đặt mua trục nạp mới.

**A CẢNH BÁO!** Trước khi thay trục nạp, bấm công tắc nguồn để tắt sản phẩm, rồi chờ cho sản phẩm nguội đi.

**THẬN TRỌNG:** Không thực hiện theo đúng quy trình này có thể làm hư hỏng sản phẩm.

- **1.** Mở cửa hộp mực in và tháo hộp mực in ra.
- **THẬN TRỌNG:** Để tránh hỏng hộp mực, hạn chế tối đa tiếp xúc trực tiếp với ánh sáng. Dùng một tờ giấy để che hộp mực in lại.

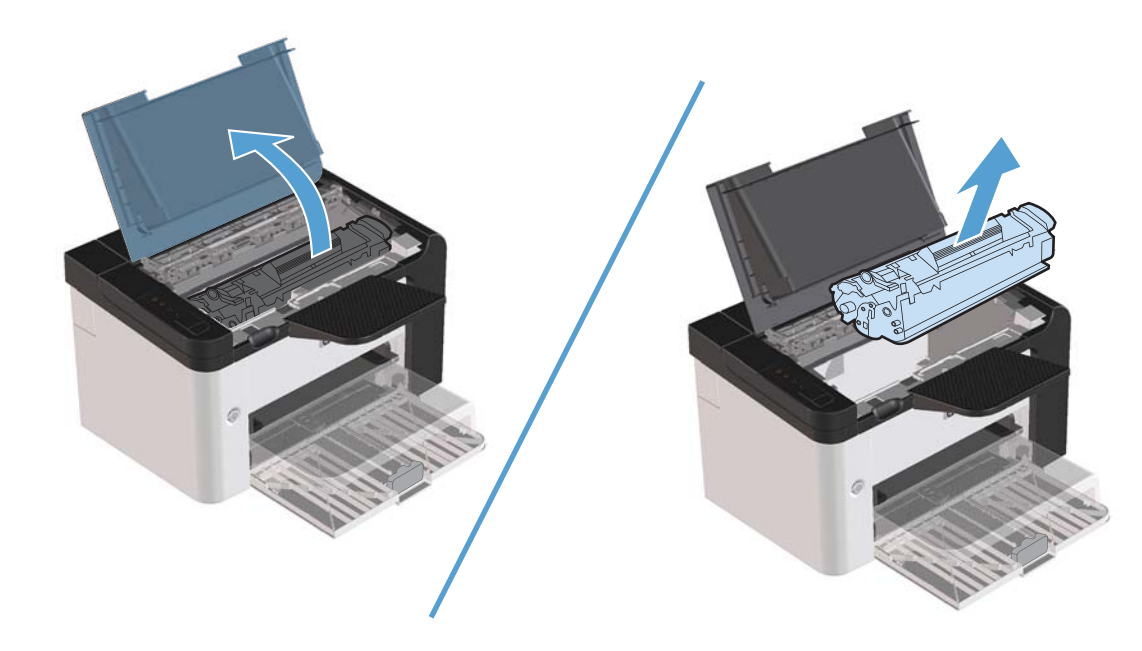

**2.** Tìm trục nạp.

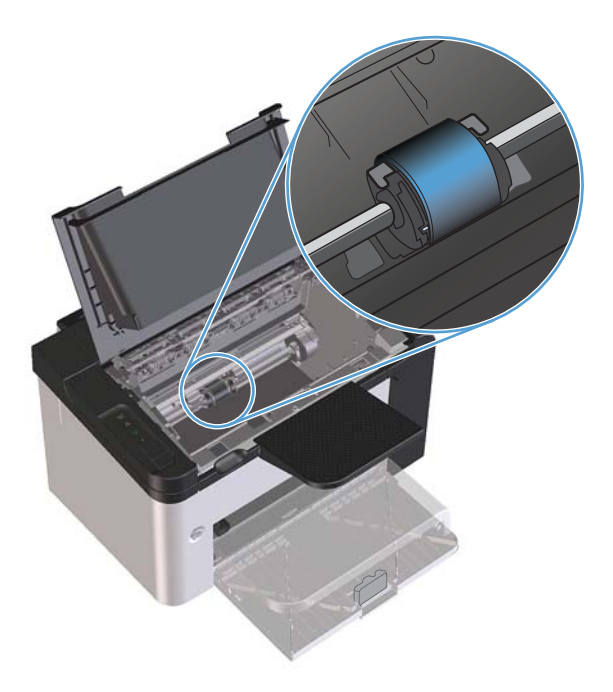

**3.** Thả các tab nhỏ màu trắng trên mỗi mặt của trục nạp và xoay trục nạp về phía trước.

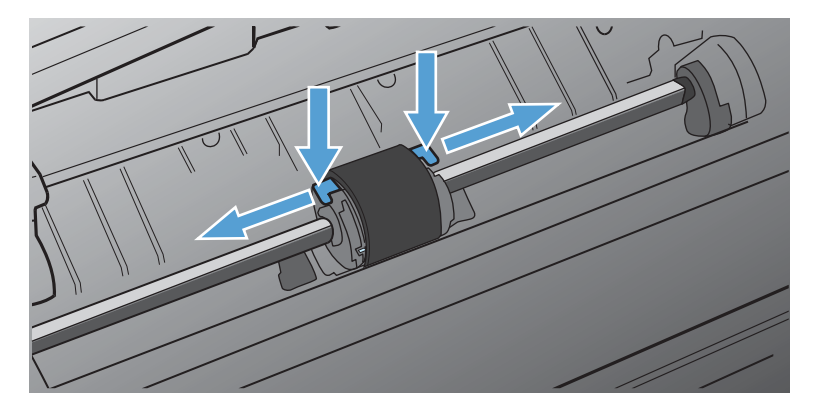

4. Nhấc nhẹ nhàng trục nạp lên và lấy ra.

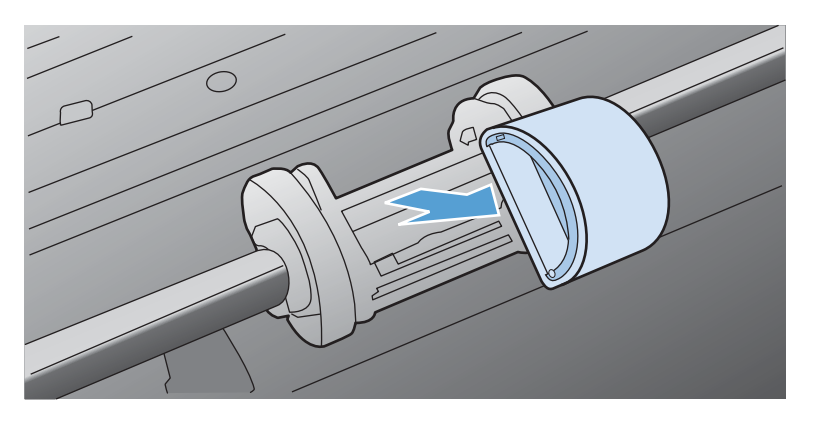

**5.** Đặt trục nạp mới vào khe. Các khe tròn và vuông trên mỗi mặt sẽ ngăn cản bạn lắp đặt trục nạp chính xác.

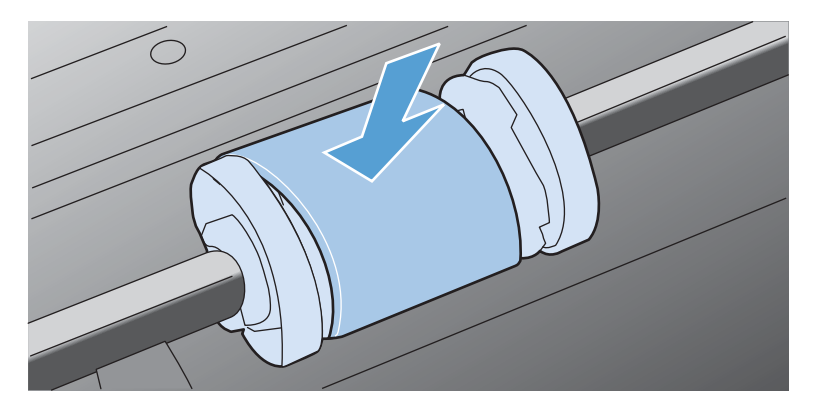

**6.** Xoay phần phía trên của trục nạp mới ra xa khỏi bạn cho đến khi cả hai mặt được canh vào đúng vị trí.

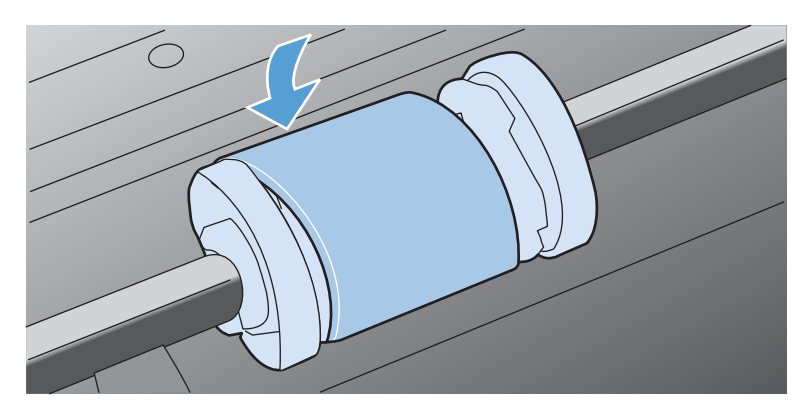

**7.** Lắp hộp mực in vào sản phẩm và đóng cửa hộp mực in.

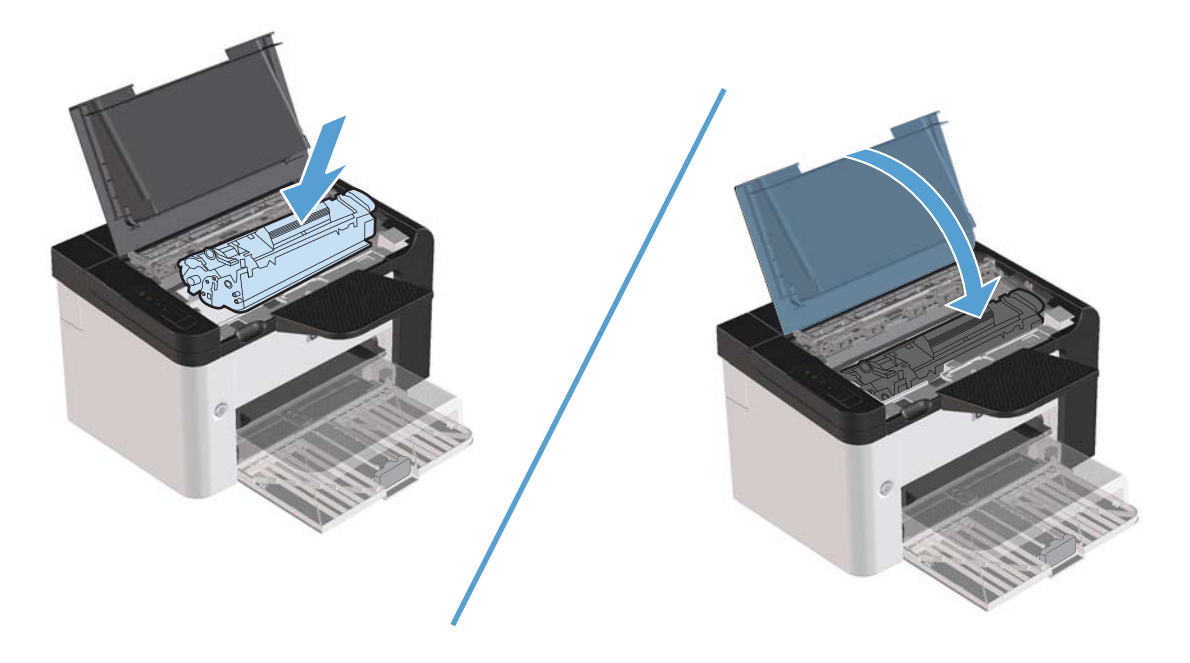

#### **Thay đệm ngăn cách**

Việc thường sử dụng vật liệu in loại tốt sẽ chống mòn. Sử dụng vật liệu in kém đòi hỏi phải thường xuyên thay thế đệm ngăn cách.

Nếu sản phẩm thường kéo nhiều trang giấy vào cùng một lúc, bạn cần thay đệm ngăn cách.

A CẢNH BÁO! Trước khi thay đệm ngăn cách, bấm công tắc nguồn để tắt sản phẩm, rồi chờ cho sản phẩm nguội đi.

**GHI CHÚ:** Trước khi thay đổi đệm ngăn cách, hãy vệ [sinh tr](#page-83-0)ục nạp. Xem Vệ sinh trục nạp thuộ[c trang 70](#page-83-0).

**1.** Lấy giấy ra và đóng khay tiếp giấy chính. Úp mặt trước của sản phẩm xuống.

**2.** Ở đáy của sản phẩm, tháo hai ốc vít giữ đệm ngăn cách.

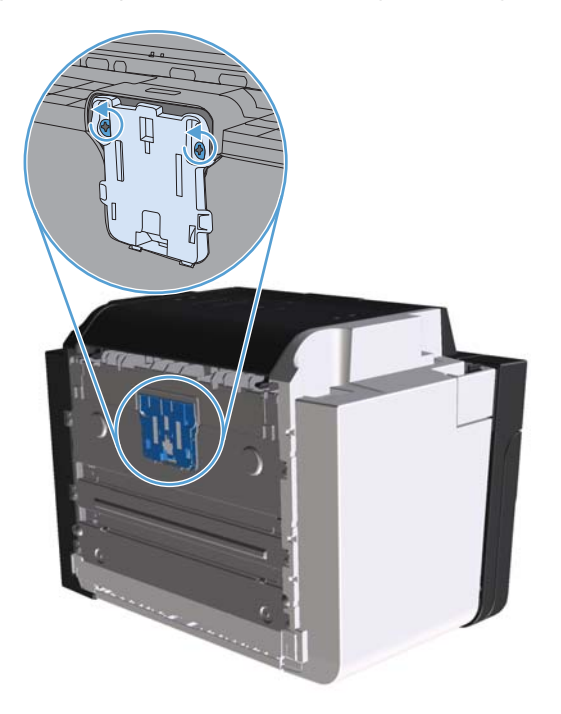

**3.** Tháo đệm ngăn cách ra.

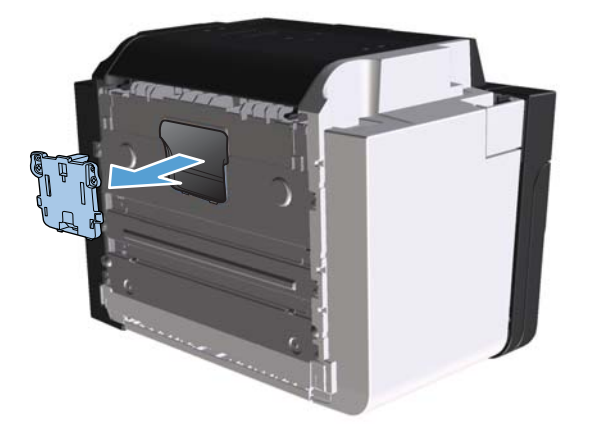

**4.** Lắp đệm ngăn cách mới vào và vặn ốc vít vào đúng vị trí.

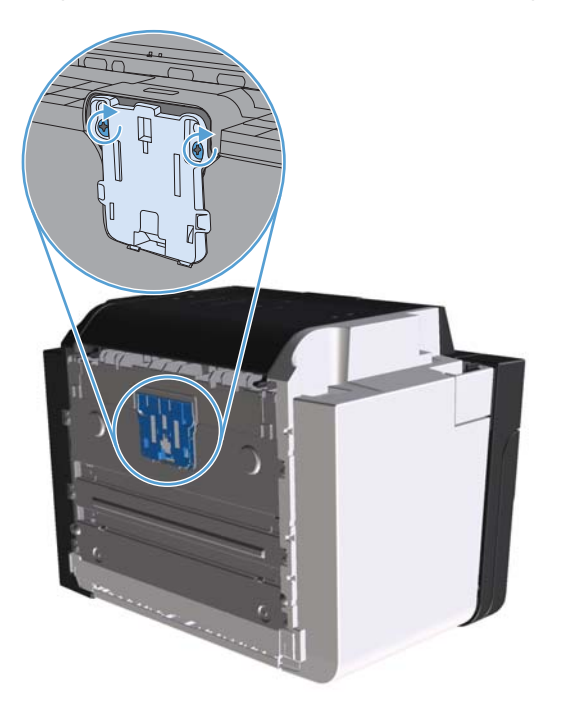

**5.** Cắm dây nguồn của sản phẩm vào ổ cắm điện trên tường và bật sản phẩm.

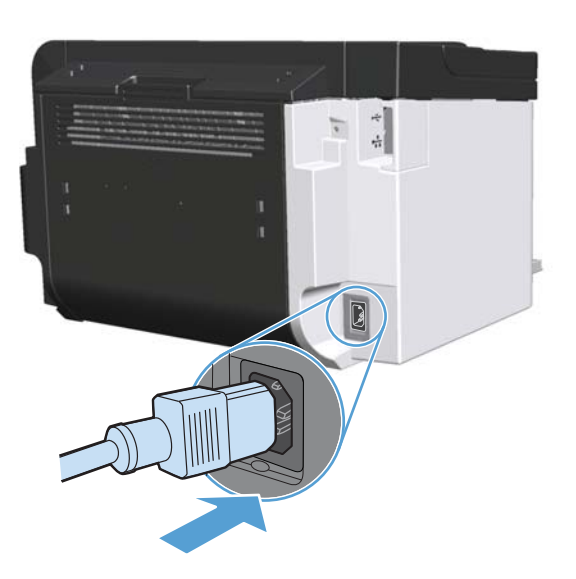

# <span id="page-83-0"></span>**Lau chùi sản phẩm**

### **Vệ sinh trục nạp**

Nếu bạn muốn vệ sinh trục nạp trước khi quyết định thay thế, hãy làm theo những hướng dẫn sau:

- **1.** Rút dây nguồn khỏi sản phẩm và tháo trục nạp như được minh họa trong <u>Thay trục nạp</u> thuộ[c trang 64](#page-77-0).
- 2. Chấm nhẹ miếng vải không có xơ vào cồn isopropyl rồi cọ sạch trục nạp.

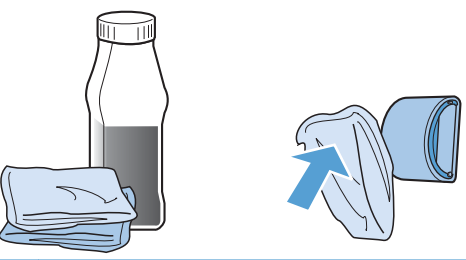

- A CẢNH BÁO! Cồn là chất dễ cháy. Hãy để cồn và vải tránh xa ngọn lửa. Trước khi đóng sản phẩm và cắm dây nguồn, hãy để cồn khô hẳn.
- **GHI CHÚ:** Ở một số vùng của California, các quy định kiểm soát ô nhiễm không khí giới hạn việc sử dụng chất lỏng có cồn isopropyl (IPA) làm chất tẩy rửa. Ở những vùng đó của California, xin vui lòng bỏ qua các đề nghị trước đó và sử dụng một miếng vải khô, không có xơ vải, làm ẩm bằng nước để lau trục nạp.
- **3.** Sử dụng miếng vải khô và không có xơ vải để lau trục nạp nhằm loại bỏ chất bẩn không bám dính chặt.

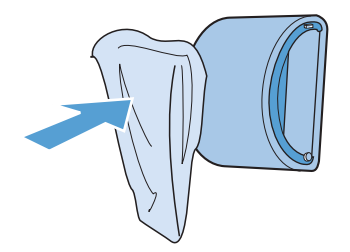

**4.** Để cho trục nạp khô hẳn trước khi gắn lại vào sản phẩm.

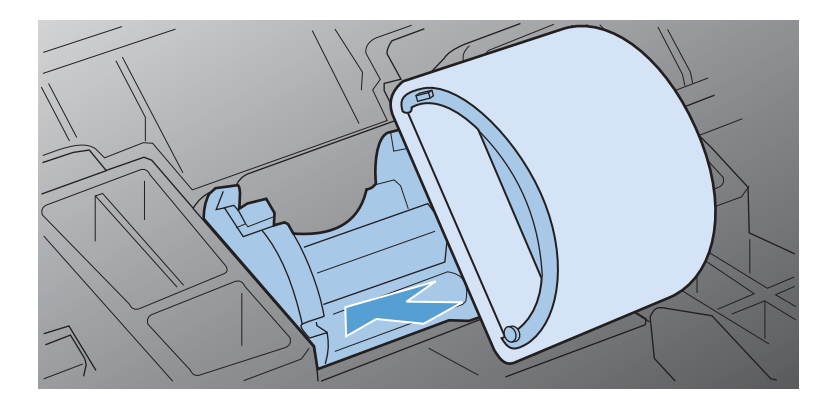

**5.** Cắm dây nguồn vào sản phẩm.

### **Lau dọn đường tiếp giấy**

Nếu bạn thấy có các vết chấm hoặc lốm đốm mực trên bản in ra, hãy lau chùi đường tiếp giấy của máy in. Quá trình này sử dụng một tấm giấy trong để loại bỏ bụi và bột mực khỏi đường tiếp giấy in. Không được sử dụng giấy thô ráp hoặc giấy liên kết.

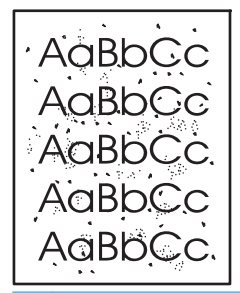

**GHI CHÚ:** Để có được kết quả tốt nhất, hãy sử dụng tờ giấy trong. Nếu không có giấy trong thì bạn có thể sử dụng vật liệu dùng cho máy in (60 đến 163 g/m2) có bề mặt nhẵn mịn.

- 1. Hãy chắc chắn là sản phẩm đang ở chế độ nghỉ và đèn sẵn sàng ( ) bật sáng.
- **2.** Nạp vật liệu vào khay tiếp giấy.
- **3.** Mở **Thuộc tính** của máy in.
- **4.** Nhấp vào tab **Cài đặt Thiết bị**.
- **5.** Trong vùng **Trang lau dọn**, nhấp nút **Bắt đầu** để xử lý trang lau dọn.

**EX GHI CHÚ:** Quá trình lau dọn mất khoảng 2 phút. Trang lau dọn sẽ dừng theo chu kỳ trong quá trình lau dọn. Không tắt sản phẩm cho đến khi hoàn tất quá trình lau dọn. Bạn có thể phải lặp lại quá trình lau dọn vài lần để lau dọn hoàn toàn sản phẩm.

### **Lau chùi khu vực chứa hộp mực in**

Bạn không cần phải lau chùi thường xuyên khu vực chứa hộp mực in. Tuy nhiên, khi lau chùi khu vực này, bạn có thể cải thiện chất lượng của các tờ giấy được in ra.

- **CẢNH BÁO!** Trước khi lau chùi sản phẩm, hãy tắt sản phẩm bằng cách tháo dây nguồn ra khỏi ổ cắm và chờ sản phẩm nguội đi.
	- **1.** Rút dây nguồn ra khỏi sản phẩm. Mở cửa hộp mực in và tháo hộp mực in ra.

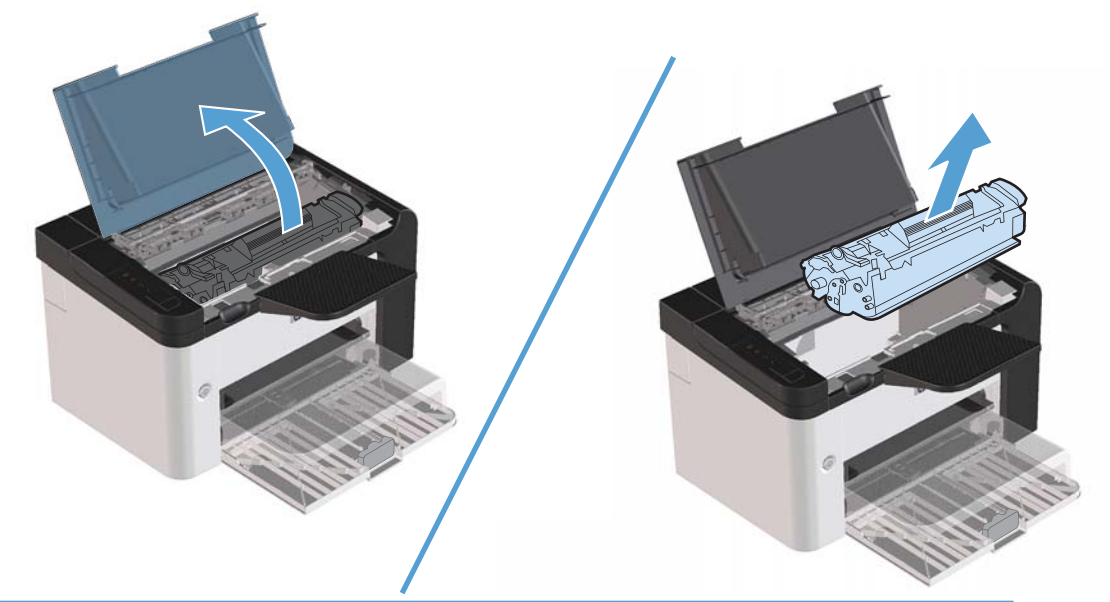

**THẬN TRỌNG:** Không được chạm vào trục chuyển bằng cao su đen bên trong sản phẩm. Điều đó có thể làm hư hỏng sản phẩm.

**THẬN TRỌNG:** Để tránh làm hư hỏng, không được để hộp mực tiếp xúc lâu với ánh sáng. Dùng một mảnh giấy để che hộp mực in lại.

**2.** Dùng một miếng vải khô và không có xơ vải để lau các chất lắng tụ khỏi khu vực lối dẫn giấy in và khoang chứa hộp mực in.

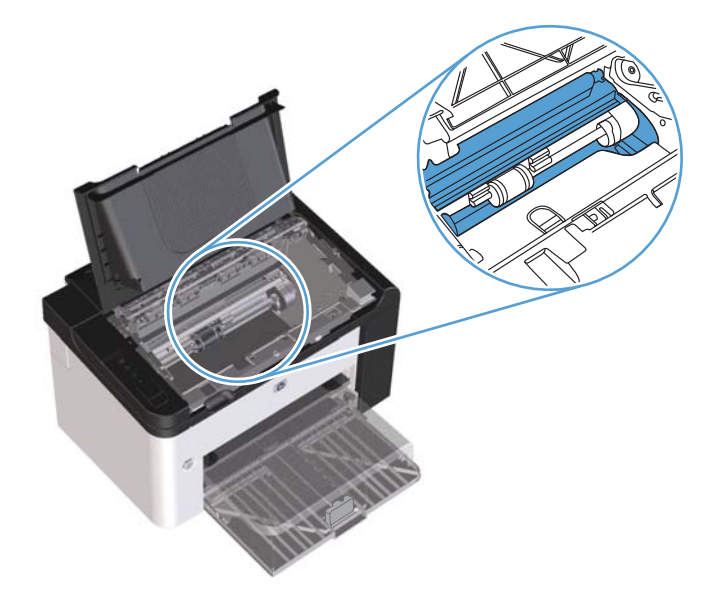

**3.** Thay hộp mực in và đóng nắp hộp mực in lại.

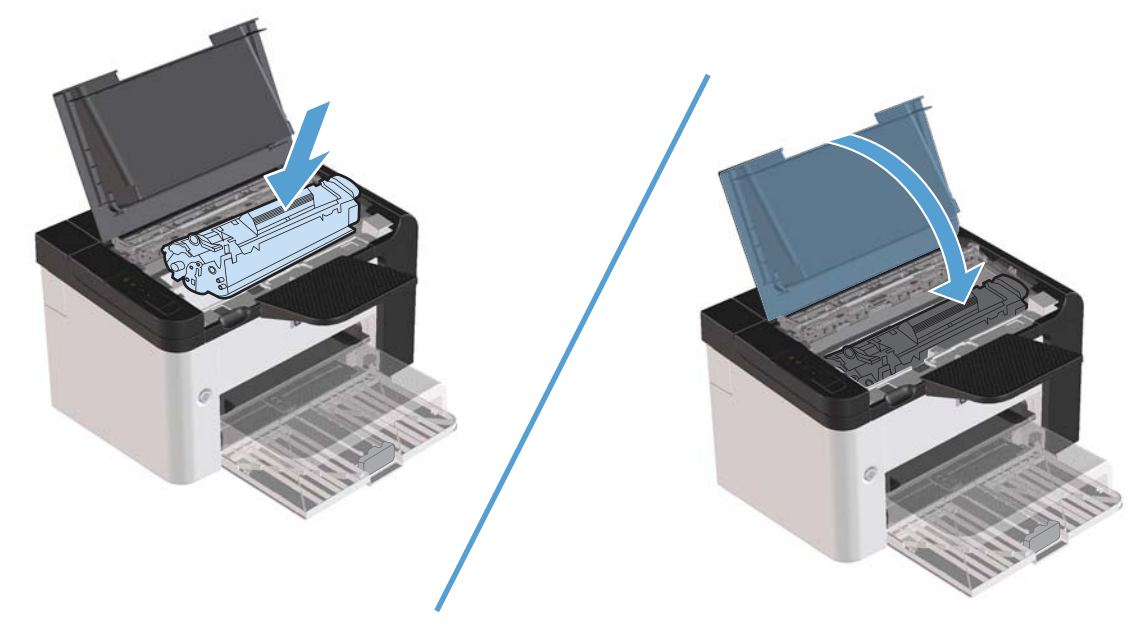

**4.** Cắm dây nguồn vào sản phẩm.

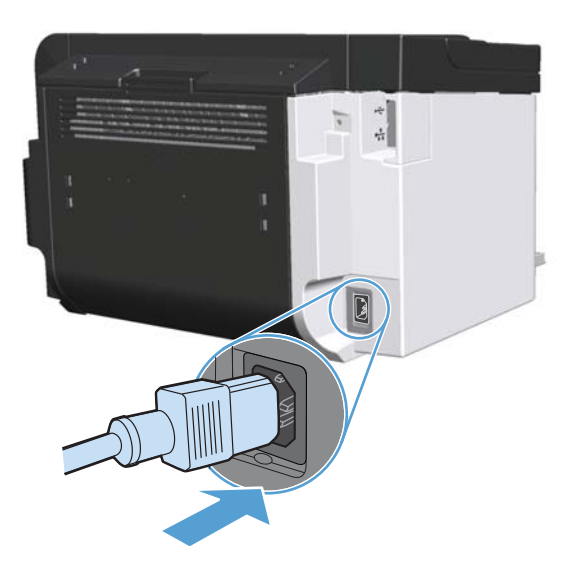

### **Lau dọn mặt ngoài**

Sử dụng miếng vải mềm, ẩm và không có xơ để lau sạch bụi, vết ố và vết bẩn khỏi bề mặt bên ngoài của thiết bị.

# **Cập nhật sản phẩm**

# **Cập nhật chương trình cơ sở**

Các cập nhật phần mềm, phần sụn và hướng dẫn lắp đặt sản phẩm này hiện có tại [www.hp.com/](http://www.hp.com/support/ljp1560series) [support/ljp1560series](http://www.hp.com/support/ljp1560series) hoặc [www.hp.com/support/ljp1600series.](http://www.hp.com/support/ljp1600series) Nhấp vào **Các phần tải xuống và trình điều khiển**, nhấp vào hệ điều hành, rồi chọn phần tải xuống cho sản phẩm.

# **8 Giải quyết sự cố**

- Xử lý vấn đề [chung](#page-89-0)
- [Khôi ph](#page-91-0)ục lại cài đặt gốc
- Giả[i thích các m](#page-92-0)ẫu đèn trên bảng điều khiển
- · Gỡ giấ[y ke](#page-97-0)t
- Giải quyế[t các s](#page-107-0)ự cố xử lý giấy
- Giải quyết các vấn đề về chất lượ[ng hình](#page-108-0) ảnh
- Xử [lý v](#page-115-0)ấn đề về hoạt động
- Xử lý vấn đề về khả nă[ng k](#page-116-0)ết nối
- Giải quyế[t các s](#page-118-0)ự cố phần mềm của sản phẩm

# <span id="page-89-0"></span>**Xử lý vấn đề chung**

Nếu sản phẩm không đáp trả tín hiệu đúng cách, hãy hoàn thành các bước trong danh sách kiểm tra sau, theo thứ tự. Nếu sản phẩm không vượt qua được bước nào, hãy làm theo những gợi ý xử lý sự cố tương ứng cho bước đó. Nếu bước nào đó có thể xử lý được vấn đề, bạn có thể dừng lại và không cần phải thực hiện các bước khác trong danh sách kiểm tra.

### **Danh sách kiểm tra xử lý sự cố**

- 1. Hãy chắc chắn là đèn sản phẩm sẵn sàng () bật. Nếu đèn không bật, hãy hoàn thành các bước sau:
	- **a.** Mở rồi đóng cửa hộp mực in để vô hiệu hóa chế độ Tự tắt.
	- **b.** Kiểm tra điểm kết nối dây cáp nguồn.
	- **c.** Đảm bảo rằng công tắc nguồn bật.
	- **d.** Kiểm tra chắc chắn rằng điện áp đường dây đã phù hợp với cấu hình nguồn điện của sản phẩm. (Xem nhãn ở mặt sau của sản phẩm để biết thông tin về yêu cầu điện áp.) Nếu bạn đang sử dụng dải điện áp và điện áp của nó không nằm trong phạm vi của thông số kỹ thuật, hãy cắm sản phẩm trực tiếp vào ổ cắm trên tường. Nếu đã cắm trực tiếp vào ổ cắm trên tường, hãy thử ổ cắm khác.
	- **e.** Bảo đảm rằng hộp mực được lắp đúng cách.
	- **f.** Nếu không biện pháp nào ở đây có thể phục hồi nguồn điện, hãy liên hệ với bộ phận Chăm sóc Khách hàng HP.
- **2.** Kiểm tra việc truyền tín hiệu cáp.
	- **a.** Kiểm tra kết nối cáp giữa sản phẩm và máy tính hoặc cổng mạng. Kiểm tra rằng bạn đã kết nối chắc chắn.
	- **b.** Kiểm tra chắc chắn rằng bản thân cáp không bị hỏng bằng cách sử dụng dây cáp khác, nếu có thể.
	- **c.** Kiểm tra kết nối mạng. Xem Xử lý vấn đề về mạng thuộ[c trang 103.](#page-116-0)
- **3.** Kiểm tra xem có đèn nào trên bảng điều khiển đang sáng không. Xem Giả[i thích các m](#page-92-0)ẫu đèn trên bảng điều khiển thuộ[c trang 79.](#page-92-0)
- **4.** Bảo đảm rằng giấy bạn đang sử dụng đáp ứng đặc điểm kỹ thuật.
- **5.** Bảo đảm rằng phần mềm sản phẩm được cài đặt đúng cách.
- **6.** Kiểm tra xem bạn đã cài đặt trình điều khiển máy in cho sản phẩm này chưa. Kiểm tra chương trình để chắc chắn rằng bạn đang sử dụng trình điều khiển máy in cho sản phẩm này.
- **7.** In một trang cấu hình. Xem [In trang thông tin thu](#page-67-0)ộc trang 54.
	- **a.** Nếu các trang không được in ra, kiểm tra xem có giấy trong ít nhất một khay giấy hay không.
	- **b.** Nếu có kẹt giấy trong sản phẩm, hãy xem Gỡ giấy kẹt thuộ[c trang 84.](#page-97-0)
- **8.** Nếu trang cấu hình được in ra, hãy kiểm tra những phần sau.
	- **a.** Nếu các trang không được in đúng, vấn đề là nằm ở phần cứng của sản phẩm. Liên hệ với bộ phận Chăm sóc Khách hàng HP.
	- **b.** Nếu trang được in chính xác thì nghĩa là phần cứng của sản phẩm đang hoạt động. Sự cố xảy ra với máy tính bạn đang sử dụng, với trình điều khiển máy in hoặc với chương trình.
- **9.** In một tài liệu ngắn từ một chương trình khác đã hoạt động trong quá khứ. Nếu giải pháp này có kết quả thì sự cố nằm ở chương trình bạn đang sử dụng. Nếu giải pháp này không có kết quả (không in được tài liệu), hãy hoàn thành các bước sau:
	- **a.** Thử in từ máy tính khác có cài đặt phần mềm của sản phẩm.
	- **b.** Nếu bạn đã kết nối sản phẩm với mạng, hãy kết nối trực tiếp sản phẩm vào máy tính bằng cáp USB. Gắn sản phẩm vào đúng cổng hoặc cài đặt lại phần mềm, rồi chọn loại kết nối mới bạn đang sử dụng.
	- **c.** Nếu chất lượng in không đạt, hãy hoàn thành các bước sau:
		- $\bullet$  Kiểm tra xem các cài đặt in có đúng với vật liệu in bạn đang sử dụng không. Xem [Thay](#page-47-0) đổi trình điều khiể[n máy in cho phù h](#page-47-0)ợp với loại và khổ giấy thuộc trang 34.
		- Sử dụng các quy trình trong Giải quyết các vấn đề về chất lượ[ng hình](#page-108-0) ảnh thuộ[c trang 95](#page-108-0) để giải quyết các vấn đề về chất lượng in.

### **Những yếu tố có thể ảnh hưởng đến hiệu suất sản phẩm**

Một vài yếu tố có thể tác động đến thời gian in một lệnh in:

- Tốc đô tối đa của sản phẩm được tính bằng số trang trên mỗi phút (ppm)
- Việc sử dụng giấy đặc biệt (chẳng hạn như giấy trong, giấy nặng, và giấy có kích thước tùy chỉnh)
- Thời gian xử lý sản phẩm và thời gian tải xuống
- Mức độ phức tạp và kích thước đồ họa
- Tốc độ của máy tính bạn đang sử dụng
- Kết nối USB
- Cấu hình I/O của sản phẩm
- Cấu hình và hệ điều hành mạng (nếu phù hợp)

# <span id="page-91-0"></span>**Khôi phục lại cài đặt gốc**

Để khôi phục sản phẩm về các giá trị cài đặt mặc định, hãy thực hiện theo các bước sau.

- **1.** Tắt sản phẩm.
- **2.** Bật sản phẩm, và trong khi sản phẩm khởi chạy, bấm và giữ các nút panen điều khiển cùng lúc cho tới khi các đèn nhấp nháy đồng thời.

# <span id="page-92-0"></span>**Giải thích các mẫu đèn trên bảng điều khiển**

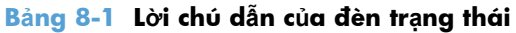

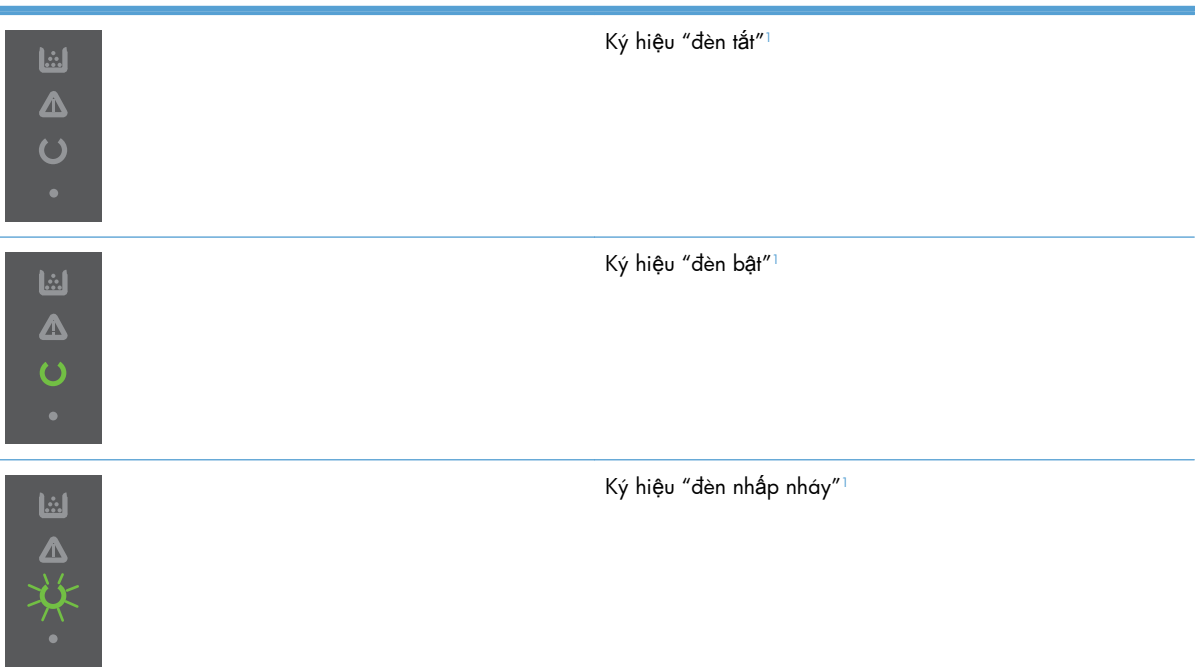

 $1$  Để biết mô tả về các ký hiệu trên bảng điều khiển và đèn, hãy xem  $\underline{B} \acute{b}$  cục bảng điều khiển thuộc trang  $\underline{8}.$ 

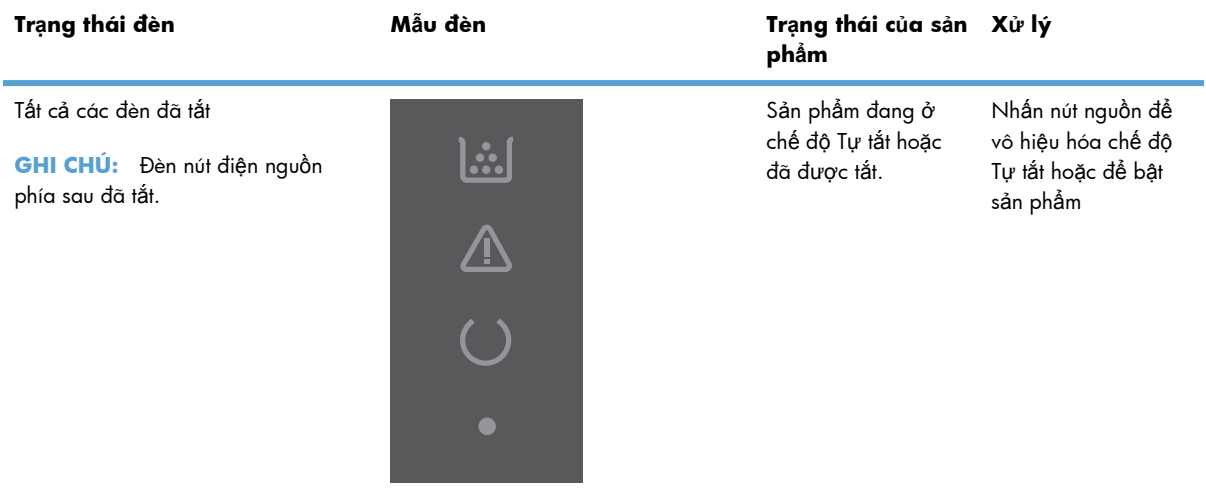

#### **Bảng 8-2 Đèn trên bảng điều khiển**

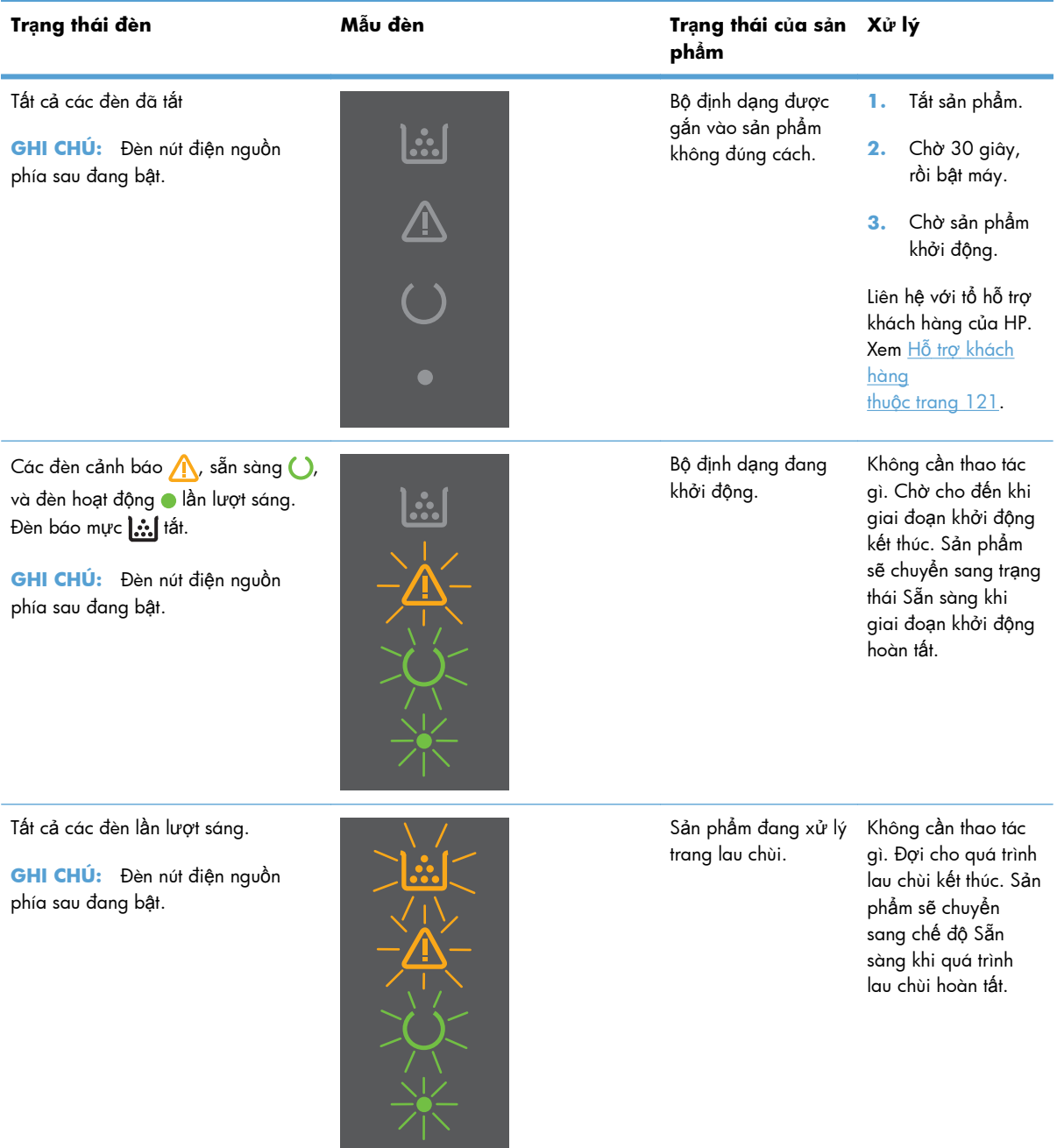

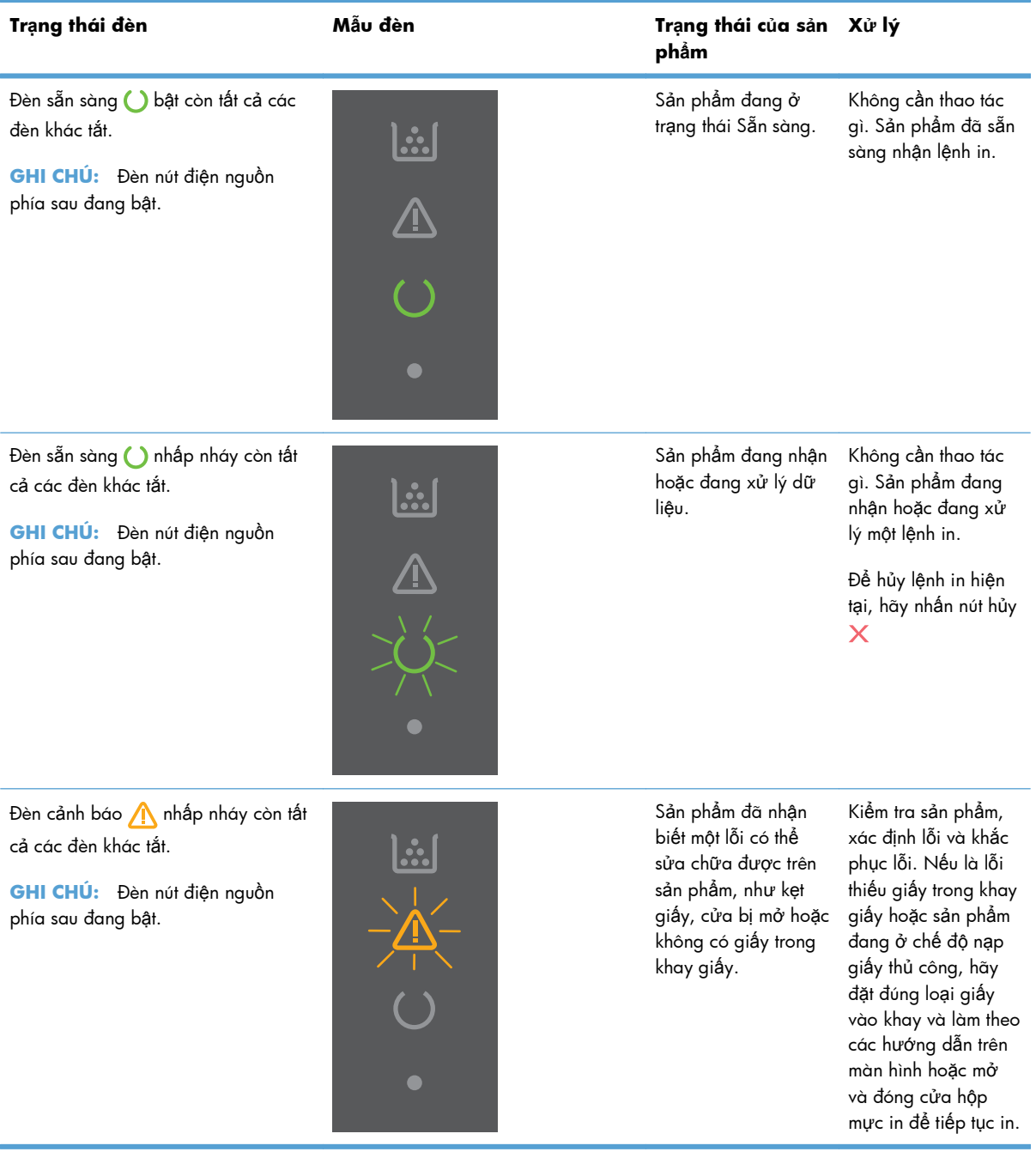

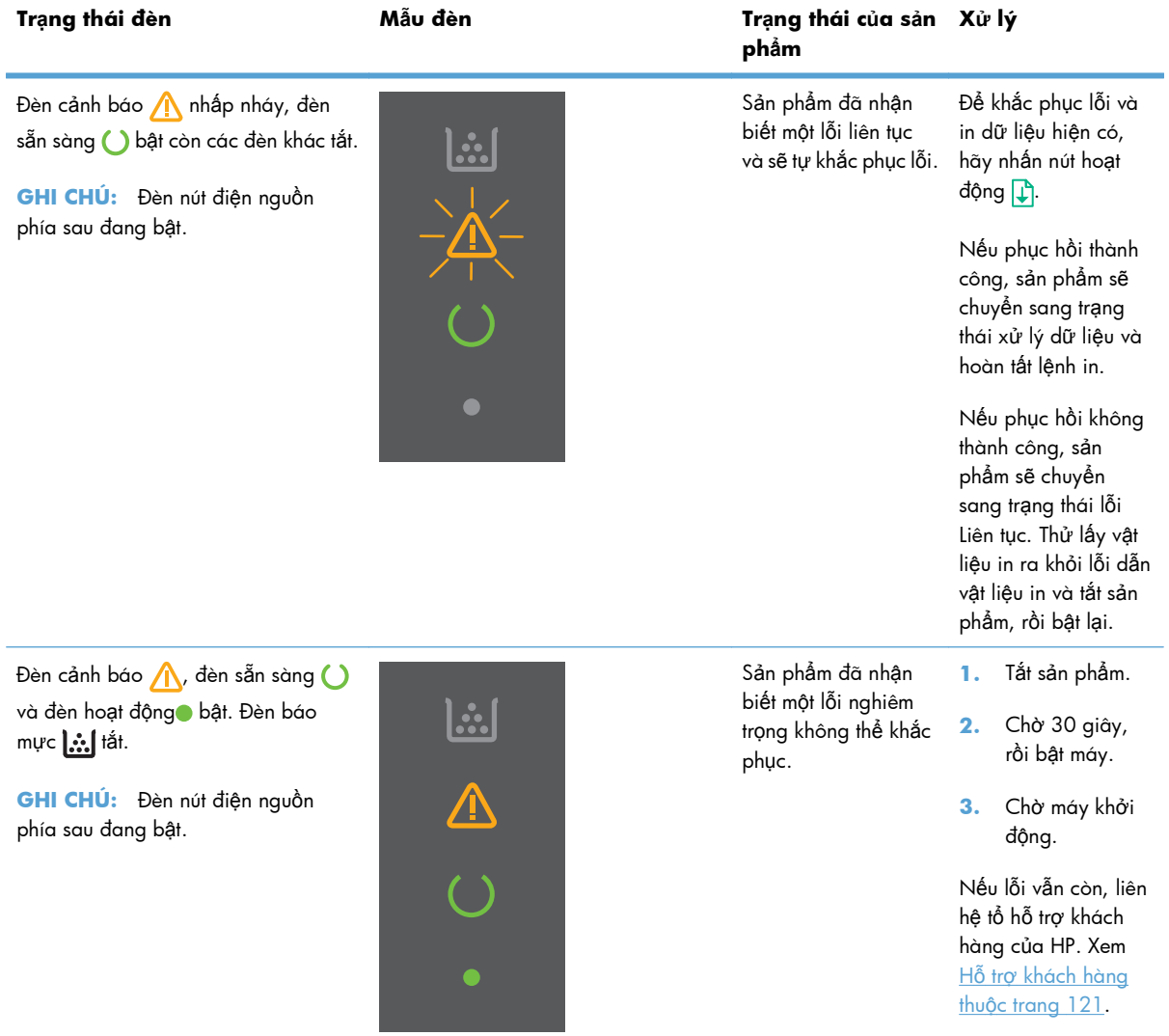

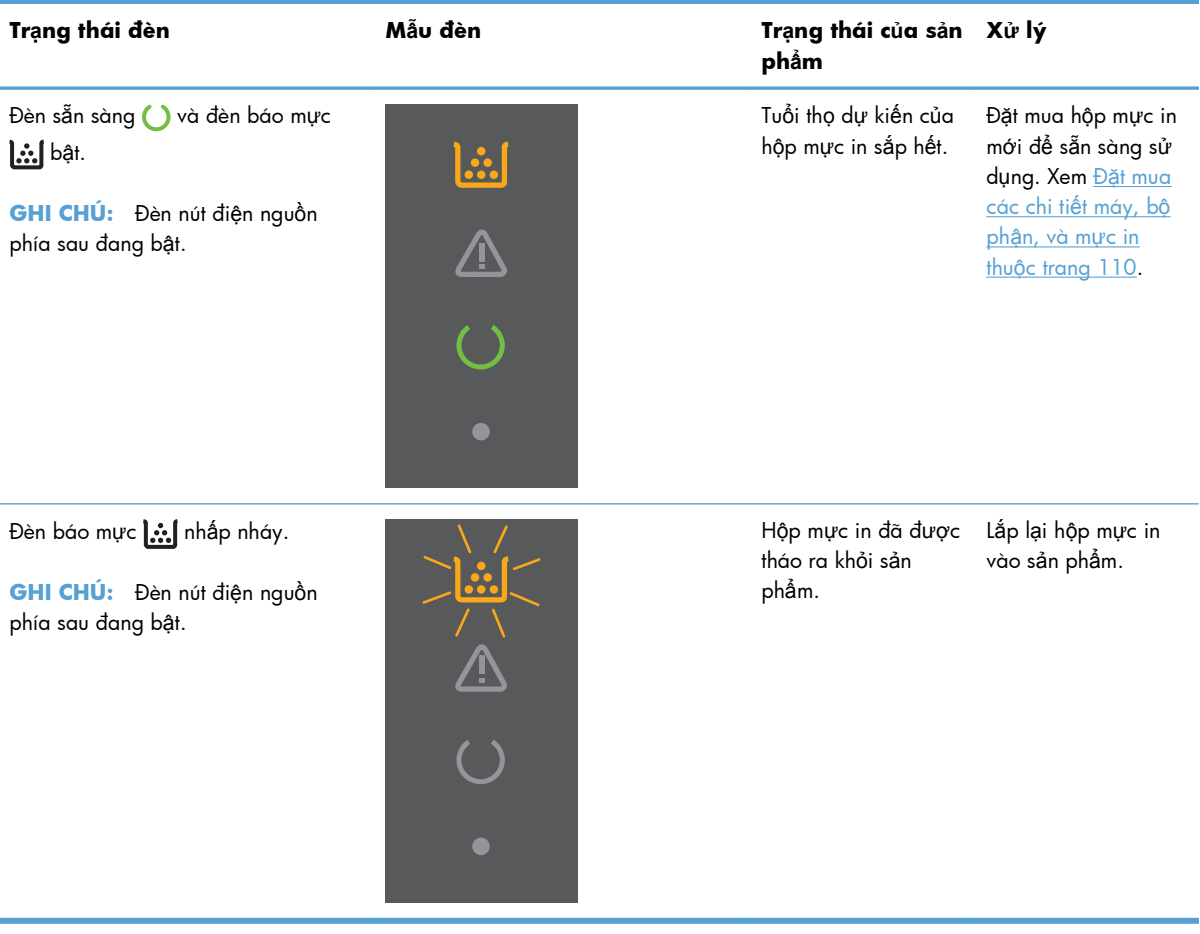

# <span id="page-97-0"></span>**Gỡ giấy kẹt**

Khi gỡ giấy kẹt, hãy cẩn thận tránh làm rách giấy kẹt. Nếu còn sót lại mẩu giấy nhỏ trong sản phẩm, nó có thể gây kẹt giấy nhiều hơn.

**THẬN TRỌNG:** Trước khi xử lý kẹt giấy, hãy tắt sản phẩm và tháo dây nguồn.

### **Những nguyên nhân kẹt giấy thường gặp**

Khay tiếp giấy được nạp không đúng cách hoặc quá đầy.

<del>|</del> **GHI CHÚ:** Khi thêm vật liệu in mới, hãy loại bỏ các vật liệu in ở khay tiếp giấy và làm phẳng tập vật liệu in. Việc này tránh nạp nhiều lần và giảm kẹt vật liệu in.

- Vật liệu in không đạt đặc điểm kỹ thuật do HP đề nghi.
- Sản phẩm cần được lau bụi giấy và các phần tử khác ở đường dẫn giấy.

Mực lỏng có thể vẫn còn trong sản phẩm sau khi bị kẹt giấy. Mực này sẽ mất đi sau vài trang in.

**THẬN TRỌNG:** Nếu bạn bị dính mực trên quần áo hoặc trên tay, hãy rửa sạch bằng nước lạnh. *Nước nóng sẽ khiến mực se kết vào vải*.

### **Các vị trí kẹt giấy**

Kẹt giấy có thể xuất hiện tại các vị trí sau đây trong sản phẩm.

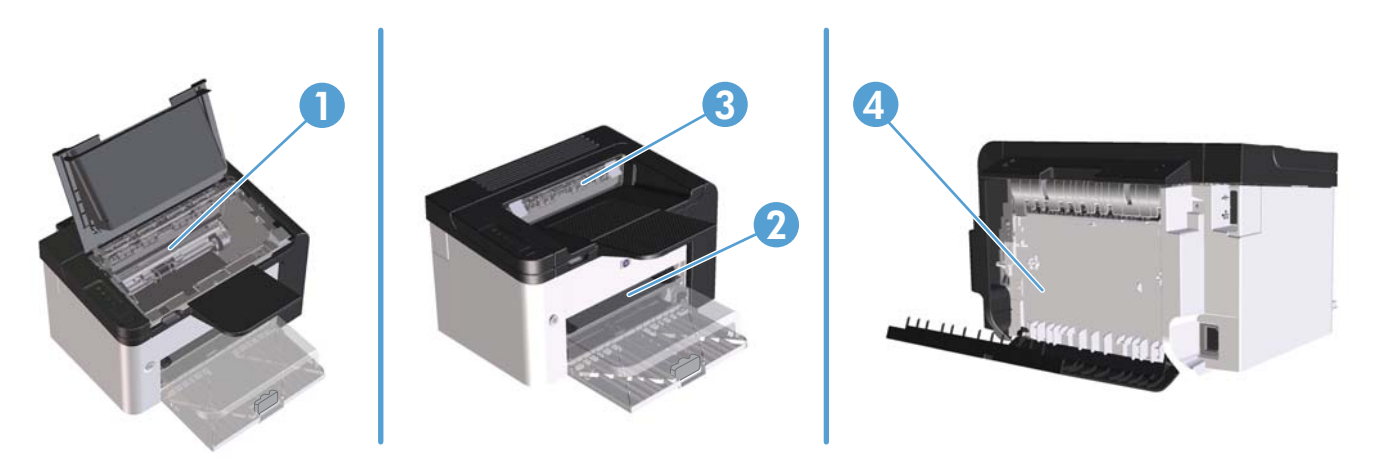

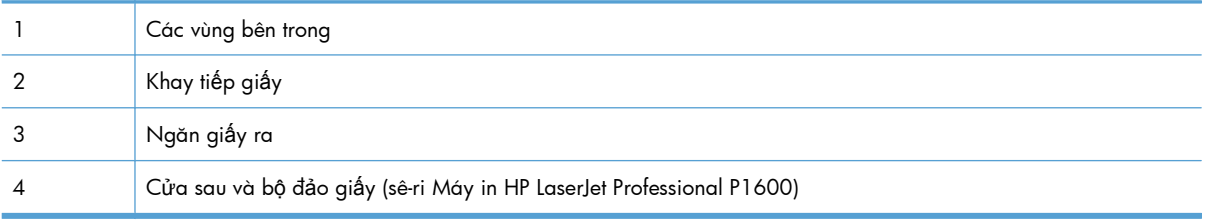

# **Gỡ giấy kẹt khỏi các khay tiếp giấy**

**THẬN TRỌNG:** Không dùng vật sắc nhọn như kẹp hoặc kìm nhọn để tháo giấy kẹt. Hỏng hóc do các vật nhọn sắc gây ra sẽ không được bảo hành.

Khi tháo vật liệu in bị kẹt, kéo vật liệu in thẳng ra khỏi sản phẩm. Việc kéo vật liệu in ra khỏi sản phẩm theo hướng tạo thành góc sẽ gây hư hỏng cho sản phẩm.

**EX GHI CHÚ:** Tùy vào vị trí kẹt giấy, một số bước thao tác có thể được bỏ qua.

**1.** Mở cửa hộp mực in, rồi tháo hộp mực in.

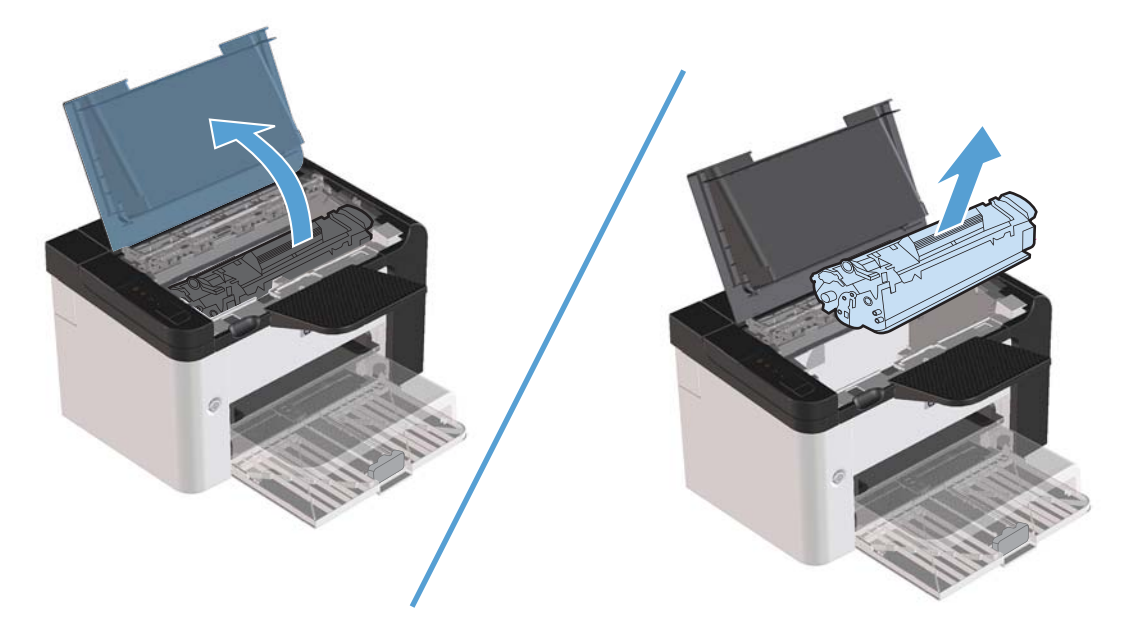

**2.** Trong khay tiếp giấy chính hoặc rãnh nhập giấy ưu tiên, gỡ chồng giấy ra.

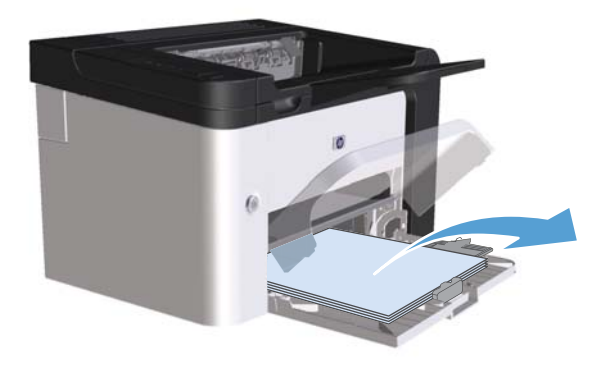

3. Bằng cả hai tay, nắm lấy một phía của giấy in bị kẹt mà bạn nhìn thấy rõ nhất (phía này bao gồm cả phần ở giữa) và cẩn thận kéo nó ra khỏi sản phẩm.

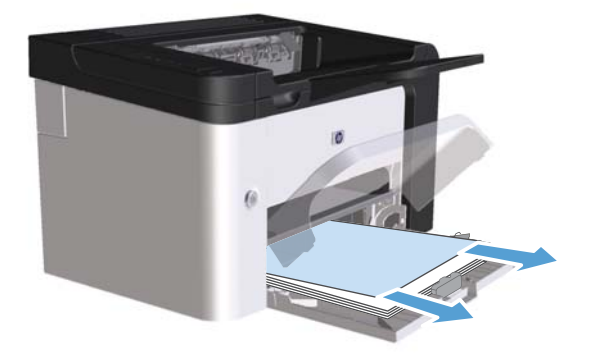

**4.** Lắp lại hộp mực in và đóng cửa hộp mực in.

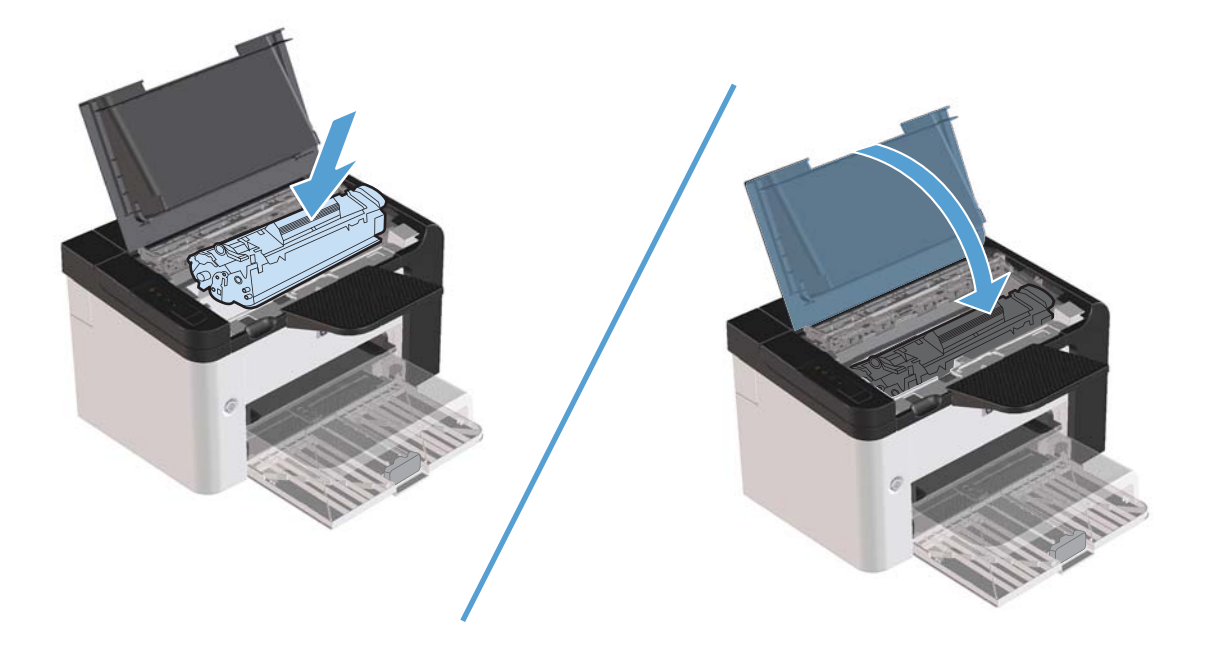

# **Gỡ giấy kẹt khỏi bộ đảo giấy**

**GHI CHÚ:** Chỉ có sê-ri Máy in HP LaserJet Professional P1600 có bộ đảo giấy tự động.

**1.** Mở cửa hộp mực in, rồi tháo hộp mực in.

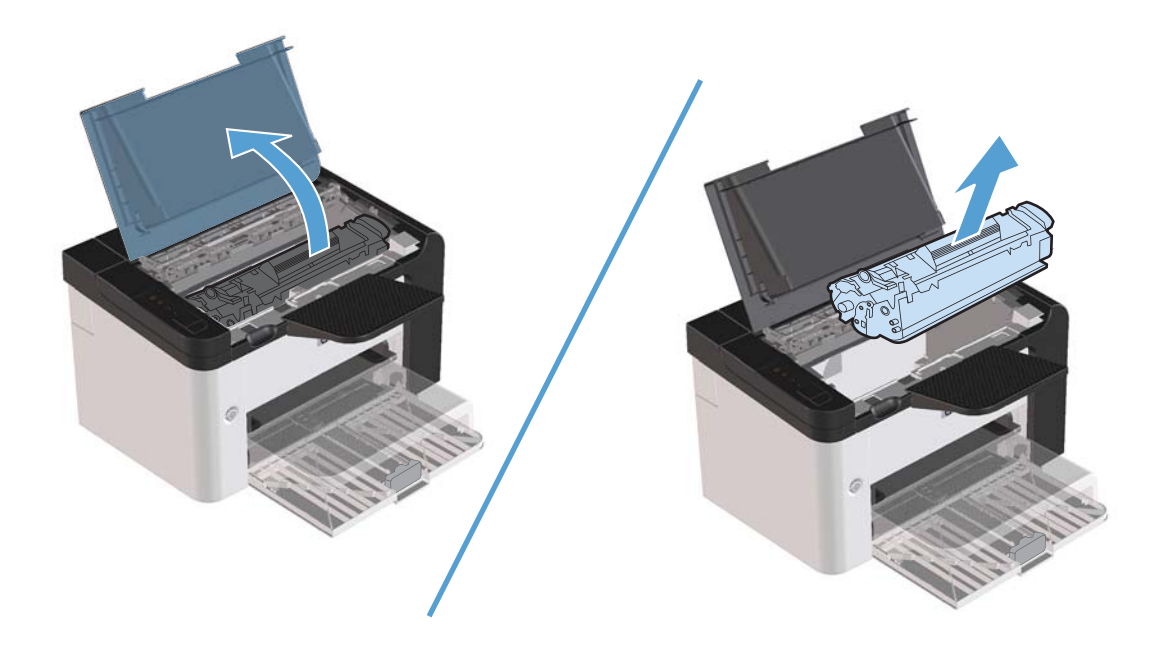

**2.** Mở cửa sau.

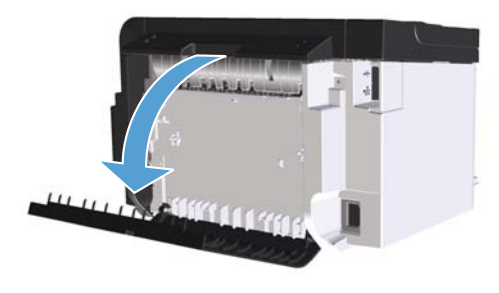

**3.** Cẩn thận nắm lấy tờ giấy kẹt và từ từ kéo ra khỏi sản phẩm

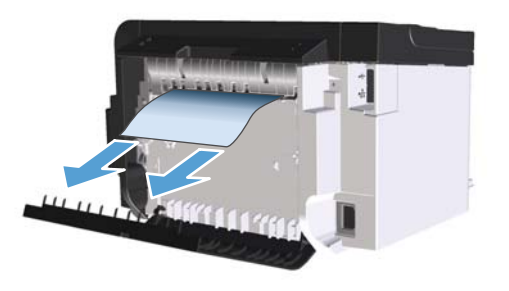

**4.** Đóng cửa sau.

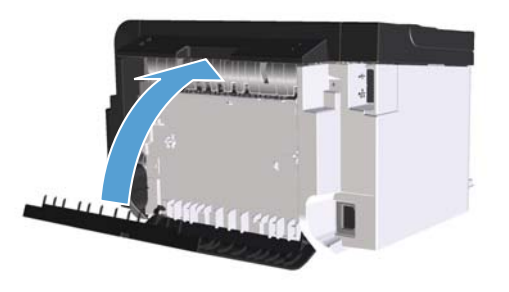

**5.** Lắp lại hộp mực in và đóng cửa hộp mực in.

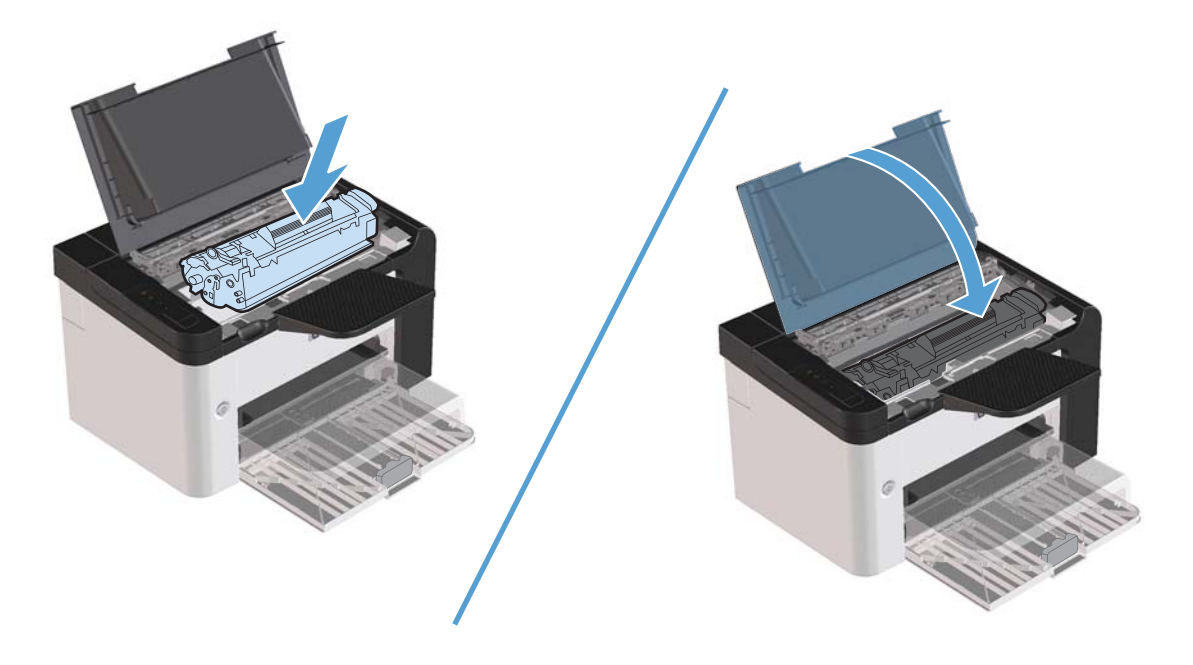

# **Gỡ giấy kẹt khỏi khu vực giấy ra**

**THẬN TRỌNG:** Không dùng vật sắc nhọn như kẹp hoặc kìm nhọn để tháo giấy kẹt. Hỏng hóc do các vật nhọn sắc gây ra sẽ không được bảo hành.

**1.** Mở cửa hộp mực, rồi gỡ hộp mực ra.

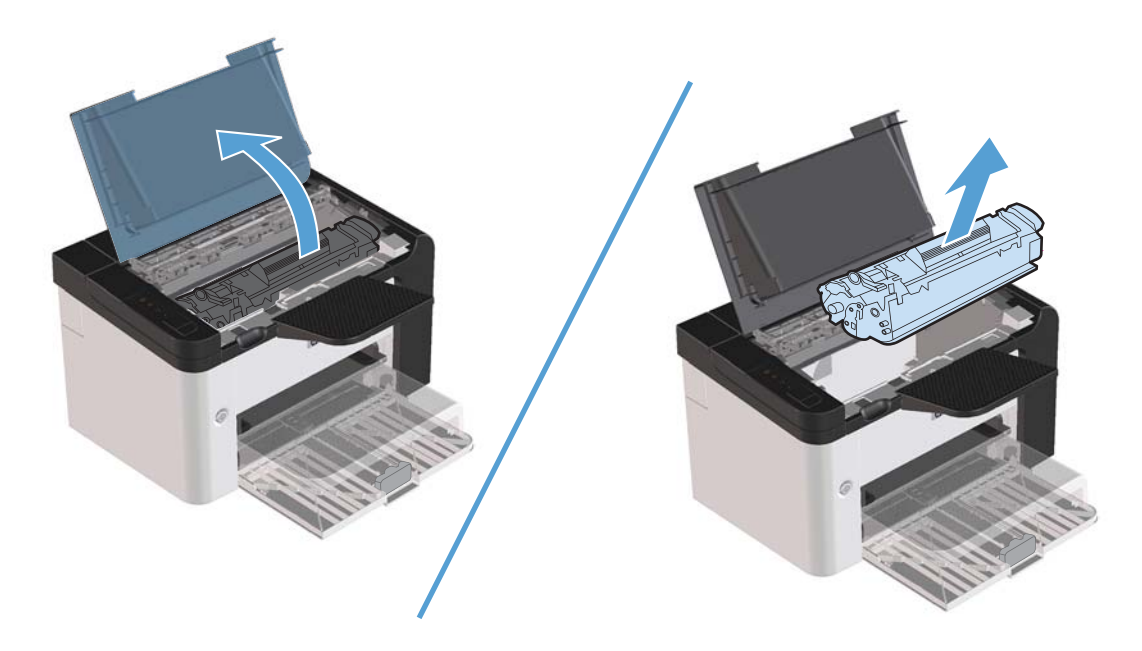

**2.** Vẫn để cửa hộp mực mở, rồi dùng hai tay nắm lấy cạnh của trang giấy bị kẹt bạn nhìn thấy nhiều nhất (kể cả ở giữa), và cẩn thận kéo ra khỏi sản phẩm.

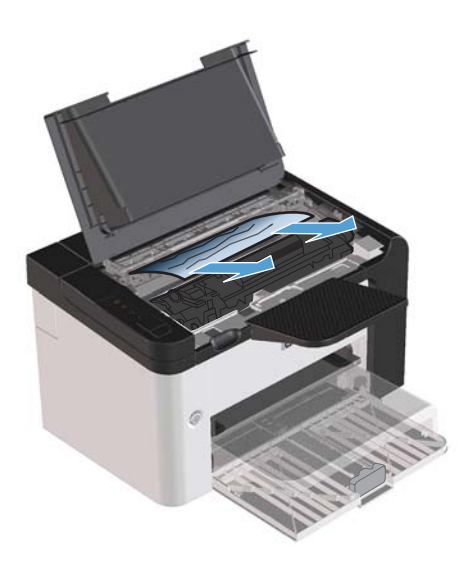

**3.** Gắn lại hộp mực, rồi đóng cửa hộp mực.

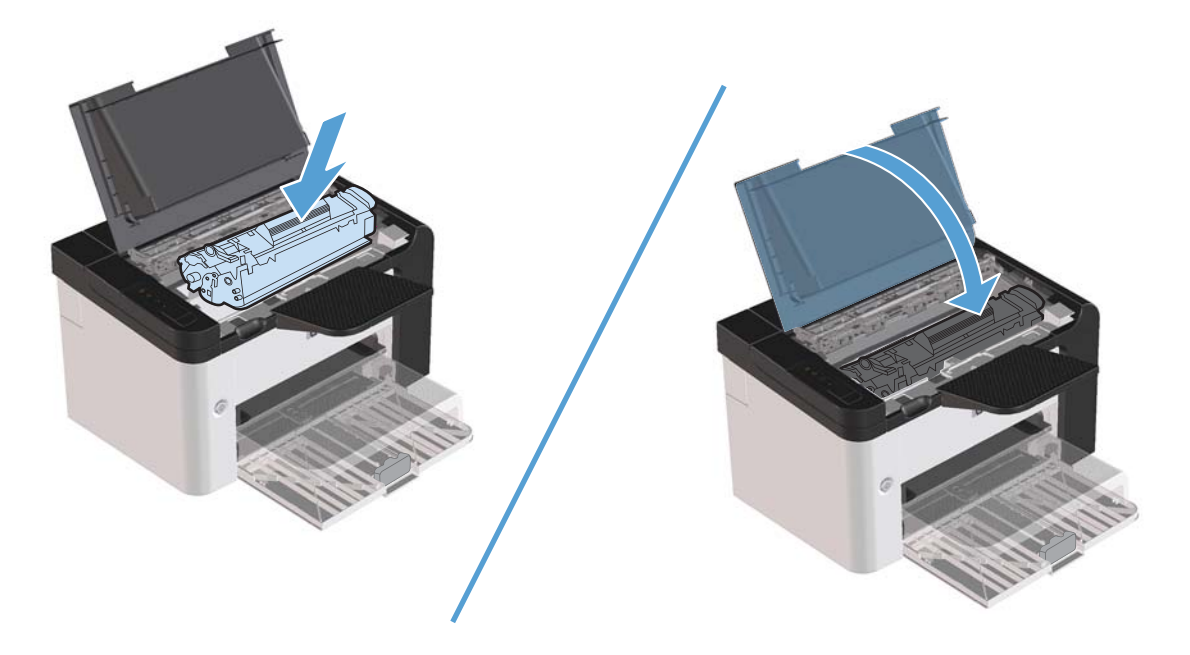

# **Gỡ giấy kẹt bên trong sản phẩm**

**1.** Mở cửa hộp mực in và tháo hộp mực in ra.

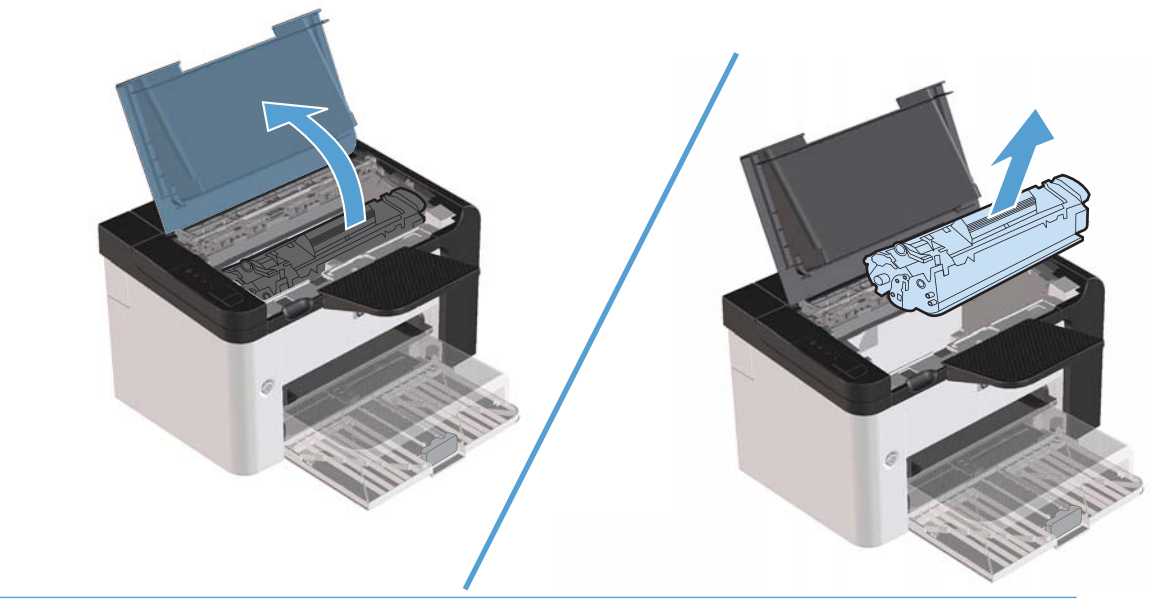

**THẬN TRỌNG:** Để ngăn xảy ra hư hỏng, không được để hộp mực in tiếp xúc với ánh sáng. Dùng một mảnh giấy để che hộp mực in lại.

**2.** Nếu bạn nhìn thấy giấy bị kẹt, cẩn thận nắm lấy tờ giấy kẹt và từ từ kéo ra khỏi sản phẩm.

**GHI CHÚ:** Nếu bạn không nhìn thấy giấy kẹt, hãy thực hiện bước tiếp theo.

Nếu bạn đã gỡ được giấy kẹt, hãy bỏ qua bước tiếp theo.

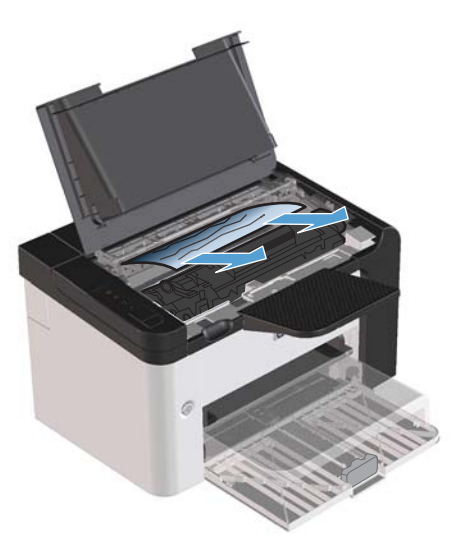

3. Nhấn thẻ màu lục rồi mở cửa tiếp cận nơi kẹt giấy, cẩn thận nắm lấy tờ giấy bị kẹt và từ từ kéo ra khỏi sản phẩm.

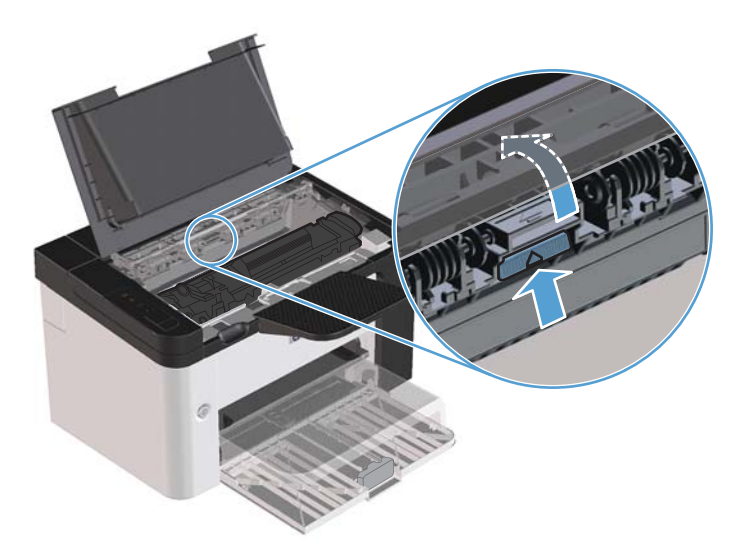

**4.** Lắp lại hộp mực in, rồi đóng cửa hộp mực in.

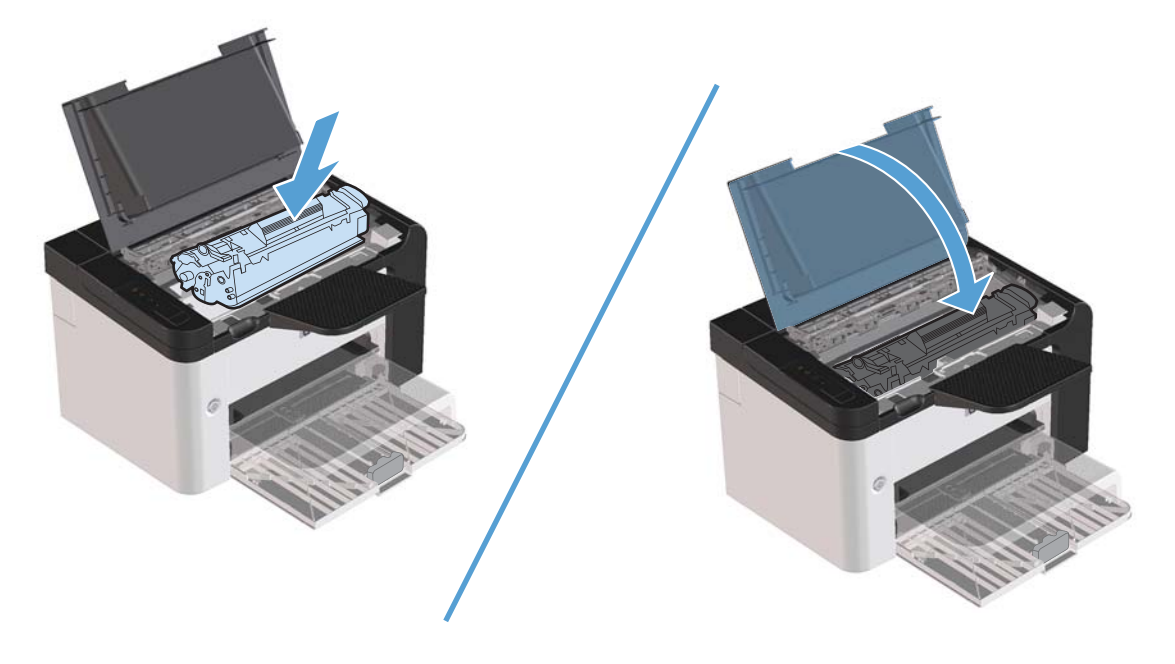

## **Xử lý khi giấy bị kẹt lại**

- Kiểm tra xem khay nạp giấy có quá đầy hay không. Dung tích khay nạp giấy thay đổi tùy theo loại giấy in mà bạn đang sử dụng.
- Kiểm tra xem các đường dẫn giấy đã được chỉnh đúng vị trí chưa.
- Kiểm tra xem khay nạp giấy đã được lắp chắc chắn vào đúng vị trí chưa.
- Không nạp giấy in vào khay nạp giấy khi sản phẩm đang in.
- Chỉ dùng loại và khổ giấy in HP khuyến nghị sử dụng.
- Không được xòe giấy ra trước khi nạp giấy vào khay. Khi mở ram giấy, nắm chặt giấy bằng cả hai tay và xoắn giấy bằng cách xoay hai tay bạn theo chiều ngược nhau.
- Không được để giấy in dính chồng trong khay đựng giấy ra. Loại vật liệu in và lượng mực in sử dụng sẽ ảnh hưởng đến dung tích khay giấy ra.
- Kiểm tra đầu nối nguồn điện. Kiểm tra để đảm bảo dây cắm điện được gắn cố định vào sản phẩm và bộ nguồn cấp điện. Cắm dây cắm điện vào ổ cắm điện tiếp đất.

# **Thay đổi cài đặt phục hồi khi bị kẹt giấy**

Khi bật tính năng Jam recovery (Khôi phục Tình trạng Kẹt giấy), sản phẩm sẽ in lại mọi trang bị hư trong quá trình kẹt giấy.

- **1.** Mở hộp thoại Thuộc tính của sản phẩm.
- **2.** Nhấp vào tab **Cài đặt Thiết bị**.
- **3.** Nhấp vào tùy chọn **Tự động** hoặc tùy chọn **Tắt** bên dưới **Phục hồi khi bị kẹt giấy**.

# <span id="page-107-0"></span>**Giải quyết các sự cố xử lý giấy**

Các sự cố sau với vật liệu in gây ra sai lệch về chất lượng in, kẹt giấy hoặc làm hư hỏng sản phẩm.

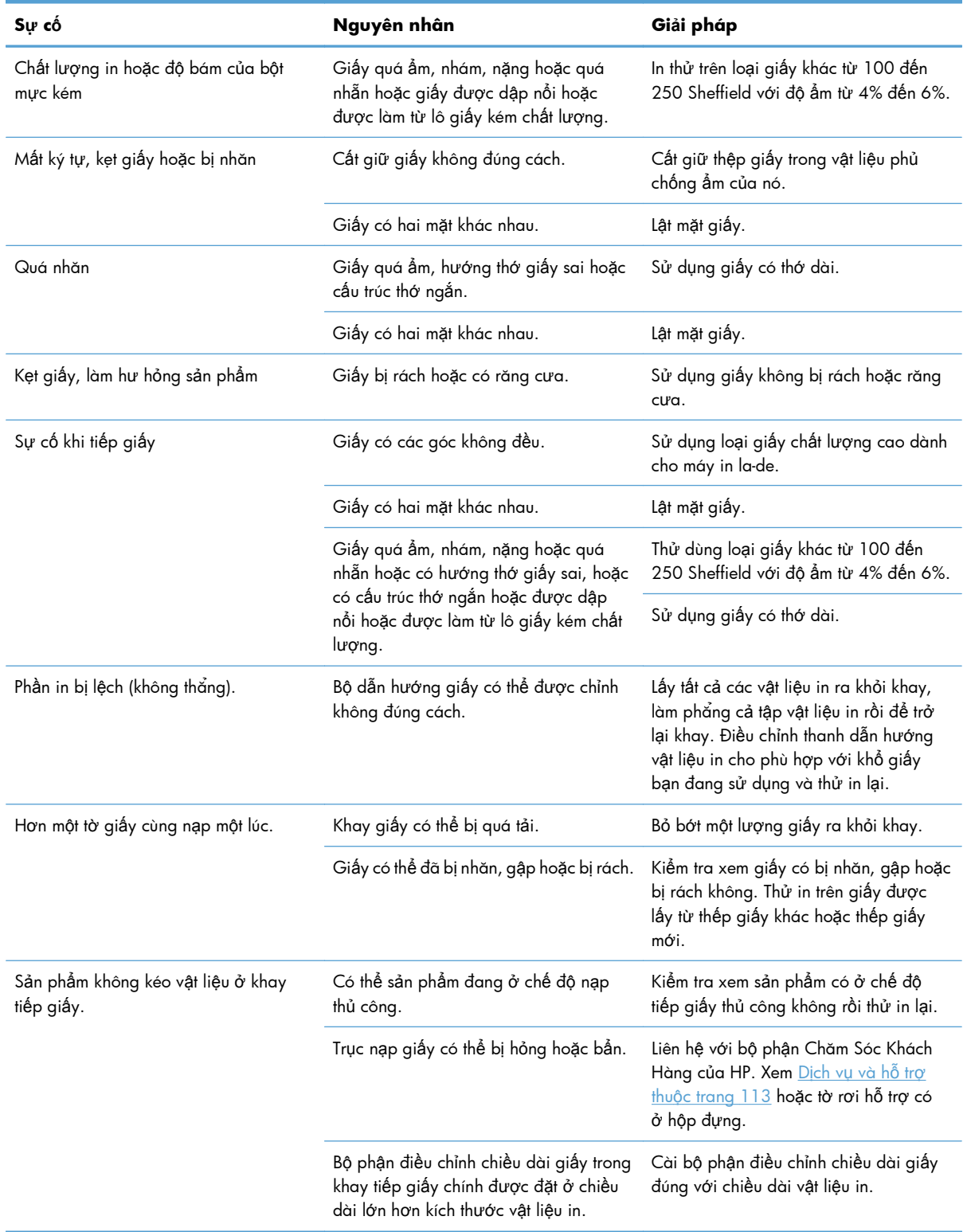
# **Giải quyết các vấn đề về chất lượng hình ảnh**

Bạn có thể ngăn phần lớn sự cố xảy ra liên quan đến vấn đề chất lượng in bằng cách làm theo hướng dẫn sau.

- Sử dụng giấy đáp ứng chỉ tiêu kỹ thuật của HP. Xem Giấy và vật liệu in thuộ[c trang 31](#page-44-0).
- Lau chùi sản phẩm nếu cần. Xem Lau dọn đường tiếp giấy thuộ[c trang 71.](#page-84-0)

### **Ví dụ về lỗi hình ảnh**

Phần này cung cấp các thông tin về việc nhận biết và hiệu chỉnh các lỗi in ấn.

**GHI CHÚ:** Nếu các bước này không hiệu chỉnh được lỗi, hãy liên hệ với đại diện dịch vụ hoặc đại diện bán hàng do HP ủy quyền.

### **Bản in mờ hoặc không rõ**

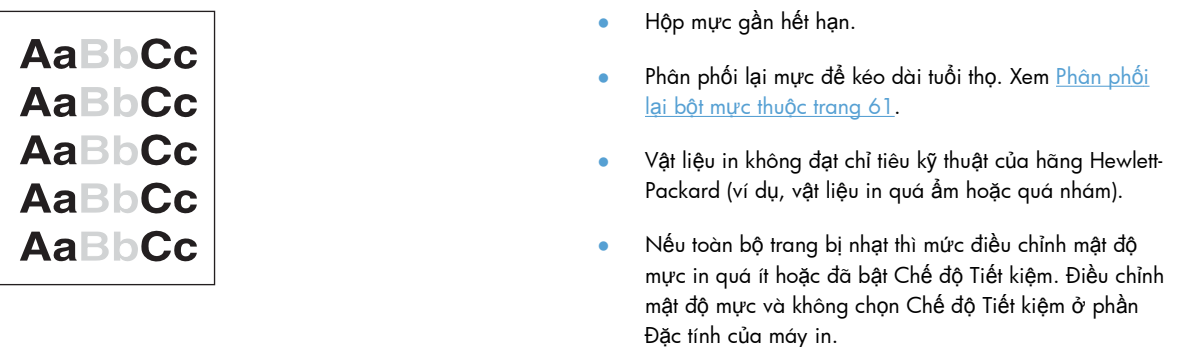

### **Vết bột mực**

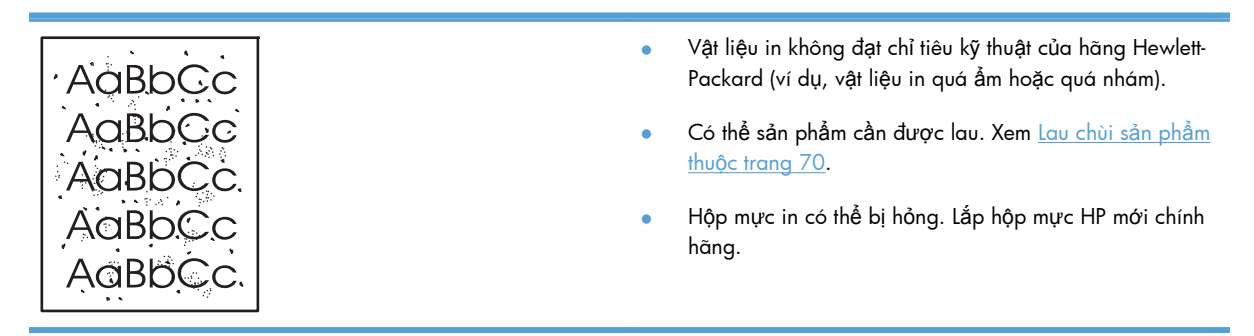

# **Ký tự bị bỏ mất**

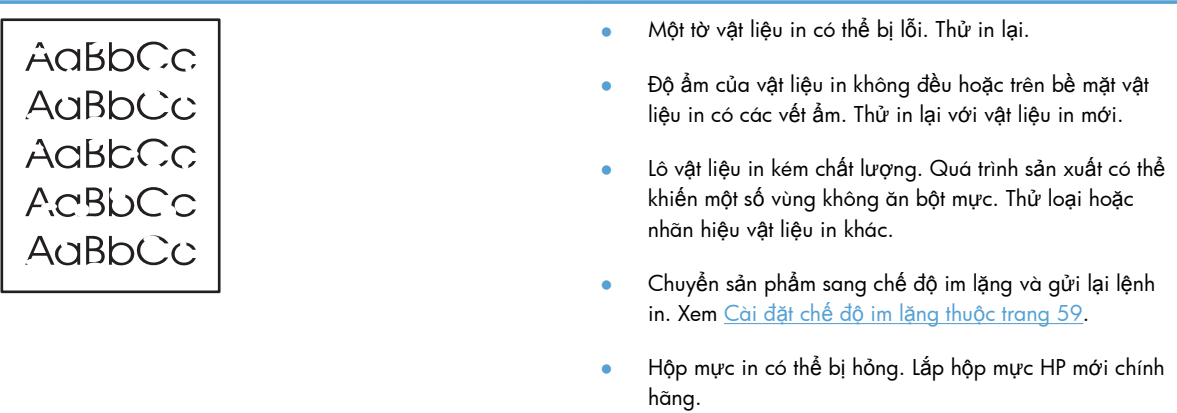

# **Sọc dọc**

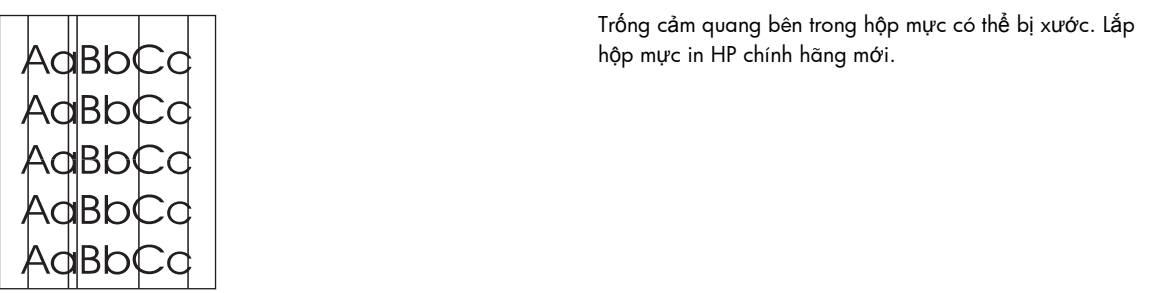

# **Xám nền**

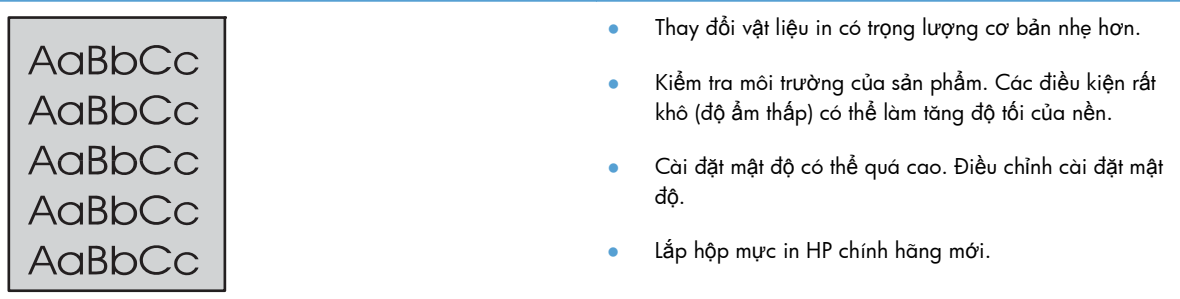

### **Hoen bột mực**

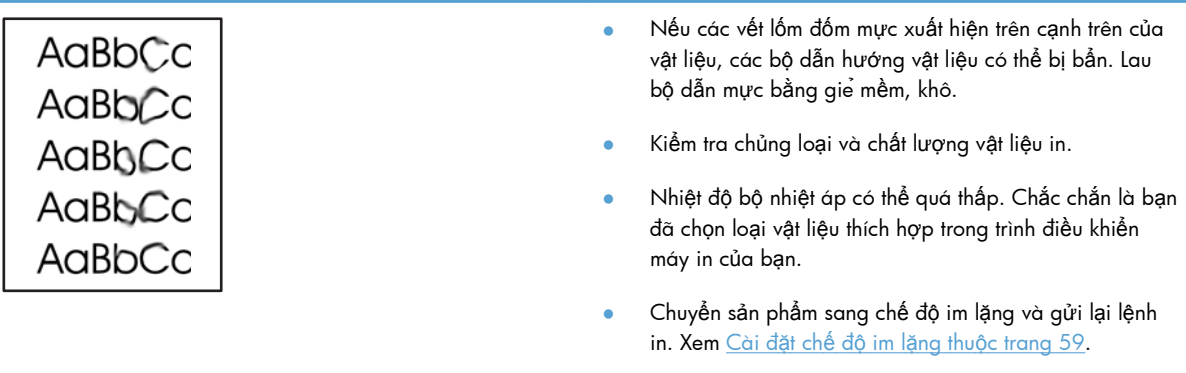

● Lắp hộp mực in HP chính hãng mới.

### **Bột mực không bám dính chặt**

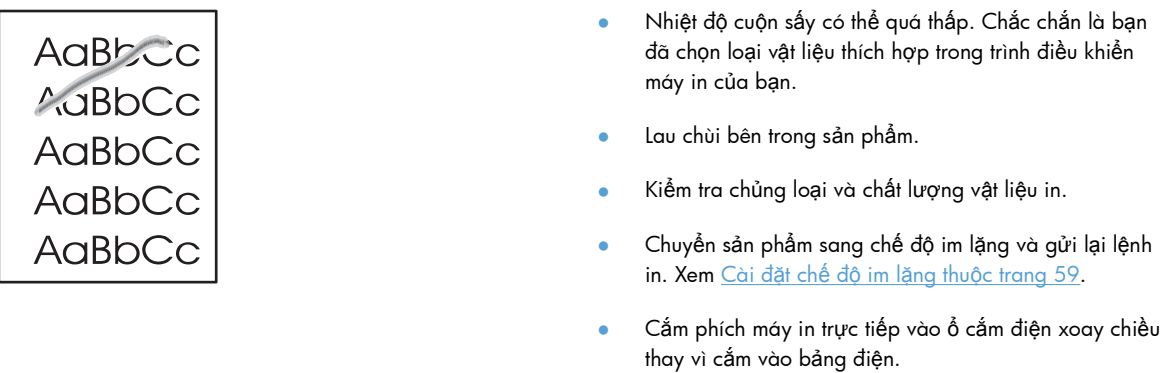

# **Vết sọc lặp đi lặp lại**

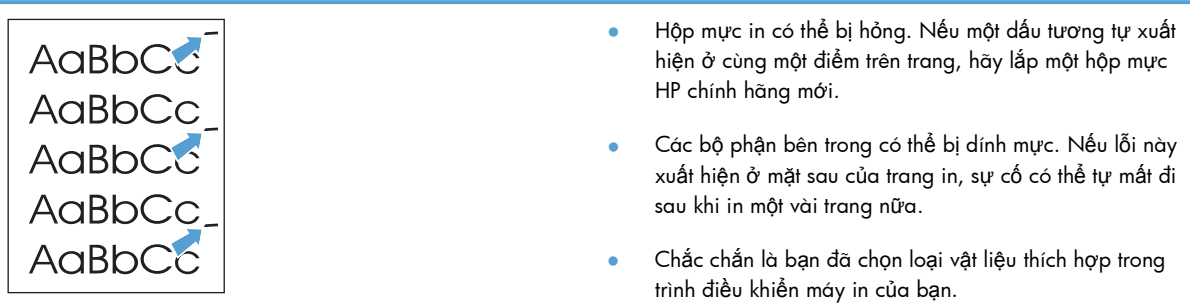

### **Định hình ký tự kém**

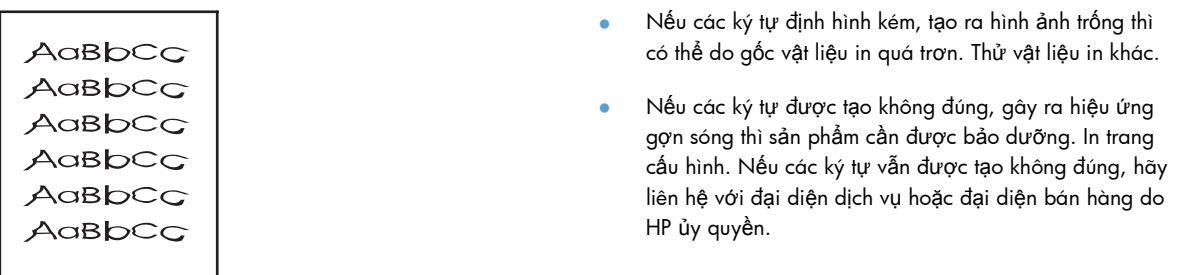

### **Trang lệch**

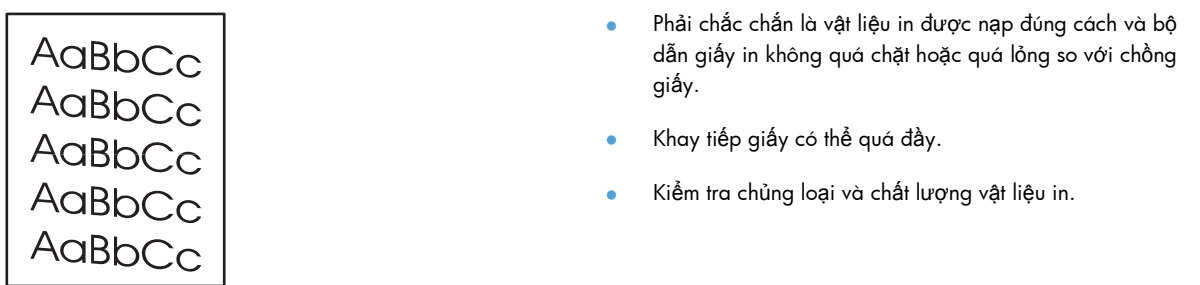

### **Cuộn hoặc quăn**

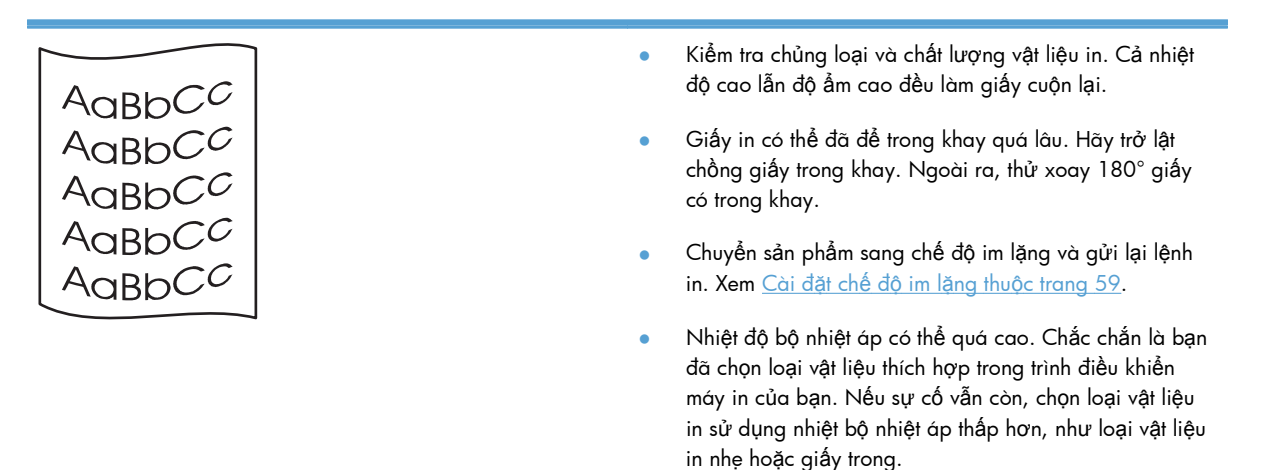

### **Nhăn hoặc nếp gấp**

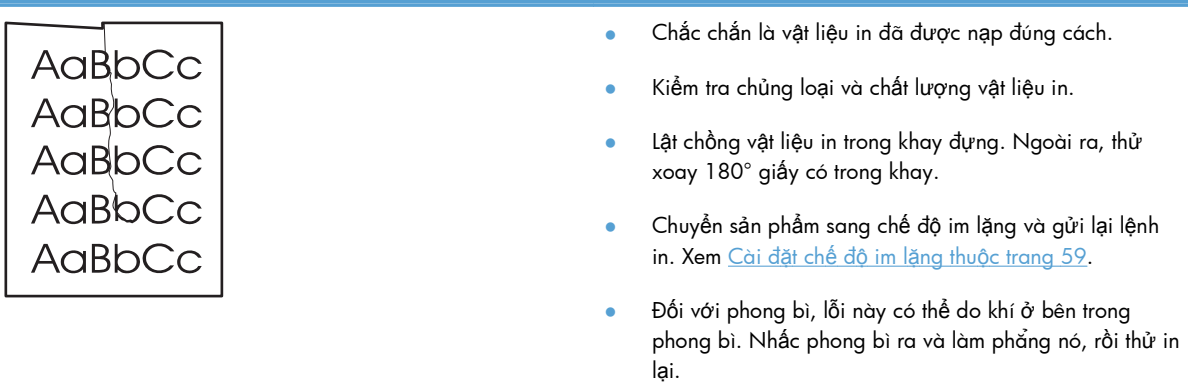

### **Phân tán bột mực ra phía ngoài**

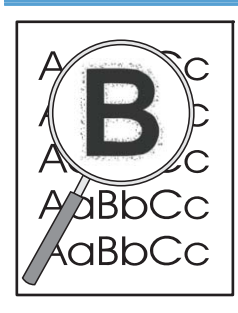

- Nếu có một lượng lớn mực rải rác quanh các ký tự, việc chuyển mực sang giấy chưa được tối ưu (việc có một lượng bột mực nhỏ bị phân tán là hiện tượng bình thường khi in la-de). Thử cài đặt vật liệu khác trong trình điều khiển máy in hoặc sử dụng loại vật liệu khác.
- Lật chồng vật liệu in trong khay đựng.
- Sử dụng vật liệu in dành riêng cho máy in la-de.
- Chuyển sản phẩm sang chế độ im lặng và gửi lại lệnh in. Xem Cài đặt chế độ im lặng thuộ[c trang 59.](#page-72-0)

### **Độ ẩm**

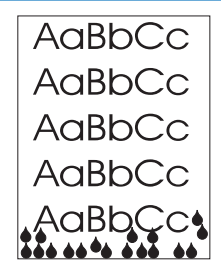

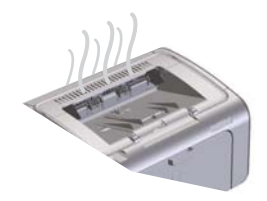

**GHI CHÚ:** Sản phẩm này giải nhiệt bằng cách làm mát đối lưu. Nhiệt và độ ẩm được tạo trong quy trình in thoát qua các lỗ thông ở phần vỏ sản phẩm hoặc ở khu vực khay giấy ra.

Giọt nước hình thành từ quá trình làm mát đối lưu không gây hư hỏng cho sản phẩm.

#### **Kiểm tra hoạt động bình thường của sản phẩm**

Việc tạo ra độ ẩm là kết quả hoạt động bình thường của sản phẩm. Tuy nhiên, HP đề nghị sử dụng các bước sau để kiểm tra xem sản phẩm có tạo ra hơi nước và có vấn đề gì về tính năng hay không.

- **1.** Tắt sản phẩm, rồi bật lại.
- **2.** Gửi một lệnh in đến sản phẩm, rồi kiểm tra xem sản phẩm có hoạt động đúng cách không.
- **3.** Khi đang in và nhìn thấy hơi nước, hãy lập tức in lại bằng chính trang giấy đó. Bạn sẽ không nhìn thấy hơi nước hoặc ít hơi nước hơn nhiều trong quy trình in.

#### **Hạn chế hoặc giảm hơi ẩm hoặc hơi nước**

- Bảo đảm sản phẩm được đặt ở khu vực thoáng gió đáp ứng đặc điểm kỹ thuật về môi trường trong quyển hướng dẫn này. Xem Đặc điể[m môi tr](#page-138-0)ường thuộ[c trang 125](#page-138-0).
- Không được đặt sản phẩm hoặc để giấy gần cửa ra vào, nơi nhiệt độ thay đổi có thể làm tăng độ ẩm.
- Sử dụng ram giấy chưa mở, chưa tiếp xúc với độ ẩm cao.
- Cất giấy trong thùng chứa kín gió, nơi giấy ít có khả năng hấp thu độ ẩm.
- Chuyển sản phẩm sang chế độ im lặng và gửi lại lệnh in. Xem Cài đặt chế độ im lặng thuộ[c trang 59.](#page-72-0)

# **Tối ưu hóa và cải thiện chất lượng hình ảnh**

### **Thay đổi mật độ in**

Bạn có thể thay đổi cài đặt mật độ in từ hộp thoại thuộc tính máy in.

**1. Windows XP, Windows Server 2008 và Windows Server 2003 (sử dụng màn** hình trình đơn Khởi động mặc định): Nhấp vào Khởi động, rồi nhấp vào Máy in và **Fax**.

**- hoặc -**

**Windows XP, Windows Server 2008 và Windows Server 2003 (sử dụng màn hình trình đơn Khởi động cũ):** Nhấp vào **Khởi động**, rồi nhấp vào **Máy in**.

**- hoặc -**

**Windows Vista:** Bấm **Start** (Khởi động), bấm **Control Panel** (Bảng điều khiển), sau đó vào phân mục dành cho **Hardware and Sound** (Phần cứng và Âm thanh), bấm **Printer** (Máy in).

- **2.** Trong danh sách máy in, nhấp phải vào tên sản phẩm này, rồi nhấp vào mục trình đơn **Thuộc tính** để mở hộp thoại các thuộc tính máy in.
- **3.** Nhấp vào tab **Cài đặt Thiết bị**, rồi di chuyển thanh trượt **Mật độ In** đến cài đặt bạn muốn.
- **4.** Nhấp vào nút **Áp dụng** để chấp nhận cài đặt, rồi nhấp vào nút **OK** để đóng hộp thoại.

# **Xử lý vấn đề về hoạt động**

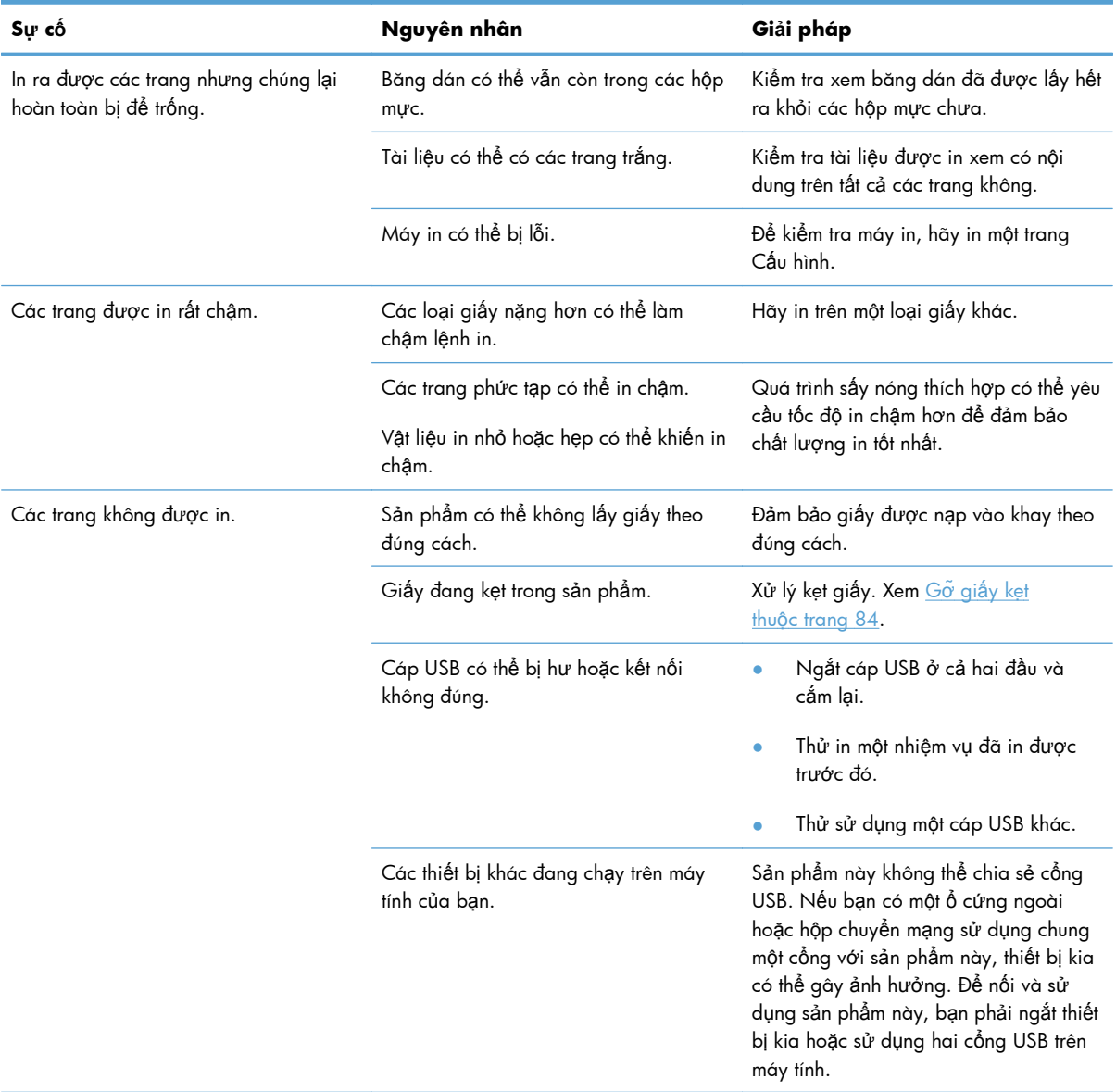

# **Xử lý vấn đề về khả năng kết nối**

**GHI CHÚ:** Phục hồi cài đặt mặc định của nhà máy cho sản phẩm. Xem [Khôi ph](#page-91-0)ục lại cài đặt gốc thuộ[c trang 78](#page-91-0). Nếu sự cố vẫn còn, hãy thử các giải pháp trong phần này.

# **Xử lý vấn đề kết nối trực tiếp**

Nếu bạn kết nối sản phẩm trực tiếp với máy tính, hãy kiểm tra cáp.

- Kiểm tra xem cáp đã cắm vào máy tính và vào sản phẩm chưa.
- Kiểm tra rằng dây cáp không dài quá 2 mét. Thay cáp nếu cần.
- Kiểm tra hoạt động của cáp bằng cách cắm dây cáp vào sản phẩm khác. Thay dây cáp nếu cần.

## **Xử lý vấn đề về mạng**

**GHI CHÚ:** Trước khi thực hiện các quy trình trong phần này, hãy phục hồi cài đặt mặc định của nhà máy. Xem Khôi phục lại cài đặt gốc thuộ[c trang 78.](#page-91-0)

Kiểm tra các mục sau để xác nhận rằng sản phẩm đang trao đổi tín hiệu với mạng. Trước khi bắt đầu, hãy in một trang cấu hình. Xem [In trang thông tin thu](#page-67-0)ộc trang 54.

**1.** Có bất kỳ vấn đề nào về kết nối vật lý giữa trạm làm việc hoặc máy phục vụ tập tin và sản phẩm không?

Kiểm tra rằng việc truyền tín hiệu cáp mạng, kết nối và cấu hình bộ định tuyến đều đã phù hợp. Kiểm tra rằng chiều dài cáp mạng đáp ứng đúng các thông số kỹ thuật của mạng.

**2.** Cáp mạng đã được cắm đúng cách chưa?

Kiểm tra chắc chắn rằng sản phẩm đã sử dụng đúng cổng và cáp để nối mạng. Kiểm tra mỗi kết nối cáp để bảo đảm là đã được cắm chắc và ở đúng vị trí. Nếu vẫn có vấn đề, hãy thử dùng dây cáp hoặc cổng khác trên bộ hub hoặc máy thu phát. Đèn hoạt động màu hổ phách và đèn trạng thái kết nối màu xanh nằm kế bên cổng kết nối của sản phẩm phải sáng đèn.

**3.** Các cài đặt in hai mặt và tốc độ kết nối đã được đặt đúng chưa?

Hewlett-Packard đề nghị để cài đặt này ở chế độ tự động (cài đặt mặc định).

**4.** Bạn có thể "ping" sản phẩm không?

Sử dụng dấu nhắc lệnh để kiểm tra khả năng liên lạc của sản phẩm bằng giao thức PING từ máy tính của bạn. Ví dụ:

ping 192.168.45.39

Chắc chắn rằng ping hiển thị thời gian khứ hồi.

Nếu bạn có thể ping sản phẩm, hãy kiểm tra rằng cấu hình địa chỉ IP cho sản phẩm đã được xác lập đúng trên máy tính. Nếu đúng, hãy xóa, sau đó thêm sản phẩm vào lại lần nữa.

Nếu lệnh ping không thể hồi đáp, kiểm tra rằng các hub mạng đã được bật, sau đó kiểm tra rằng các cài đặt mạng, sản phẩm và máy tính, tất cả đều đã được lập cấu hình cho cùng một mạng.

Kiểm tra xem lệnh ping có được thực hiện thành công đối với các thiết bị khác trên mạng không (nếu không thì có thể tường lửa đang chặn lệnh ping).

Thử mở máy chủ Web nhúng để kiểm tra xem máy tính có liên lạc được với sản phẩm không.

**5.** Bạn có thêm bất kỳ ứng dụng phần mềm nào vào mạng không?

Kiểm tra chắc chắn rằng chúng tương thích và rằng chúng đã được cài đặt đúng với các trình điều khiển máy in phù hợp.

**6.** Những người sử dụng khác có thể in được không?

Vấn đề có thể chỉ là sự cố riêng về mạng. Hãy kiểm tra các trình điều khiển của trạm làm việc, trình điều khiển máy in và tính năng chuyển hướng (có trong Novell NetWare).

**7.** Nếu những người sử dụng khác có thể in được, họ có sử dụng cùng một hệ điều hành mạng không?

Hãy kiểm tra cài đặt hệ điều hành mạng phù hợp với hệ thống của bạn.

**8.** Giao thức của bạn có được phép không?

Kiểm tra trạng thái giao thức của bạn trên trang cấu hình. Bạn cũng có thể sử dụng máy chủ Web nhúng để kiểm tra trạng thái của các giao thức khác. Xem Các phần củ[a máy ch](#page-69-0)ủ Web nhúng thuộ[c trang 56.](#page-69-0)

- **9.** Sản phẩm có xuất hiện trong HP Web Jetadmin hoặc ứng dụng quản lý khác không?
	- Kiểm tra cài đặt mạng trên trang cấu hình.
	- Xác nhận cài đặt mạng đối với sản phẩm sử dụng bảng điều khiển giao thức (dành cho sản phẩm có bảng điều khiển).

# **Giải quyết các sự cố phần mềm của sản phẩm**

# **Các sự cố thông thường của Windows**

#### **Thông báo lỗi:**

**"General Protection FaultException OE" (Lỗi Bảo vệ ChungLoại trừ OE)**

**"Spool32"**

#### **"Illegal Operation" (Thao tác Không hợp lệ)**

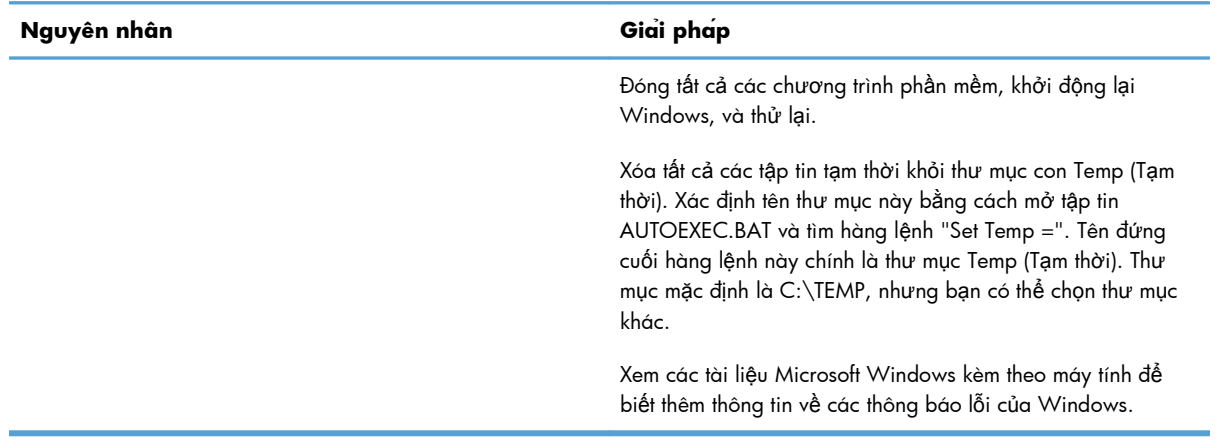

# **Xử lý vấn đề thường gặp đối với máy Macintosh**

#### **Bảng 8-3 Các vấn đề ở Mac OS X**

#### Trình điều khiển máy in không được liệt kê trong Tiện ích Cài đặt Máy in hoặc danh sách In & Fax.

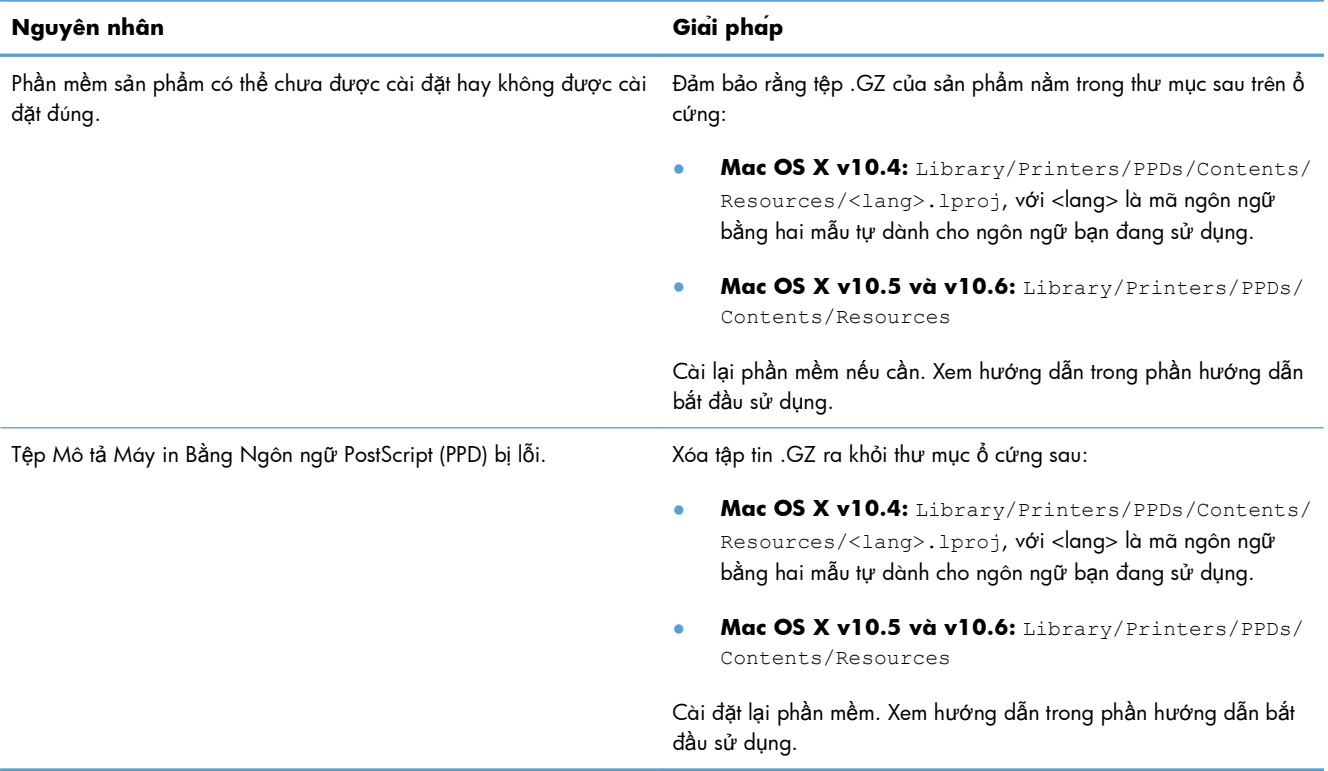

#### Tên sản phẩm không xuất hiện trong danh sách sản phẩm ở Tiện ích Cài đặt Máy in hoặc danh sách In & Fax.

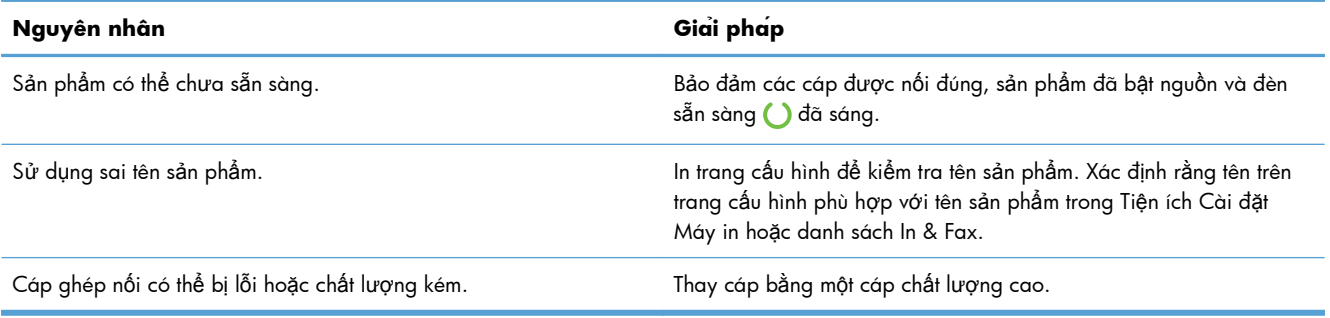

#### Trình điều khiển máy in không tự động cài đặt sản phẩm đã chọn ở Tiện ích Cài đặt Máy in hoặc danh sách In & Fax.

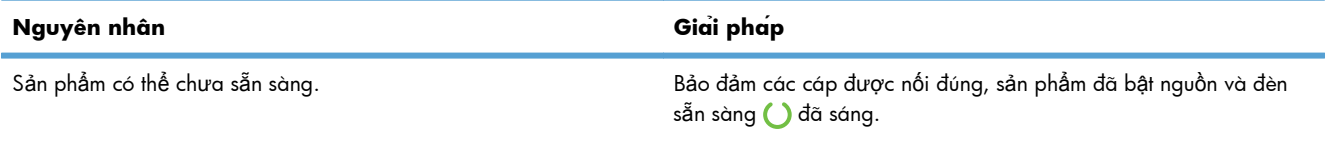

#### **Bảng 8-3 Các vấn đề ở Mac OS X (còn tiếp)**

#### Trình điều khiển máy in không tự động cài đặt sản phẩm đã chọn ở Tiện ích Cài đặt Máy in hoặc danh sách In & Fax.

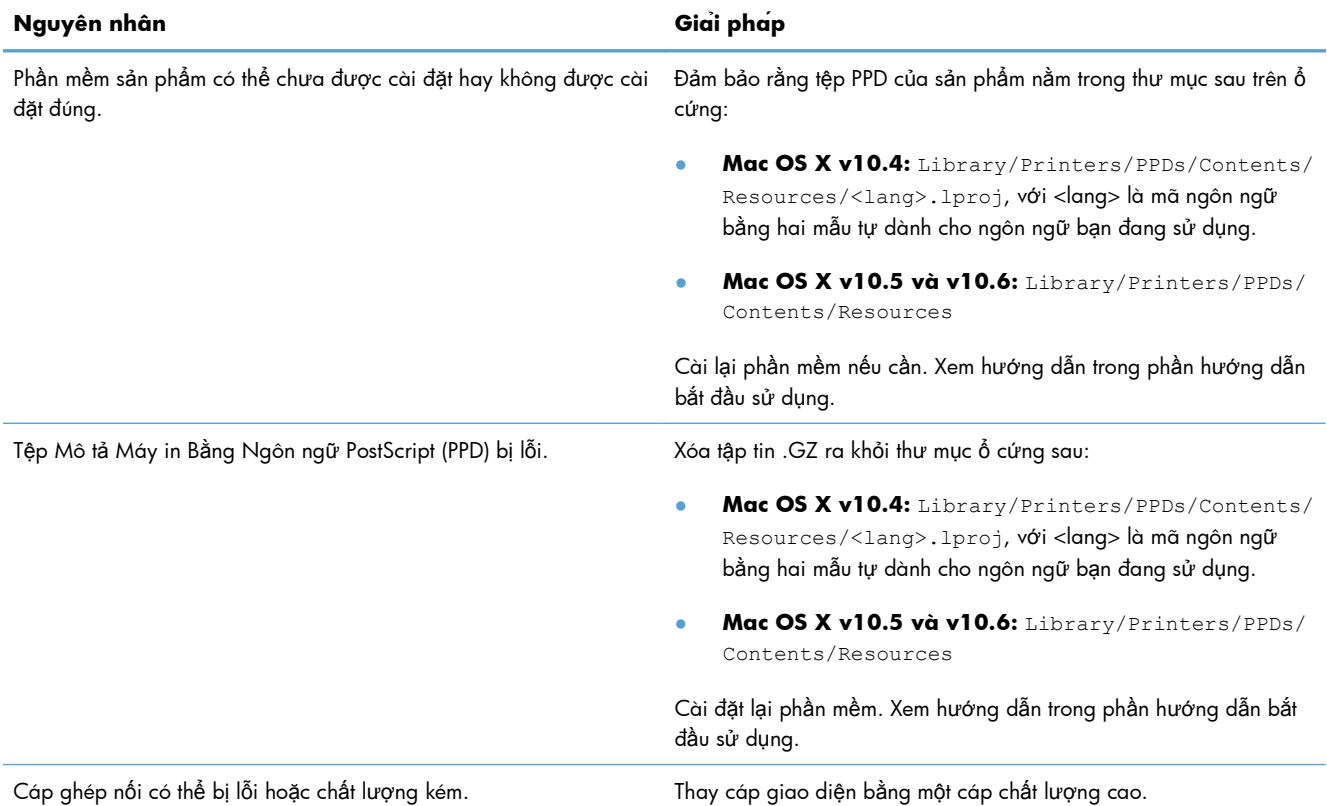

#### **Một lệnh in đã không được gửi tới sản phẩm bạn muốn.**

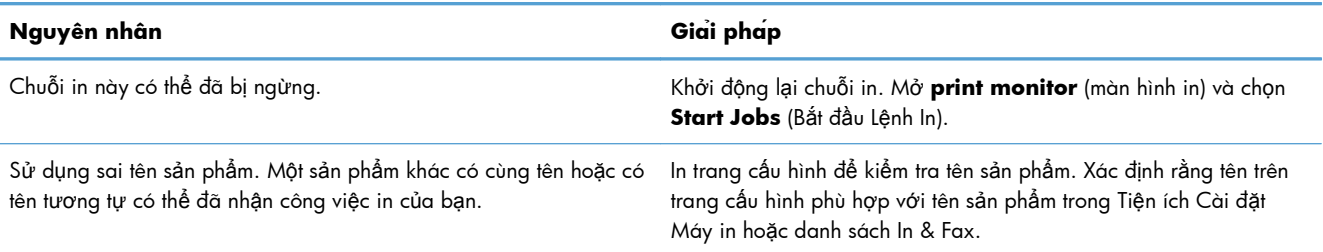

#### **Bạn không thể in từ thẻ USB thứ ba.**

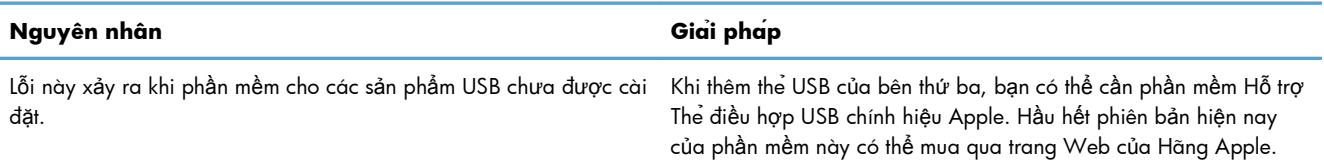

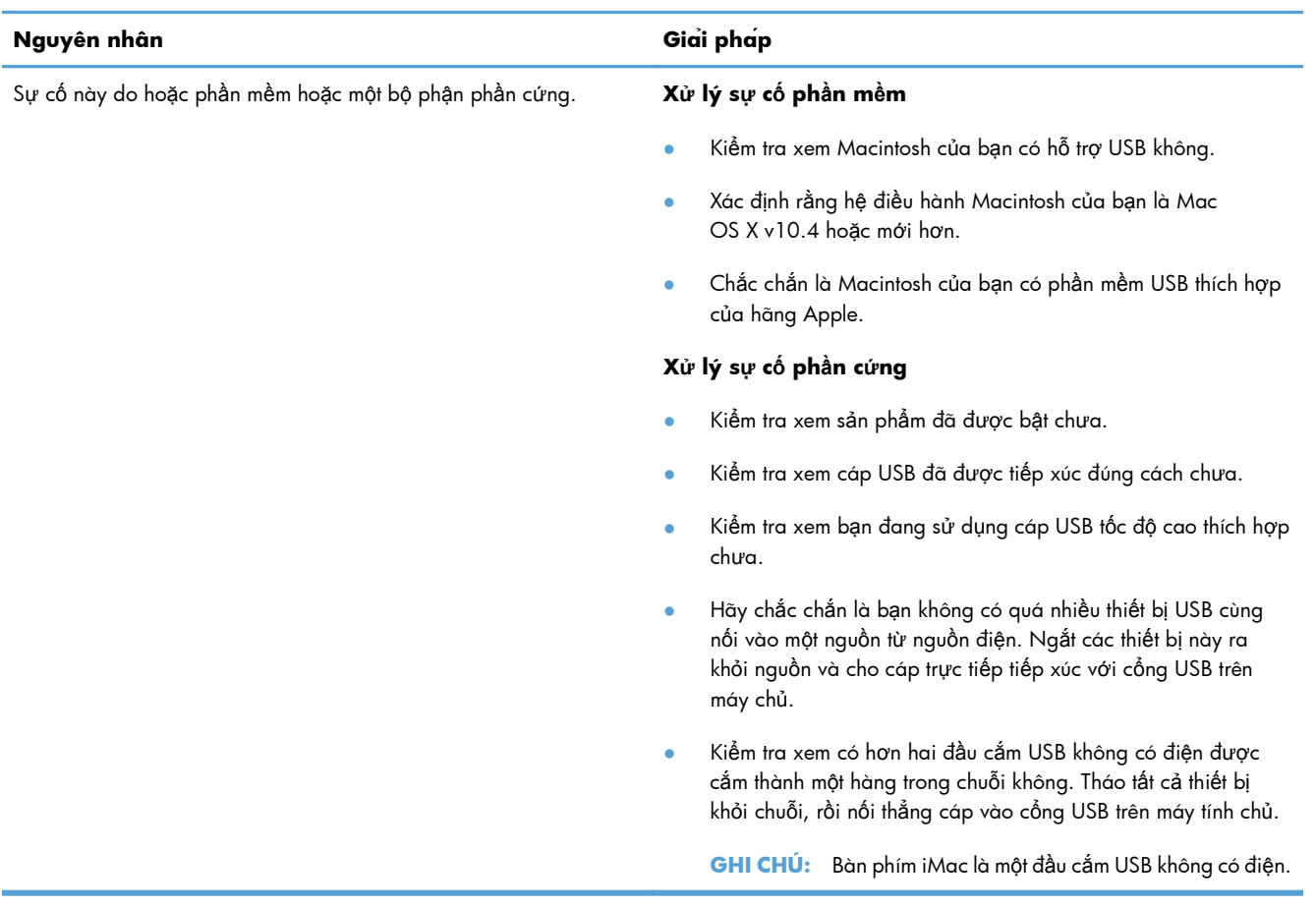

#### Khi được nối bằng cáp USB, sản phẩm không xuất hiện trong Tiện ích Cài đặt Máy hoặc danh sách In & Fax sau khi **bạn chọn trình điều khiển.**

# **A Hàng cung cấp và phụ tùng**

- Đặ[t mua các chi ti](#page-123-0)ết máy, bộ phận, và mực in
- Số bộ [ph](#page-124-0)ận

# <span id="page-123-0"></span>**Đặt mua các chi tiết máy, bộ phận, và mực in**

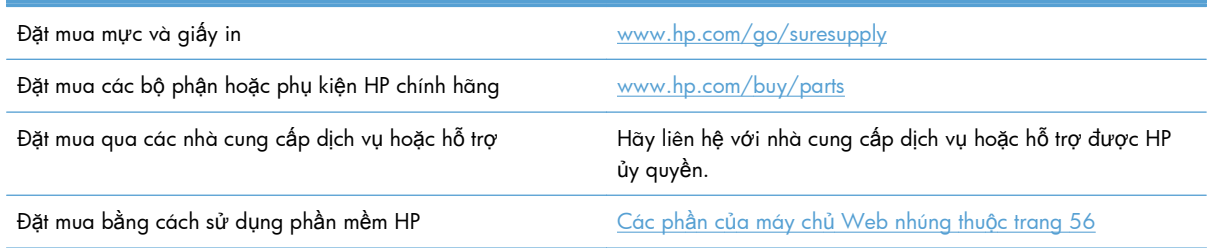

# <span id="page-124-0"></span>**Số bộ phận**

Danh sách các phụ tùng sau sẵn có vào thời điểm in. Thông tin đặt mua và sự sẵn có của phụ tùng có thể thay đổi trong thời gian hoạt động của sản phẩm.

# **Phụ kiện xử lý giấy**

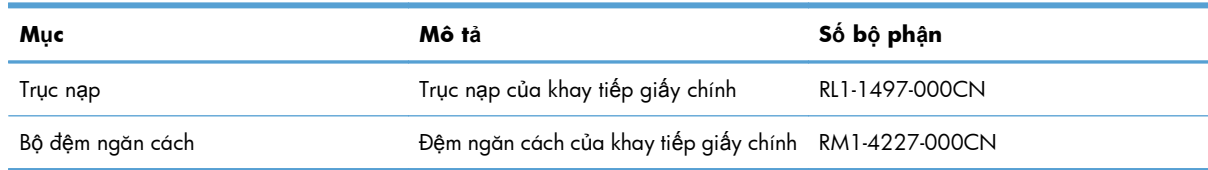

## **Hộp mực**

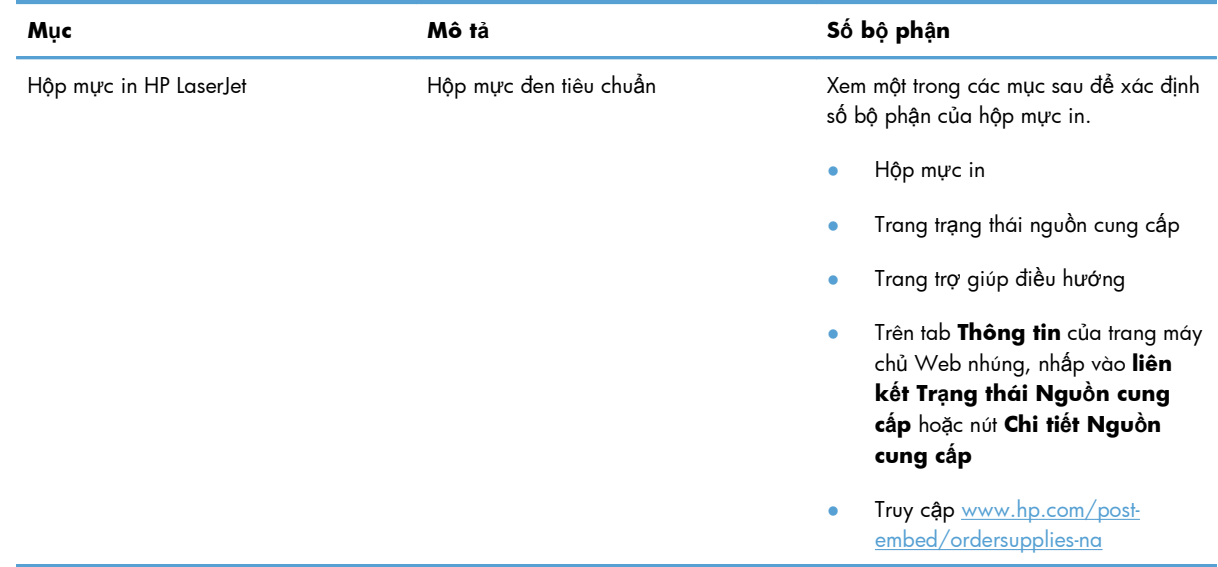

# **Dây cáp và mạch ghép nối**

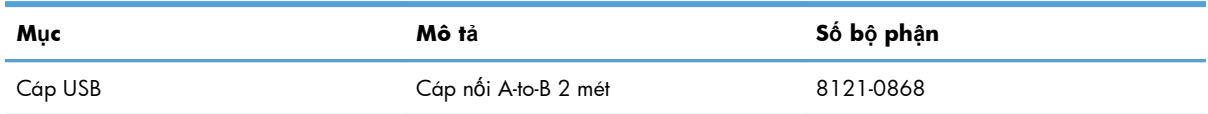

# **B Dịch vụ và hỗ trợ**

- · Chế độ bao hanh có giới hạn củ[a Hewlett-Packard](#page-127-0)
- · Bảo hành Bảo vệ Đặc biệt củ[a HP: Tuyên b](#page-129-0)ố bảo hành có giới hạn dành cho hộp mực in LaserJet
- Thỏa thuận Cấp giấ[y phép Ng](#page-130-0)ười dùng cuối
- Dịch vụ bả[o hành khách hàng t](#page-133-0)ự sửa chữa
- Hỗ trợ [khách hàng](#page-134-0)
- Đ[óng gói l](#page-135-0)ại sản phẩm

# <span id="page-127-0"></span>**Chếđộ bảo hành có giới hạn của Hewlett-Packard**

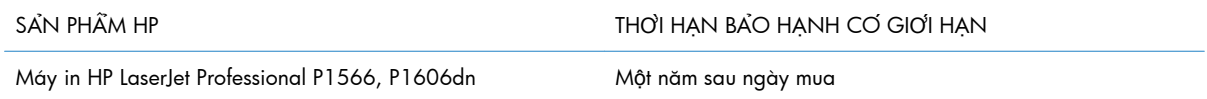

HP bao đam với bạn, là người dùng trực tiếp, rằng các san phẩm phần cưng và phụ tùng của HP sẽ không có các khuyết tât về măt vât liêu và khā năng vân hành sau khi mua, trong thời han quy đinh trên. Nếu HP nhận được cac thông bao về cac khuyết tật như thế trong thời hạn bao hành, HP sẽ co quyền lựa chọn, sửa chữa hoặc thay thế các sản phẩm có biểu hiện có khuyết tật. San phẩm thay thế sẽ là san phâm mới hoặc tương đương với san phẩm mới về mặt hiệu năng hoạt động.

HP bảo đảm với bạn rằng, phần mềm HP sẽ không trục trặc khi xử lý các lệnh chương trình của nó sau khi mua, trong thời han nêu trên, gây ra bởi các khuyết tât về mặt vật liêu và kha năng vân hành khi đã được cai đặt va sử dụng đúng. Nếu HP nhận được các thông báo về các khuyết tật như thế trong thời han bao hành, HP sẽ thay thế phần mềm không xử lý được các lênh chương trình của nó gây ra bởi các khuyết tật đó.

HP không bao đam rằng các san phẩm của HP sẽ không gặp lỗi hoặc bị gián đoạn trong lúc vận hanh. Nếu HP không thể, trong một khoang thời gian hợp lý, sửa chữa hoặc thay thế bất kỳ san phẩm nào trong điều kiện bảo hành, bạn sẽ có quyền được nhận lại số tiền đã trảđểmua sau khi trả ngay san phẩm đo về cho HP.

Các san phẩm của HP có thể chứa các chi tiết đã được tái chế có chất lượng tương đương bộ phận mới về mặt hiêu năng hoạt đông hoặc có thể đã được lấy làm mẫu ngẫu nhiên để kiểm tra sử dung.

Chế độ bao hanh không ap dụng cho cac khuyết tật co nguyên nhân tư (a) bao tri hoặc xac lập chuẩn sai hoặc không thoa đang, (b) phần mềm, thiết bị nối ghép, các chi tiết may hoặc mực in không do HP cung cấp, (c) chỉnh sửa hoặc sử dụng traí gụy đinh, (d) sử dụng không phủ hợp với các đặc điểm kỹ thuật của san phẩm về mặt môi trường đã được công bố, hoặc (e) chuẩn bị môi trường vận hanh thiết bi hoặc bao trì thiết bi không đung.

Ở MỨC ĐỘ PHÁP LUẬT ĐỊA PHƯƠNG CHO PHÉP, HP CHỈ CUNG CẤP CÁC CHẾĐỘ BẢO HÀNH TRÊN VÀ KHÔNG THƯA NHÂN BẤT KỲ CHẾ ĐÔ HOĂC ĐIỀU KIÊN BẢO HÀNH NÀO KHÁC, THỂ HIÊN BÀNG VĂN BẢN HAY LƠI NƠI, ĐƯỢC DIỄN TẢ CU THẾ HAY KHÔNG CU THẾ VÀ HP TƯ CHỐI MOI YÊU CẦU HOĂC ĐIỀU KIÊN BẢO HÀNH NÀO MÀ HP KHÔNG CÔNG BỐ VỀ KHẢ NĂNG BÁN ĐƯỢC SẢN PHẦM, CHẤT LƯỢNG VƯA Ý, VÀ TÍNH PHỦ HỢP CỦA SẢN PHẦM VỚI MỤC ĐÍCH RIÊNG. Một số quốc gia/vùng lãnh thổ, bang hoặc tỉnh không cho phép giới hạn thời hạn bao ha`nh đối với chế độ bao ha`nh không công bố, thì điều khoan giới hạn hoặc loại trư trên có thể không ap dụng đối với bạn. Điều naỳ cho phép bạn có được các quyền lợi cụ thể về mặt pháp luật và bạn cũng có thể có thêm các quyền lợi khác tùy theo từng quốc gia/vùng lãnh thổ, bang hoặc tỉnh.

Chế độ bao hanh co giới hạn của HP được ap dụng cho mọi quốc gia/vùng lãnh thổ hoặc địa phương HP có cung cấp dịch vụ hỗ trợ và những nơi HP có ban san phẩm này ra thị trường. Mưc độ bảo hành cho bạn có thể khác nhau theo các tiêu chuẩn địa phương. HP sẽ không điều chỉnh hình dang, tính phủ hợp hoặc chức năng hoạt động của san phẩm để sử dụng ở các quốc gia/vùng lãnh thổ không năm trong kế hoạch cung cấp san phẩm của HP cho sử dụng vì cac lý do luật phap hoặc quy đinh.

Ở MỨC ĐỘ PHÁP LUẬT ĐỊA PHƯƠNG CHO PHÉP, CÁC GIẢI PHÁP TRONG BẢN CÔNG BỐ CHẾ ĐỘ BẢO HẢNH NÀY CHỈ ÁP DỤNG RIÊNG CHO MỒI BẠN. NGOẠI TRƯ NHƯ ĐÃ NÊU TRÊN, HP HOẶC CÁC NHÀ CUNG CẤP CỦA HP TRONG MỌI TRƯỜNG HỢP SẾ KHÔNG CHỊU BẤT KY TRÁCH NHIỆM PHÁP LÝ NÀO VỀ MẤT MÁT DỮ LIỆU HOẶC CÁC THIỆT HẠI TRỰC TIẾP, CÁ BIỆT, NGẪU NHIÊN, GIÁN TIẾP (KỂ CẢ MẤT MÁT VỀ LỢI NHUẬN VÀ DỮ LIỆU) HOẶC CÁC THIỆT HẠI KHÁC, CÓ HAY KHÔNG ĐƯỢC GHI TRONG HỢP ĐỒNG, CÁC SAI SƠT KHÔNG VI PHẠM HỢP ĐÔNG, HOẶC BẤT KY THIỆT HẠI NÀO KHÁC. Ở một số quốc gia/vùng lãnh thổ, bang hoặc tỉnh không cho phép giới hạn hoặc loại trừ các thiệt hại ngẫu nhiên hoặc gián tiếp, thì điều khoản giới hạn hoặc loại trừ trên có thể không áp dụng đối với ban.

CÁC ĐIỀU KHOẢN QUY ĐỊNH VỀ BẢO HÀNH TRONG BẢN CÔNG BỐ NÀY, NGOẠI TRƯ TRƯỜNG HỢP LUẬT PHÁP CHO PHÉP, SỄ KHÔNG GÂY LOẠI TRƯ, GIỚI HẠN, HOẶC THAY ĐỔI HAY BỔ SUNG THÊM ĐỐI VỚI CÁC QUYỀN LỢI ĐƯỢC PHÁP LUẬT QUY ĐỊNH BẮT BUỘC ÁP DUNG TRONG VIÊC BAN SAN PHẦM NÀY CHO BAN.

# <span id="page-129-0"></span>**Bảo hành Bảo vệ Đặc biệt của HP: Tuyên bố bảo hành có giới hạn dành cho hộp mực in LaserJet**

Sản phẩm naỳ của HP được bao đam sẽ không co cac khuyết tật về mặt vật liệu và kha năng vận hành.

Chếđộ bảo hành này không áp dụng cho những sản phẩm (a) đã nạp lại mực, tân trang, tái chế hoặc can thiệp vào dưới mọi hình thức, (b) đã bị các sự cố xuất phát tử việc sư dụng sai, bao quan không đung, hoặc sử dụng không phù hợp với các đặc điểm kỹ thuật của san phẩm về mặt môi trường đã được công bố (c) có biểu hiện hao mòn trong qua trình sử dụng bình thường.

Để được bao hanh, xin qưi san phẩm về nơi đã mua (kèm theo ban mô ta sự cố va cac ban in mẫu) hoặc liên hệ bộ phận hỗ trợ khách ha`ng của HP. HP sẽ quyết định lựa chọn hoặc đổi cho ban san phẩm mới thay cho san phẩm có khuyết tật hoặc hoàn tiền lại cho bạn số tiền bạn đã tra để mua san phẩm.

Ở MỨC ĐỘ PHÁP LUẬT ĐỊA PHƯƠNG CHO PHÉP, HP CHỈ CUNG CẤP CHẾĐỘ BẢO HÀNH TRÊN VÀ KHÔNG THƯA NHẬN BẤT KỲ CHẾ ĐỘ HOẶC ĐIỀU KIỆN BẢO HÀNH NAO KHÁC, THỂ HIỆN BẰNG VĂN BẢN HAY LƠI NƠI, ĐƯỢC DIỀN TẢ CỤ THỂ HAY KHÔNG CỤ THỂ VÀ HP TƯ CHỐI MOI YÊU CÂU HOĂC ĐIÊU KIÊN BẢO HÀNH NÀO MÀ HP KHÔNG CÔNG BỐ VỀ KHẢ NĂNG BẤN ĐƯỢC SẢN PHẦM, CHẤT LƯỢNG VƯA Ý, VÀ TÍNH PHỦ HỢP CỦA SẢN PHẦM VỚI MỤC ĐÍCH RIÊNG.

Ở MỨC ĐỘ PHÁP LUẬT ĐỊA PHƯƠNG CHO PHÉP, HP HOẶC CÁC NHÀ CUNG CẤP CỦA HP TRONG MỌI TRƯỜNG HỢP SẼ KHÔNG CHỊU BẤT KỲ TRÁCH NHIỆM PHÁP LÝ NÀO VỀ CÁC THIỆT HẠI TRỰC TIẾP, CÁ BIỆT, NGẦU NHIÊN, GIÁN TIẾP (KỂ CẢ MẤT MÁT VỀ LỢI NHUẬN VÀ DỮ LIỆU) HOẶC CÁC THIỆT HẠI KHÁC, CÓ HAY KHÔNG ĐƯỢC GHI TRONG HỢP ĐỒNG, CÁC SAI SƠT KHÔNG VI PHẠM HỢP ĐỒNG, HOẶC BẤT KY THIỆT HẠI NÀO KHÁC.

CÁC ĐIỀU KHOẢN QUY ĐỊNH VỀ BẢO HÀNH TRONG BẢN CÔNG BỐ NÀY, NGOẠI TRƯ TRƯỜNG HỢP LUẬT PHÁP CHO PHÉP, SẼ KHÔNG GÂY LOẠI TRỪ, GIỚI HẠN, HOẶC THAY ĐỔI HAY BỔ SUNG THÊM ĐỐI VỚI CÁC QUYÊN LỢI ĐƯỢC PHÁP LUẬT QUY ĐỊNH BẮT BUỘC ÁP DỤNG TRONG VIỆC BẤN SẢN PHẦM NÀY CHO BẠN.

# <span id="page-130-0"></span>**Thỏa thuận Cấp giấy phép Người dùng cuối**

VUI LÒNG ĐỌC KỸ TRƯỚC KHI SỬ DỤNG SẢN PHẨM PHẦN MỀM NÀY: Thỏa thuận Cấp phép Người dùng cuối này (End-User License Agreement - EULA) là một hợp đồng giữa (a) bạn (một cá nhân hay một tổ chức bạn đại diện) và (b) Công ty Hewlett-Packard Company ("HP") sẽ chi phối việc bạn sử dụng sản phẩm phần mềm (Phần mềm) này. Eula này sẽ không được áp dụng nếu có thỏa thuận cấp phép riêng biệt giữa bạn và HP hoặc các nhà cung cấp của HP đối với Phần mềm này, bao gồm thỏa thuận cấp phép trong tài liệu trực tuyến. Thuật ngữ "Phần mềm" có thể bao gồm (i) các phương tiện liên quan, (ii) sách hướng dẫn người sử dụng và bản in các tài liệu khác, và (iii) tài liệu "trực tuyến" hoặc tài liệu điện tử (gọi chung là "Tài liệu Người sử dụng").

CÁC QUYỀN TRONG PHẦN MỀM CHỈ ĐƯỢC CUNG CẤP THEO ĐIỀU KIẾN BAN ĐỒNG Ý VỚI TẤT CẢ CÁC ĐIỀU KHOẢN VÀ ĐIỀU KIÊN CỦA EULA NÀY. BẰNG CÁCH CÀI ĐĂT, SAO CHÉP, TẢI XUỐNG HOẶC SỬ DUNG THEO CÁCH KHÁC PHẦN MỀM, BẠN ĐÃ ĐỒNG Ý BỊ RÀNG BUỘC BỞI EULA NÀY. NẾU BAN KHÔNG CHẤP NHÂN EULA NÀY, ĐỪNG CÀI ĐĂT, TẢI XUỐNG HOẶC SỬ DUNG THEO CÁCH KHÁC PHẦN MỀM NÀY. NẾU BẠN ĐÃ THANH TOÁN CHO PHẦN MỀM NHƯNG KHÔNG ĐỒNG Ý VỚI EULA NÀY, VUI LÒNG GỬI LAI PHẦN MỀM VỀ NƠI BẠN ĐÃ THANH TOÁN TRONG VÒNG MƯỜI BỐN NGÀY ÐỂ NHẬN ĐƯỢC KHOẢN TIỀN HOÀN LẠI THEO GIÁ ĐÃ THANH TOÁN; NẾU PHẦN MỀM ĐƯỢC CÀI ĐĂT TRÊN HOẶC ĐƯỢC CHUẨN BỊ SÃN VỚI MỘT SẢN PHẨM HP KHÁC, BẠN CÓ THỂ TRẢ LẠI TOÀN BỘ SẢN PHẨM KHÔNG SỬ DỤNG ĐÓ.

1. PHẦN MỀM BÊN THỨ BA. Phần mềm này ngoài phần mềm thuộc sở hữu của HP ("Phần mềm HP"), có thể bao gồm phần mềm theo các giấy phép từ các bên thứ ba ("Phần mềm Bên thứ ba" và "Giấy phép Bên thứ ba". Bất cứ Phần mềm Bên thứ ba nào được cấp phép cho bạn đều phụ thuộc vào các điều khoản và điều kiện của Giấy phép Bên thứ ba tương ứng. Thông thường, Giấy phép Bên thứ ba nằm trong một tệp tin chẳng hạn như license.txt; bạn cần phải liên hệ bộ phận hỗ trợ của HP nếu bạn không tìm thấy bất cứ Giấy phép Bên thứ ba nào. Nếu các Giấy phép Bên thứ ba bao gồm các giấy phép cung cấp mã nguồn (chẳng hạn như Giấy phép Công cộng GNU (GNU General Public License) và mã nguồn tương ứng không đi kèm theo Phần mềm này, hãy kiểm tra các trang về hỗ trợ sản phẩm trên website của HP (hp.com) để biết cách có được mã nguồn đó như thế nào.

2. CÁC QUYỀN CỦA GIẤY PHÉP. Bạn sẽ có các quyền sau đây miễn là bạn tuân thủ tất cả các điều khoản và điều kiện của EULA này:

a. Sử dụng. HP cấp cho bạn một giấy phép để Sử dụng một bản sao của Phần mềm HP. "Sử dụng" nghĩa là cài đặt, sao chép, lưu trữ, tải, thực thi, hiển thị hoặc sử dụng theo cách khác Phần mềm HP. Bạn không thể chỉnh sửa Phần mềm HP hoặc vô hiệu hóa bất cứ việc cấp phép hoặc tính năng kiểm soát nào của Phần mềm HP. Nếu Phần mềm này được HP cung cấp để Sử dụng với một sản phẩm tạo ảnh hoặc in ấn (ví dụ trường hợp Phần mềm là một trình điều khiển thiết bị máy in, phần mềm hệ thống cơ sở phần sụn hoặc chương trình bổ sung add-on), Phần mềm HP này chỉ có thể được sử dụng với sản phẩm đó ("Sản phẩm HP"). Các giới hạn bổ sung đối với việc Sử dụng này có thể có trong Tài liệu Người sử dụng. Bạn không thể tách riêng các thành phần của Phần mềm HP để Sử dụng. Bạn không có quyền phân phối Phần mềm HP này.

b. Sao chép. Quyền sao chép của bạn có nghĩa là bạn có thể tạo các bản sao Phần mềm HP để lưu trữ hoặc dự phòng, miễn là mỗi bản sao phải chứa tất cả các thông báo về quyền sở hữu của Phần mềm HP và chỉ được sử dụng vào các mục đích dự phòng.

3. NÂNG CẤP. Để sử dụng Phần mềm HP do HP cung cấp dưới dạng bản nâng cấp, cập nhật hoặc thành phần bổ sung (gọi chung là "Nâng cấp"), trước tiên bạn phải được cấp phép cho Phần mềm HP gốc do HP xác định đủ điều kiện cho việc nâng cấp. Trong trường hợp bản Nâng cấp thay thế cho Phần mềm HP gốc, bạn có thể không cần sử dụng Phần mềm HP đó nữa. EULA này đều được áp dụng cho mỗi bản Nâng cấp trừ khi HP quy định các điều khoản khác cho bản Nâng cấp đó. Trong trường hợp có mâu thuẫn giữa EULA này và các điều khoản khác, các điều khoản khác sẽ được ưu tiên.

#### 4. CHUYỂN GIAO.

a. Chuyển giao Bên thứ ba. Người dùng cuối ban đầu của Phần mềm HP Software có thể thực hiện việc chuyển giao một lần Phần mềm HP đó cho một người dùng cuối khác. Bất cứ việc chuyển giao nào đều phải bao gồm tất cả các thành phần, phương tiện, Tài liệu Người sử dụng, EULA này và Chứng nhận Xác thực nếu có. Việc chuyển giao không được phép thực hiện gián tiếp, chẳng hạn như việc gửi sản phẩm để bán. Trước khi chuyển giao, người dùng cuối nhận Phần mềm chuyển giao phải đồng ý với EULA này. Sau khi chuyển giao Phần mềm HP, giấy phép của bạn sẽ tự động hết hiệu lực.

b. Các hạn chế. Bạn không thể thuê, cho thuê hoặc cho mượn Phần mềm HP hoặc Sử dụng Phần mềm HP để sử dụng thương mại hoặc sử dụng trong văn phòng đồng thời. Bạn không thể cấp giấy phép lại, nhượng lại hoặc chuyển giao dưới hình thức khác Phần mềm HP này trừ khi được quy định cụ thể trong EULA này.

5. CÁC QUYỀN SỞ HỮU. Tất cả các quyền sở hữu trí tuệ trong Phần mềm và Tài liệu Người sử dụng đều thuộc sở hữu của HP hoặc các nhà cung cấp của HP và được bảo vệ bởi luật pháp, bao gồm bản quyền, bí mật thương mại, bằng sáng chế và các luật đăng ký nhãn hiệu được áp dụng. Bạn không được loại bỏ khỏi Phần mềm bất cứ thông báo nào về nhận dạng, bản quyền hoặc giới hạn về quyền sở hữu.

6. GIỚI HẠN VỀ VIỆC VIẾT LẠI CHƯƠNG TRÌNH. Bạn không được phép viết lại chương trình, dịch ngược hoặc phân rã mã nguồn Phần mềm HP, chỉ trừ trường hợp khi quyền thực hiện việc đó được phép theo luật được áp dụng.

7. THỎA THUẬN ĐỒNG Ý SỬ DỤNG DỮ LIỆU. HP và các chi nhánh của HP có thể thu thập và sử dụng các thông tin kỹ thuật mà bạn cung cấp liên quan đến (i) việc bạn Sử dụng Phần mềm hoặc Sản phẩm HP, hoặc (ii) điều khoản các dịch vụ hỗ trợ liên quan đến Phần mềm hoặc Sản phẩm HP. Tất cả những thông tin như vậy sẽ phụ thuộc và chính sách về quyền riêng tư của HP. HP sẽ không sử dụng những thông tin như vậy dưới hình thức qua đó có thể nhận diện được cá nhân bạn trừ trường hợp cần thiết để nâng cao việc Sử dụng của bạn hoặc cung cấp các dịch vụ hỗ trợ.

8. GIỚI HẠN VỀ TRÁCH NHIỆM PHÁP LÝ. Bất kể mọi thiệt hại nào mà bạn có thể gặp phải, toàn bộ trách nhiệm pháp lý của HP và các nhà cung cấp của HP theo EULA này và biện pháp loại trừ biệt của bạn theo EULA này sẽ được giới hạn bằng giá trị nào lớn hơn giữa khoản chi phí thực tế bạn đã thanh toán cho Sản phẩm đó hoặc 5,00 USD. TRONG PHAM VI TỐI ĐA LUẤT PHÁP CHO PHÉP ÁP DỤNG, TRONG BẤT CỨ TRƯỜNG HỢP NÀO HP HOẶC CÁC NHÀ CUNG CẤP CỦA HP SẼ KHÔNG CHỊU TRÁCH NHIỆM PHÁP LÝ ĐỐI VỚI BẤT CỨ THIỆT HẠI ĐẶC BIỆT, NGÃU NHIÊN, GIÁN TIẾP HOẶC DO HẬU QUẢ NÀO (BAO GỒM CÁC THIẾT HẠI ĐỐI VỚI VIỆC MẤT MÁT LƠI NHUẬN, MẤT DỮ LIỆU, GIÁN ĐOẠN CÔNG VIỆC, TỒN THƯƠNG CÁ NHÂN HOẶC MẤT QUYỀN RIÊNG TƯ) LIÊN QUAN DƯỚI BẤT CỨ HÌNH THỨC NÀO ÐỐI VỚI VIỆC SỬ DỤNG HOẶC KHÔNG SỬ DỤNG PHẦN MỀM NÀY, NGAY CẢ KHI HP HOẶC BẤT CỨ NHÀ CUNG CẤP NÀO CỦA HP Đà KHUYẾN CÁO VỀ KHẢ NĂNG XẢY RA NHỮNG THIỆT HẠI NHƯ VẬY VÀ CHO DÙ

BIỆN PHÁP KHẮC PHỤC Ở TRÊN ĐÂY KHÔNG ĐẠT ĐƯỢC MỤC ĐÍCH CẦN THIẾT CỦA CHÚNG. Một vài bang hoặc các vùng khác không cho phép việc loại trừ hoặc giới hạn các thiệt hại do ngẫu nhiên hoặc do hậu quả, do đó việc giới hạn hoặc loại trừ nêu trên có thể không được áp dụng cho bạn.

9. CÁC KHÁCH HÀNG CỦA CHÍNH PHỦ HOA KỲ. Nếu bạn là một cơ quan của Chính phủ Hoa Kỳ, theo quy định của FAR 12.211 và FAR 12.212, Phần mềm Máy tính Thương mại, Tài liệu Phần mềm Máy tính và Dữ liệu Kỹ thuật đối với các Mục Thương mại đều phải được cấp giấy phép theo thỏa thuận cấp phép thương mại của HP được áp dụng.

10. TUÂN THỦ CÁC LUẬT XUẤT KHẨU. Bạn sẽ phải tuân thủ tất cả các luật lệ, quy tắc và quy định (i) được áp dụng đối với việc xuất khẩu hay nhập khẩu Phần mềm này, hoặc (ii) việc giới hạn Sử dụng Phần mềm này, bao gồm bất cứ việc giới hạn nào về phát triển các vũ khí hạt nhân, hóa học hoặc sinh học.

11. BẢO LƯU CÁC QUYỀN. HP và các nhà cung cấp của HP bảo lưu tất cả các quyền không được cấp cụ thể cho bạn trong bản EULA này.

(c) 2007 Hewlett-Packard Development Company, L.P.

Hiệu chỉnh 11/06

# <span id="page-133-0"></span>**Dịch vụ bảo hành khách hàng tự sửa chữa**

Các sản phẩm của HP được thiết kế với nhiều bộ phận Khách hàng Tự Sửa chữa (CSR) để giảm thời gian sửa chữa đến mức tối thiểu và cho phép linh động hơn trong việc thực hiện thay thế các bộ phận bị lỗi. Nếu trong thời gian chẩn đoán, HP xác định rằng có thể sử dụng bộ phận CSR để hoàn thành việc sửa chữa thì HP sẽ chuyển bộ phận đó trực tiếp đến bạn để thay thế. Có hai loại bộ phận CSR: 1) Bộ phận bắt buộc phải có để khách hàng tự sửa chữa. Nếu bạn yêu cầu HP thay thế những bộ phận này, bạn sẽ phải trả tiền vận chuyển và chi phí nhân công cho dịch vụ này. 2) Bộ phận tùy chọn để khách hàng tự sửa chữa. Những bộ phận này cũng là để Khách hàng Tự Sửa chữa. Tuy nhiên, nếu bạn yêu cầu HP thay thế chúng cho bạn, bạn có thể không phải trả tiền theo dạng dịch vụ bảo hành dành cho sản phẩm của bạn.

Dựa trên độ khả thi và vị trí địa lý cho phép, các bộ phận CSR sẽ được chuyển đến cho bạn trong lần phân phát của ngày làm việc tiếp theo. Việc phát trong cùng ngày hoặc trong vòng bốn giờ đồng hồ có thể được thực hiện miễn phí tại nơi điều kiện địa lý cho phép. Nếu cần hỗ trợ, bạn có thể gọi Trung tâm Hỗ trợ Kỹ thuật HP và kỹ thuật viên sẽ trợ giúp bạn qua điện thoại. HP sẽ cho biết có phải hoàn trả bộ phận bị lỗi cho HP không, ở trong tài liệu được chuyển kèm với bộ phận CSR thay thế. Trong trường hợp cần phải hoàn trả bộ phận bị lỗi cho HP, bạn phải chuyển bộ phận bị lỗi đó cho HP trong một khoảng thời gian xác định, thường là trong năm (5) ngày làm việc. Bộ phận bị lỗi phải được hoàn trả cùng với tài liệu trong hộp vận chuyển đi kèm. Nếu bạn không hoàn trả bộ phận bị lỗi, HP có thể sẽ yêu cầu bạn trả tiền cho bộ phận thay thế. Đối với những sửa chữa do khách hàng thực hiện, HP sẽ trả mọi chi phí hoàn trả bộ phận và chi phí vận chuyển, và xác định nhà vận chuyển/hãng vận tải sẽ được dùng để chuyển bộ phận đến bạn.

# <span id="page-134-0"></span>**Hỗ trợ khách hàng**

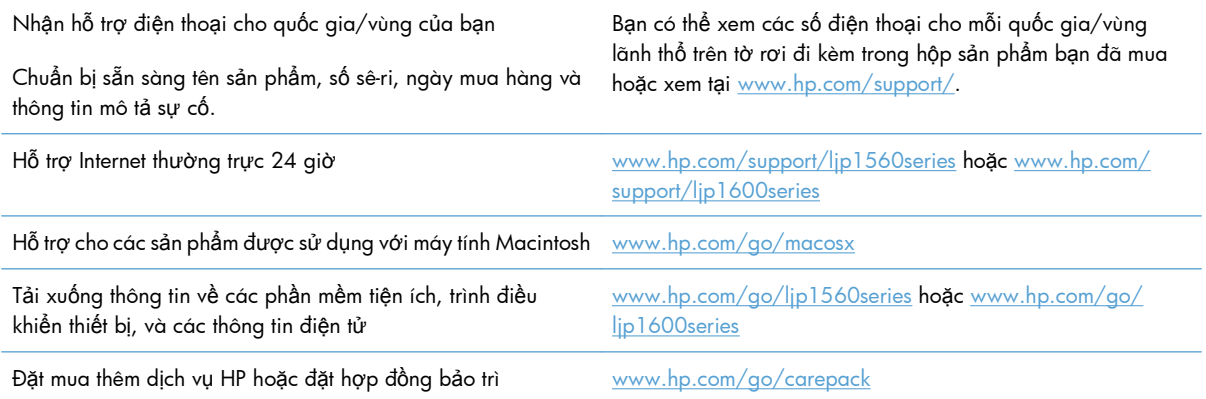

# <span id="page-135-0"></span>**Đóng gói lại sản phẩm**

Nếu dịch vụ Chăm sóc Khách hàng HP xác định sản phẩm của bạn cần gửi trở lại cho HP để sửa chữa, hãy thực hiện theo các bước bên dưới để đóng gói lại sản phẩm trước khi vận chuyển.

**A THÂN TRONG:** Hư hỏng xảy ra trong quá trình vận chuyển do bao gói không đúng khách hàng phải chịu trách nhiệm.

- **1.** Tháo ra và giữ lại hộp mực in.
- **THẬN TRỌNG:** Cần *đặc biệt lưu ý* nhớ tháo các hộp mực ra trước khi vận chuyển sản phẩm. Hộp mực in để lại trong sản phẩm sẽ bị rò rỉ trong quá trình gửi hàng và làm đổ mực ra động cơ của sản phẩm và các bộ phận khác.

Để tránh là hư hỏng hộp mực in, hãy tránh chạm vào trục trên hộp và cất hộp mực in vào trong hộp giấy ban đầu khi mua hoặc để ở nơi không có ánh sáng trực tiếp.

- **2.** Tháo và giữ lại cáp điện, cáp giao diện và các phụ tùng tùy chọn, như thẻ EIO.
- **3.** Nếu có thể được, xin kèm theo cả các bản in mẫu và 50 đến 100 trang giấy in hoặc vật liệu in khác đã bị lỗi khi in.
- **4.** Tại Hoa Kỳ, hãy gọi dịch vụ Chăm sóc Khách hàng HP để xin hộp đóng gói mới. Tại các khu vực khác, hãy dùng hộp đóng gói cũ khi mua thiết bị, nếu có thể. Hewlett-Packard khuyên bạn mua bảo hiểm cho thiết bị khi vận chuyển.

# **C Thông số kỹ thuật**

- Các đặc điểm kỹ thuật về [hình th](#page-137-0)ể
- Lượng điện tiêu thụ[, thông s](#page-138-0)ố kỹ thuật điện và độ ồn
- Đặc điể[m môi tr](#page-138-0)ường

# <span id="page-137-0"></span>**Các đặc điểm kỹ thuật về hình thể**

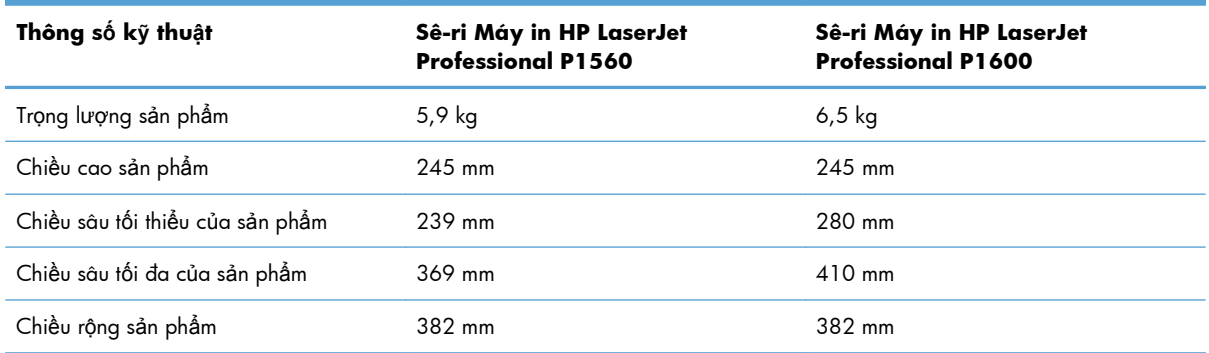

### **Bảng C-1 Các đặc điểm kỹ thuật về hình thể<sup>1</sup>**

<sup>1</sup> Các giá trị trên là dựa theo dữ liệu ban đầu. Xem [www.hp.com/support/ljp1560series](http://www.hp.com/support/ljp1560series) hoặc [www.hp.com/support/](http://www.hp.com/support/ljp1600series) [ljp1600series.](http://www.hp.com/support/ljp1600series)

# <span id="page-138-0"></span>**Lượng điện tiêu thụ, thông số kỹ thuật điện và độ ồn**

Xem [www.hp.com/go/ljp1560\\_regulatory](http://www.hp.com/go/ljp1560_regulatory) hoặc [www.hp.com/go/ljp1600\\_regulatory](http://www.hp.com/go/ljp1600_regulatory) để biết thông tin mới nhất.

# **Đặc điểm môi trường**

#### **Bảng C-2 Các đặc điểm kỹ thuật về môi trường**

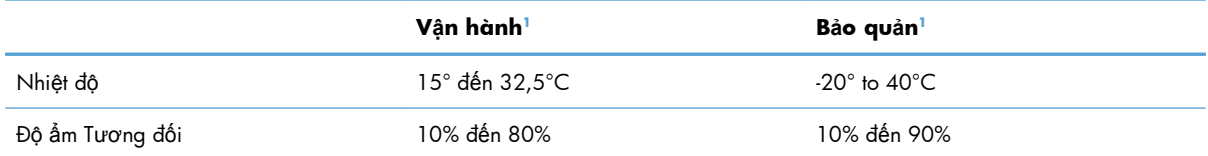

<sup>1</sup> Các giá trị trên là dựa theo dữ liệu ban đầu. Xem [www.hp.com/support/ljp1560series](http://www.hp.com/support/ljp1560series) hoặc [www.hp.com/support/](http://www.hp.com/support/ljp1600series) lip1600series.

# **D Thông tin về Tuân thủ Quy định**

- [Các qui](#page-141-0) định của FCC
- Chươ[ng trình qu](#page-142-0)ản lý qản phẩm bảo vệ môi trường
- [Tuyên b](#page-146-0)ố tuân thủ
- Tuyên bố về [an toàn](#page-147-0)

# <span id="page-141-0"></span>**Các qui định của FCC**

Đã kiểm tra và xác định rằng thiết bị này tuân thủ các giới hạn cho thiết bị kỹ thuật số Nhóm B, theo Phần 15 của Qui định FCC. Các giới hạn này được thiết kế để cung cấp sự bảo vệ phù hợp chống lại nhiễu có hại khi lắp đặt trong nhà. Thiết bị này tạo, sử dụng, và có thể phát ra năng lượng sóng vô tuyến. Nếu thiết bị này không được lắp đặt và sử dụng theo đúng hướng dẫn, nó có thể gây nhiễu có hại với các liên lạc vô tuyến. Tuy nhiên, không có sự đảm bảo rằng sẽ không xuất hiện nhiễu tại một lắp đặt cụ thể. Nếu thiết bị này gây nhiễu có hại cho đài radio hoặc tivi, có thể được xác định bằng cách tắt và bật thiết bị, người sử dụng nên chỉnh lại nhiễu bằng một trong những biện pháp sau:

- Xoay hoặc chuyển lại vị trí của ăng-ten nhận.
- Gia tăng khoảng cách giữa thiết bị và bộ nhận.
- Cắm thiết bị với ổ điện trên một mạch khác với ổ điện của bộ nhận.
- Tham vấn với người bán hàng của bạn hoặc một chuyên gia radio/tivi có kinh nghiệm.

**BAI CHÚ:** Mọi thay đổi hoặc chỉnh sửa đối với máy in không được chấp nhận rõ ràng bởi HP có thể làm mất quyền sử dụng thiết bị này của người sử dụng.

Cần sử dụng cáp giao diện được bảo vệ để tuân thủ các giới hạn của Nhóm B của Phần 15, Qui định FCC.

# <span id="page-142-0"></span>**Chương trình quản lý qản phẩm bảo vệ môi trường**

### **Bảo vệ môi trường**

Công ty Hewlett-Packard cam kết cung cấp các sản phẩm chất lượng theo cách bền vững với môi trường. Sản phẩm này được thiết kế với một số tính năng làm giảm thiểu tác động tới môi trường.

### **Sản sinh ra khí ozone**

Sản phẩm này không sản sinh một lượng khí ozone đáng kể nào  $(O_3)$ .

### **Điện năng tiêu thụ**

Mức sử dụng điện giảm đáng kể khi máy ở chế độ Sẵn sàng hoặc Tự tắt, giúp tiết kiệm tài nguyên thiên nhiên và tiết kiệm tiền mà không ảnh hưởng đến hiệu suất cao của sản phẩm này. Thiết bị in và đọc ảnh của Hewlett-Packard có dán logo ENERGY STAR® đáp ứng các đặc điểm kỹ thuật ENERGY STAR của Cơ quan Bảo vệ Môi trường Hoa Kỳ đối với thiết bị đọc ảnh. Dấu sau sẽ xuất hiện trên các sản phẩm đọc ảnh đạt tiêu chuẩn ENERGY STAR:

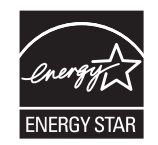

Thông tin bổ sung về kiểu sản phẩm đọc ảnh đạt tiêu chuẩn ENERGY STAR được liệt kê tại:

[www.hp.com/go/energystar](http://www.hp.com/go/energystar)

### **Tiêu hao mực in**

EconoMode (Chế độ Tiết kiệm) sử dụng ít bột mực hơn, và điều này có thể kéo dài tuổi thọ của hộp mực in.

# **Sử dụng giấy**

Tính năng in hai mặt thủ công/tự động của sản phẩm này (in hai mặt) và khả năng in N-up (in nhiều trang trên một trang) có thể làm giảm mức độ sử dụng giấy, từ đó giảm nhu cầu về tài nguyên thiên nhiên.

### **Bộ phận làm bằng chất dẻo**

Các bộ phận làm bằng chất dẻo nặng trên 25 gram được đánh dấu theo tiêu chuẩn quốc tế, giúp tăng khả năng nhận biết để tái chế khi hết tuổi thọ của sản phẩm.

# **Nguồn cung cấp HP LaserJet**

Thật dễ dàng để trả lại và tái chế các hộp mực in HP LaserJet sau khi sử dụng—việc làm này là hoàn toàn miễn phí—với chương trình Đối tác Toàn cầu của HP. Các hương dẫn và thông tin về chương trình bằng nhiều ngôn ngữ được giao cùng với mỗi may in HP LaserJet và hộp mực mới. Bạn sẽ giúp giam bớt tác động tới môi trường hơn nữa bằng cách hoàn tra nhiều hộp mực một lúc thay vì các hộp riêng le.

HP cam kết cung cấp các sản phẩm và dịch vụ sáng tạo, chất lượng cao, bền vững với môi trường, từ việc việc thiết kế và phân phối sản phẩm đến việc sử dụng và tái chế. Khi bạn tham gia vào chương trình Đối tác Toàn cầu của HP, chúng tôi bảo đảm rằng các hộp mực in HP LaserJet của bạn được tái chế đúng cách, được xử lý để thu lại chất dẻo và kim loại dùng cho sản phẩm mới, và tránh được việc phải chôn lấp hàng triệu tấn rác thải. Vì các hộp mực này được tái chế và sử dụng làm nguyên liệu, nó sẽ không quay trở lại với bạn. Cảm ơn bạn đã có trách nhiệm với môi trường!

**GHI CHÚ:** Vui lòng chỉ sử dụng các nhãn hoàn trả khi hoàn trả các hộp mực in HP LaserJet. Không sử dụng nhãn này đối với các hộp mực HP inkjet, các hộp mực không phải của HP, các hộp mực đổ lại hoặc tái sản xuất, hoặc để bảo hành. Để có thêm thông tin về việc tái chế hộp mực HP inkjet, xin vui lòng xem trang [http://www.hp.com/recycle.](http://www.hp.com/recycle)

## **Hướng dẫn Hoàn trả và Tái chế**

### **Hợp chủng quốc Hòa Kỳ và Puerto Rico**

Nhãn đính kèm trên hộp mực in HP LaserJet dùng để hoàn trả và tái chế nhiều hơn một hộp mực in HP LaserJet sau khi sử dụng. Xin vui lòng làm theo hướng dẫn thích hợp dưới đây.

### **Hoàn trả nhiều sản phẩm (nhiều hơn một hộp mực)**

- **1.** Đóng gói mỗi hộp mực HP LaserJet vào hộp và túi đựng nguyên bản của chúng.
- **2.** Sử dụng dây da hoặc dây gói hàng để buộc các hộp lại với nhau. Gói hàng có thể nặng tối đa đến 31 kg (70 lb).
- **3.** Sử dụng một nhãn vận chuyển trả trước duy nhất.

#### **HOẶC**

- **1.** Sử dụng hộp phù hợp mà bạn có, hoặc yêu cầu hộp thu gom lớn, miễn phí từ [www.hp.com/](http://www.hp.com/recycle) [recycle](http://www.hp.com/recycle) hoặc gọi 1-800-340-2445 (chỉ dành cho hộp mực HP LaserJet nặng tối đa là 31 kg (70 lb)).
- **2.** Sử dụng một nhãn vận chuyển trả trước duy nhất.

#### **Hoàn trả đơn lẻ**

- **1.** Đóng gói hộp mực HP LaserJet vào hộp và túi đựng nguyên bản của nó.
- **2.** Dán nhãn vận chuyển vào mặt trước hộp.
#### <span id="page-144-0"></span>**Vận chuyển**

Đối với tất cả các hộp mực HP LaserJet hoàn trả lại để tái chế, hãy mang gói hàng cho UPS trong lần giao hàng hoặc phát hàng tiếp theo, hoặc mang gói hàng đến trung tâm nhận hàng gửi được UPS ủy quyền. Để biết thông tin về trung tâm nhận hàng gửi của UPS tại địa phương bạn, hãy gọi 1-800- PICKUPS hoặc đến trang [www.ups.com.](http://www.ups.com) Nếu bạn hoàn trả và sử dụng nhãn USPS, hãy mang gói hàng đến hãng vận tải hoặc nơi nhận hàng gửi U.S. Postal Service (Ngành Bưu điện Hoa Kỳ) tại Văn phòng của U.S. Postal Service. Để biết thêm thông tin, hoặc để đặt mua thêm nhãn hoặc hộp khi hoàn trả nhiều, hãy đến trang [www.hp.com/recycle](http://www.hp.com/recycle) hoặc gọi 1-800-340-2445. Yêu cầu UPS đến lấy hàng sẽ được tính phí theo đợn giá đến lấy hàng thông thường. Thông tin có thể thay đổi mà không cần báo trước.

#### **Những người sống ở Alaska và Hawaii**

Không sử dụng nhãn UPS. Hãy gọi tới số 1-800-340-2445 để biết thông tin và hướng dẫn. Dịch vụ Bưu chính của Mỹ cung cấp các dịch vụ vận chuyển hoàn trả hộp mực miễn phí theo thỏa thuận với HP cho Alaska và Hawaii.

### **Hoàn trả ngoài phạm vi Hoa Kỳ**

Để tham gia vào chương trình hoàn trả và tái chế HP Planet Partners (Đối tác Hành tinh HP), bạn chỉ cần làm theo những hướng dẫn đơn giản ở trong bản hướng dẫn tái chế (có trong gói hàng cung cấp sản phẩm mới của bạn) hoặc đến trang [www.hp.com/recycle](http://www.hp.com/recycle). Chọn quốc gia/vùng lãnh thổ của bạn để biết thông tin về cách thức hoàn trả bộ mực in HP LaserJet của bạn.

# **Giấy in**

Sản phẩm này có thể sử dụng giấy tái chế nếu như giấy đó đáp ứng được các quy định trong sách hướng dẫn *HP LaserJet Printer Family Print Media Guide*. Sản phẩm này phù hợp để sử dụng giấy tái chế theo tiêu chuẩn EN12281:2002.

# **Hạn chế về Nguyên liệu**

Sản phẩm này của HP không chứa thủy ngân bổ sung.

Sản phẩm này của HP không có pin.

# <span id="page-145-0"></span>Vứt bỏ thiết bị thải ra bởi người dùng ở hộ gia đình riêng tại Liên **minh Châu Âu**

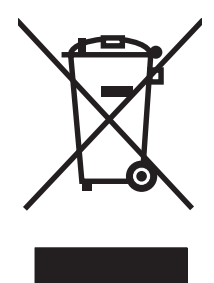

Biểu tượng này trên sản phẩm hoặc bao gói sản phẩm chỉ định rằng sản phẩm không được phép vứt bỏ cùng với rác thải sinh hoạt khác. Thay vào đó, bạn có trách nhiệm vứt bỏ thiết bị không sử dụng bằng cách giao nó tại một điểm thu gom được chỉ định cho mục đích tái chế thiết bị điện và điện tử không sử dụng. Việc thu gom và tái chế riêng các loại thiết bị không sử dụng của bạn mỗi khi vứt bỏ sẽ giúp bảo tồn tài nguyên thiên nhiên và đảm bảo rằng thiết bị đó được tái chế theo cách giúp bảo vệ sử khỏe con người và môi trường. Để biết thêm thông tin về nơi vứt bỏ thiết bị không sử dụng để tái chế, xin hãy liên hệ với phòng hành chính địa phương, dịch vụ vứt bỏ rác thải gia đình hoặc cửa hàng nơi bạn đã mua sản phẩm đó.

# **Hóa chất**

HP cam kết cung cấp cho khách hàng của chúng tôi thông tin về những hóa chất có trong sản phẩm của chúng tôi khi cần để tuân thủ với các yêu cầu pháp lý chẳng hạn như REACH (Qui Định EC số 1907/2006 của Quốc Hội và Hội Đồng Châu Âu). Một báo cáo thông tin về hóa chất cho sản phẩm này có thể được tìm thấy trên trang web: [www.hp.com/go/reach.](http://www.hp.com/go/reach)

# **Tờ Thông tin An toàn đối với Nguyên Liệu (MSDS)**

Bạn có thể lấy Tờ Thông tin An toàn Vật liệu (MSDS) của nguồn cung cấp có chứa các hóa chất (ví dụ như bột mực) bằng cách truy cập vào trang web của HP tại địa chỉ [www.hp.com/go/msds](http://www.hp.com/go/msds) hoặc [www.hp.com/hpinfo/community/environment/productinfo/safety.](http://www.hp.com/hpinfo/community/environment/productinfo/safety)

# **Thông tin thêm**

Để có thêm thông tin về các chủ đề môi trường này:

- Tờ mô tả về tác động môi trường của sản phẩm này và nhiều sản phảm có liên quan của HP
- Cam kết của HP đối với môi trường
- Hệ thống Quản lý Môi trường của HP
- Chương trình hoàn trả và tái chế khi sản phẩm hết tuổi thọ
- Tờ Thông tin An toàn đối với Nguyên liệu

Thăm trang [www.hp.com/go/environment](http://www.hp.com/go/environment) hoặc [www.hp.com/hpinfo/globalcitizenship/environment](http://www.hp.com/hpinfo/globalcitizenship/environment).

# <span id="page-146-0"></span>**Tuyên bố tuân thủ**

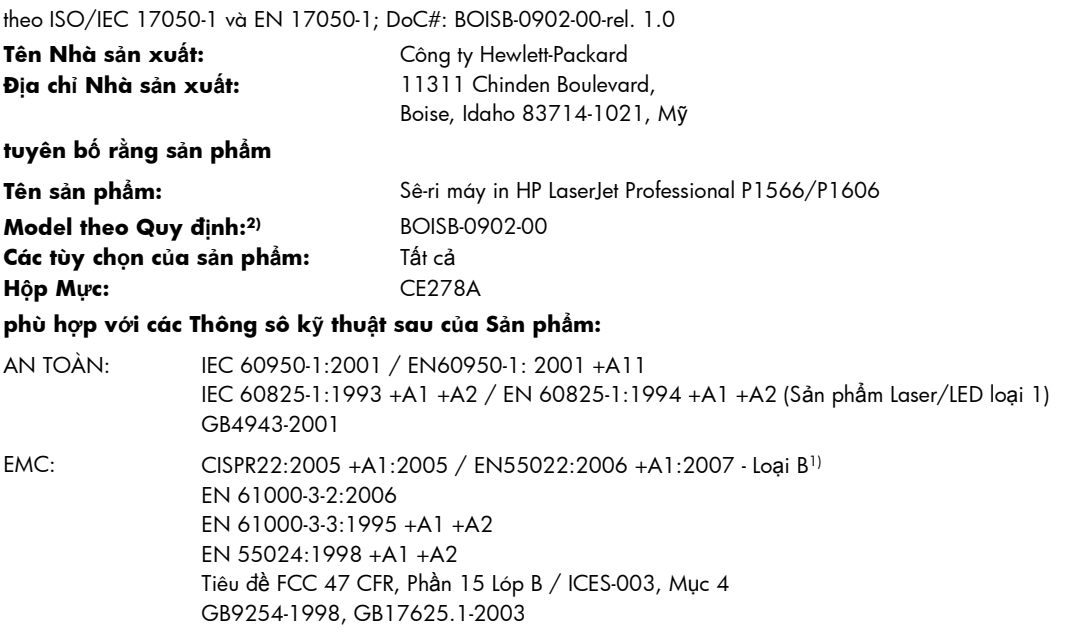

#### **Thông tin Bổ sung:**

Sản phẩm này tuân thủ các yêu cầu của Chỉ thị EMC 2004/108/EC và Chỉ thị Điện thế Thấp 2006/95/EC và có Nhãn CE  $\bigcap$  tương ứng.

Thiết bị này tuân thủ Phần 15 Luật FCC. Hoạt động phải theo hai Điều kiện sau: (1) thiết bị này không tạo sự va chạm nguy hiểm, và (2) thiết bị này phải chấp nhận bất kỳ va chạm nào nhận được, bao gồm va chạm có thể gây ra hoạt động không mong muốn.

1) Sản phẩm đã được kiểm tra trong một cấu hình tiêu biểu với hệ thống Máy tính Cá nhân Hewlett-Packard.

2) Vì mục đích tuân thủ quy định, các sản phẩm này được gán một con số model theo Quy định. Con số này không được phép nhầm lẫn với tên sản phẩm hoặc (các) số của sản phẩm.

Boise, Idaho 83713, Mỹ

#### **Tháng 03 năm 2010**

#### **Chỉ riêng đối với vấn đề Quy định:**

Địa chỉ Liên hệ tại Châu Âu Nơi bán sản phẩm và Phòng dịch vụ Hewlett-Packard Sales tại địa phương hoặc Hewlett-Packard Gmbh, Phòng HQ-TRE / Tiêu Chuẩn Châu Âu, Herrenberger Straße 140, D-71034 Böblingen, Đức, (FAX+49-7031-14-3143), <http://www.hp.com/go/certificates>

Địa chỉ liên hệ tại Mỹ Giám đốc Phụ trách việc Tuân thủ Quy định của Sản Phẩm, Công ty Hewlett-Packard, PO Box 15, Mail Stop 160, Boise, ID 83707-0015, Mỹ, (Điện thoại: 208-396-6000)

# <span id="page-147-0"></span>**Tuyên bố về an toàn**

# **An toàn laser**

Trung tâm Thiết bi Va`Sực khoe Điên Quang (CDRH) của Cơ quan Quan lý Thực phẩm và Dược phẩm Hoa Kỳ đã ap dụng các quy định đối với các san phẩm laser được san suất kể tư 1 thang 8 năm 1976. Việc tuân thủ quy định là bắt buộc đối với các sản phẩm lưu hành trên thị trường Hoa Kỳ. Thiết bị này được chưng nhận là san phẩm laser "Loại 1" theo hệ Tiêu chuẩn Hiệu suất Phóng xạ của Cơ quan Dịch vụ Y tế và Con người Hoa Kỳ (DHHS) theo Đạo luật về Quan lý Phong xạ đối với Sức khoe và An toan 1968. Vì lượng phong xạ phat ra từ thiết bị này được giữ lại hoan toan bên trong lớp vo bảo vệ và vỏ bọc bên ngoài, nên tia laser không thể thoát ra ngoài trong bất kỳ giai đoạn hoạt động thông thường nao của may.

A CẢNH BÁO! Việc điều khiển sử dụng, điều chỉnh hoặc thực hiện cac thao tac vận hanh khác với những gì được quy định trong hướng dẫn sư dụng này có thể gây phong xạ nguy hiểm.

# **Các quy định DOC tại Canada**

Complies with Canadian EMC Class B requirements.

« Conforme à la classe B des normes canadiennes de compatibilité électromagnétiques. « CEM ». »

# **Tuyên bố VCCI (Nhật)**

```
この装置は、情報処理装置等電波障害自主規制協議会(VCCI)の基準
に基づくクラスB情報技術装置です。この装置は、家庭環境で使用すること
を目的としていますが、この装置がラジオやテレビジョン受信機に近接して
使用されると、受信障害を引き起こすことがあります。
 取扱説明書に従って正しい取り扱いをして下さい。
```
# **Hướng dẫn sử dụng dây điện**

Đảm bảo rằng nguồn điện của bạn đầy đủ đối với định mức điện áp của sản phẩm. Định mức điện áp được ghi trên nhãn sản phẩm. Sản phẩm sử dụng 110-127 Vac hoặc 220-240 Vac và 50/60 Hz.

Cắm dây điện vào giữa sản phẩm và dây nối đất AC.

A THÂN TRONG: Để tránh làm hư hỏng sản phẩm, chỉ sử dụng dây điện được cung cấp cùng sản phẩm.

# **Tuyên bố về dây dẫn (Nhật)**

製品には、同梱された電源コードをお使い下さい。 同梱された電源コードは、他の製品では使用出来ません。

# <span id="page-148-0"></span>Tuyên bố EMC (Hàn Quốc)

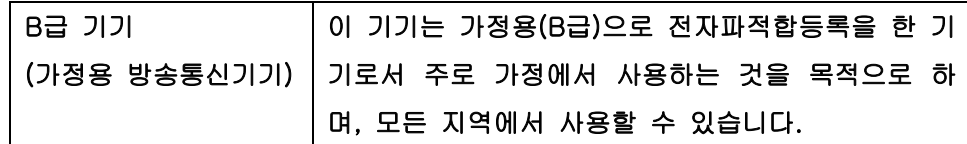

# <span id="page-149-0"></span>**Tuyên bố về laser cho Phần Lan**

#### **Luokan 1 laserlaite**

Klass 1 Laser Apparat

HP LaserJet Professional P1566, P1606dn, laserkirjoitin on käyttäjän kannalta turvallinen luokan 1 laserlaite. Normaalissa käytössä kirjoittimen suojakotelointi estää lasersäteen pääsyn laitteen ulkopuolelle. Laitteen turvallisuusluokka on määritetty standardin EN 60825-1 (1994) mukaisesti.

#### **VAROITUS !**

Laitteen käyttäminen muulla kuin käyttöohjeessa mainitulla tavalla saattaa altistaa käyttäjän turvallisuusluokan 1 ylittävälle näkymättömälle lasersäteilylle.

#### **VARNING !**

Om apparaten används på annat sätt än i bruksanvisning specificerats, kan användaren utsättas för osynlig laserstrålning, som överskrider gränsen för laserklass 1.

#### **HUOLTO**

HP LaserJet Professional P1566, P1606dn - kirjoittimen sisällä ei ole käyttäjän huollettavissa olevia kohteita. Laitteen saa avata ja huoltaa ainoastaan sen huoltamiseen koulutettu henkilö. Tällaiseksi huoltotoimenpiteeksi ei katsota väriainekasetin vaihtamista, paperiradan puhdistusta tai muita käyttäjän käsikirjassa lueteltuja, käyttäjän tehtäväksi tarkoitettuja ylläpitotoimia, jotka voidaan suorittaa ilman erikoistyökaluja.

#### **VARO !**

Mikäli kirjoittimen suojakotelo avataan, olet alttiina näkymättömällelasersäteilylle laitteen ollessa toiminnassa. Älä katso säteeseen.

#### **VARNING !**

Om laserprinterns skyddshölje öppnas då apparaten är i funktion, utsättas användaren för osynlig laserstrålning. Betrakta ej strålen. Tiedot laitteessa käytettävän laserdiodin säteilyominaisuuksista: Aallonpituus 775-795 nm Teho 5 m W Luokan 3B laser.

# **Tuyên bố GS (Đức)**

Das Gerät ist nicht für die Benutzung im unmittelbaren Gesichtsfeld am Bildschirmarbeitsplatz vorgesehen. Um störende Reflexionen am Bildschirmarbeitsplatz zu vermeiden, darf dieses Produkt nicht im unmittelbaren Gesichtsfeld platziert warden.

# Bộ phận Hóa chất (Trung Quốc)

# 有毒有害物质表

根据中国电子信息产品污染控制管理办法的要求而出台

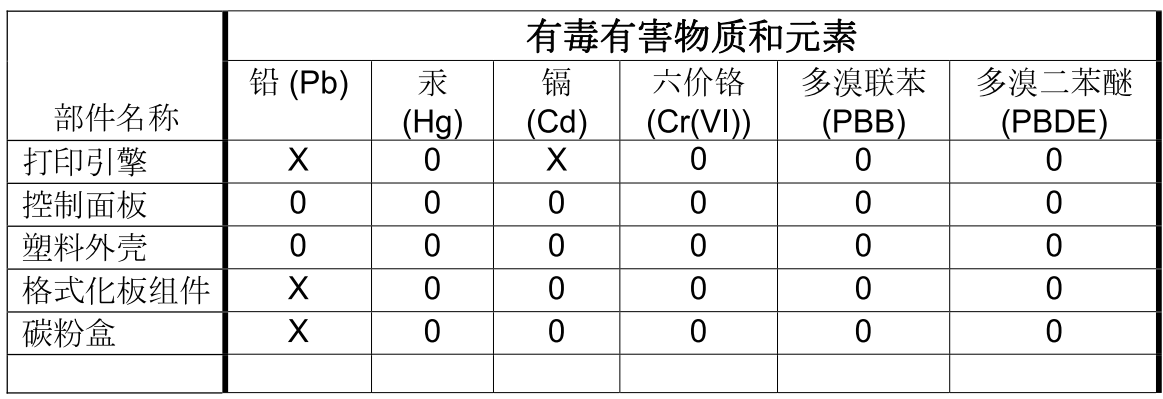

3685

0: 表示在此部件所用的所有同类材料中, 所含的此有毒或有害物质均低于 SJ/T11363-2006 的限制要求。

X: 表示在此部件所用的所有同类材料中, 至少一种所含的此有毒或有害物质高于 SJ/T11363-2006 的限制要求。

注:引用的"环保使用期限"是根据在正常温度和湿度条件下操作使用产品而确定的。

# Tuyên bố Hạn Chế Sử dụng Chất độc hại (Thổ Nhĩ Kỳ)

Türkiye Cumhuriyeti: EEE Yönetmeliğine Uygundur

# **Bảng chú dẫn**

#### **A**

AirPrint [50](#page-63-0)

#### **B**

bảng điều khiển cài đặt [13](#page-26-0), [18](#page-31-0) các mẫu đèn trạng thái [79](#page-92-0) bảo hành giấy phép [117](#page-130-0) hộp mực [116](#page-129-0) khách hàng tự sửa chữa [120](#page-133-0) sản phẩm [114](#page-127-0) bảo quản hộp mực [60](#page-73-0) bỏ cài đặt phần mềm Macintosh [18](#page-31-0) bột mực bột mực không bám dính chặt [97](#page-110-0) gần hết [95](#page-108-0) hoen [97](#page-110-0) phân phối lại [61](#page-74-0) phân tán ra phía ngoài [99](#page-112-0) vết [95](#page-108-0)

# **C**

các cài đặt nhanh [44](#page-57-0) các cổng bao gồm các kiểu [4](#page-17-0) các cổng giao diện bao gồm các kiểu [4](#page-17-0) các hệ điều hành Windows, được hỗ trợ [10](#page-23-0) các hệ điều hành được hỗ trợ [18](#page-31-0) các hệ điều hành, mạng [26](#page-39-0) các khay in hai mặt [23](#page-36-0)

kẹt giấy, gỡ [85](#page-98-0) nạp [39](#page-52-0) các mẫu đèn [79](#page-92-0) các mẫu đèn trạng thái [79](#page-92-0) các nguyên tắc của tài liệu [iii](#page-4-0) các thông số kỹ thuật về kích thước, sản phẩm [124](#page-137-0) các tính năng môi trường [3](#page-16-0) các trang bìa [21,](#page-34-0) [44](#page-57-0) các vật liệu đặc biệt các nguyên tắc [33](#page-46-0) cài đặt ưu tiên [13](#page-26-0) trình điều khiển [14](#page-27-0), [19](#page-32-0) cài đặt sẵn trình điều khiển (Macintosh) [21](#page-34-0) cài đặt sẵn (Macintosh) [21](#page-34-0) cài đặt kích thước giấy tùy chỉnh Macintosh [21](#page-34-0) cài đặt trình điều khiển Macintosh giấy kích thước tùy chỉnh [21](#page-34-0) cài đặt tốc độ liên kết [30](#page-43-0) cài đặt mặc định, khôi phục [78](#page-91-0) cải thiện chất lượng in [95](#page-108-0) cảnh báo [iii](#page-4-0) cáp USB, xử lý sự cố [102](#page-115-0) cáp USB, số bộ phận [111](#page-124-0) cẩn thận [iii](#page-4-0) cập nhật chương trình cơ sở [74](#page-87-0) cất giữ sản phẩm [125](#page-138-0) co dãn tài liệu Macintosh [21](#page-34-0) cổng xử lý sự cố Macintosh [107](#page-120-0)

cổng USB xử lý sự cố [102](#page-115-0) xử lý sự cố Macintosh [107](#page-120-0) cửa giấy ra phía sau các tính năng [4](#page-17-0) Các đặc điểm kỹ thuật về hình thể [124](#page-137-0) Cac quy đinh DOC tai Canada [134](#page-147-0) Các trang web đặt hàng cung cấp [109](#page-122-0) Các trang Web Tờ Thông tin An toàn đối với Nguyên Liệu (MSDS) [132](#page-145-0) Cài đặt EconoMode (Chế độ Tiết kiệm) [57](#page-70-0) Chăm sóc Khách hàng HP [121](#page-134-0) Cổng USB bao gồm kiểu [4](#page-17-0)

# **CH**

chấm trên inch (dpi) thông số kỹ thuật [4](#page-17-0) chất lượng thông số kỹ thuật [4](#page-17-0) chất lượng hình ảnh xử lý sự cố [95](#page-108-0) chất lượng in định hình ký tự kém [98](#page-111-0) độ ẩm trên mép di chuyển [100](#page-113-0) bản in mờ hoặc không rõ [95](#page-108-0) bột mực không bám dính chặt [97](#page-110-0) cải thiện [95](#page-108-0) cuộn [98](#page-111-0) hoen bột mực [97](#page-110-0)

hơi ẩm hoặc hơi nước từ sản phẩm [100](#page-113-0) ký tự bị bỏ mất [96](#page-109-0) nếp gấp [99](#page-112-0) nhăn [99](#page-112-0) phân tán bột mực ra phía ngoài [99](#page-112-0) quăn [98](#page-111-0) sọc dọc [96](#page-109-0) thông số kỹ thuật [4](#page-17-0) trang lệch [98](#page-111-0) vết bột mực [95](#page-108-0) vết sọc lặp đi lặp lại [97](#page-110-0) xám nền [96](#page-109-0) chế độ im lặng kích hoạt [59](#page-72-0) chỉnh lại kích thước tài liệu Macintosh [21](#page-34-0) chống giả mạo nguồn cung cấp [60](#page-73-0) chương trình quản lý bảo vệ môi trường [129](#page-142-0)

### **D**

dịch vụ đóng gói lại sản phẩm [122](#page-135-0) dpi (chấm trên inch) thông số kỹ thuật [4](#page-17-0) dừng yêu cầu in [42](#page-55-0)

# **Đ**

độ phân giải thông số kỹ thuật [4](#page-17-0) xử lý sự cố chất lượng [95](#page-108-0) đường dây nóng về gian lận [60](#page-73-0) đệm ngăn cách thay đổi [67](#page-80-0) địa chỉ IP Macintosh, xử lý sự cố [106](#page-119-0) địa chỉ, máy in Macintosh, xử lý sự cố [106](#page-119-0) đặt hàng cung cấp Các trang web [109](#page-122-0) đặt hàng cung cấp [109](#page-122-0) nguồn cung cấp và phụ kiện [110](#page-123-0) đặt mua số bộ phận của [111](#page-124-0)

đóng gói lại sản phẩm [122](#page-135-0) đóng gói sản phẩm [122](#page-135-0) điện tiêu thụ [125](#page-138-0) đặc điểm môi trường [125](#page-138-0) đặc điểm môi trường hoạt động [125](#page-138-0) đặc điểm môi trường [125](#page-138-0) đặc điểm độ ẩm [125](#page-138-0) đặc điểm nhiệt độ [125](#page-138-0) đặc điểm độ cao [125](#page-138-0) Địa chỉ IP cấu hình thủ công [30](#page-43-0) Đường dây nóng về gian lận của HP [60](#page-73-0)

# **E**

ePrint [49](#page-62-0) AirPrint [50](#page-63-0) HP Cloud Print [49](#page-62-0) EWS. *Xem* máy chủ Web nhúng

# **G**

gỡ cài đặt Phần mềm Windows [15](#page-28-0) gỡ cài đặt phần mềm Windows [15](#page-28-0)

#### **GI** giấy

bìa, sử dụng giấy khác nhau [44](#page-57-0) các kích thước được hỗ trợ [35](#page-48-0) các loại được hỗ trợ [37](#page-50-0) kích thước, chon [44](#page-57-0) kích thước tùy chỉnh, cài đặt Macintosh [21](#page-34-0) kích thước tùy chỉnh, chọn [44](#page-57-0) loại, chọn [44](#page-57-0) nhiều trang trên một bản [22](#page-35-0) trang đầu tiên [21](#page-34-0) trang đầu và cuối, sử dụng giấy khác nhau [44](#page-57-0) giấy, đặt mua [110](#page-123-0) giấy đặc biệt các nguyên tắc [33](#page-46-0) giấy bị lệch [94](#page-107-0)

giấy kẹt các khay, gỡ [85](#page-98-0) giấy không thăng [94](#page-107-0) giấy phép, phần mềm [117](#page-130-0)

# **H**

hạn chế về nguyên liệu [131](#page-144-0) hộp mực bảo hành [116](#page-129-0) không phải của HP [60](#page-73-0) lưu giữ [60](#page-73-0) số hiệu bộ phận [111](#page-124-0) tái chế [60,](#page-73-0) [130](#page-143-0) hộp mực in không phải của HP [60](#page-73-0) lưu giữ [60](#page-73-0) phân phối lại bột mực [61](#page-74-0) số hiệu bộ phận [111](#page-124-0) tái chế [60,](#page-73-0) [130](#page-143-0) hộp mực toner. *Xem* hộp mực hỗ trợ đóng gói lại sản phẩm [122](#page-135-0) trực tuyến [121](#page-134-0) hỗ trợ khách hàng đóng gói lại sản phẩm [122](#page-135-0) trực tuyến [121](#page-134-0) hỗ trợ kỹ thuật đóng gói lại sản phẩm [122](#page-135-0) trực tuyến [121](#page-134-0) hỗ trợ trực tuyến [121](#page-134-0) hủy in [42](#page-55-0) hủy yêu cầu in [42](#page-55-0) HP Cloud Print [49](#page-62-0) HP Universal Print Driver (Trình điều khiển In chung HP) [12](#page-25-0) HP Web Jetadmin [16](#page-29-0)

# **I**

in trang cấu hình [54](#page-67-0) trang thử nghiệm [54](#page-67-0) trang trạng thái nguồn cung cấp [54](#page-67-0) xử lý sự cố [102](#page-115-0) in hai mặt [23](#page-36-0) Macintosh [23](#page-36-0) *Xem thêm* in hai mặt; in hai mặt in n-up [22](#page-35-0)

In hai mặt Macintosh [23](#page-36-0)

#### **J**

Jetadmin, HP Web [16](#page-29-0)

#### **K**

kẹt nguyên nhân thường gặp [84](#page-97-0) kẹt giấy khay giấy ra, gỡ [89](#page-102-0) phòng ngừa [92](#page-105-0) vi trí [84](#page-97-0) kết nối mạng [28](#page-41-0) kết nối với mạng [28](#page-41-0) kích thước, vật liệu in lựa chọn khay [34](#page-47-0) Khay 1 [23](#page-36-0)

#### **KH**

khay các tính năng [4](#page-17-0) khả năng chứa giấy [38](#page-51-0) khay đựng giấy ra các tính năng [4](#page-17-0) công suất [38](#page-51-0) xử lý kẹt giấy [89](#page-102-0) khay đựng giấy, ra các tính năng [4](#page-17-0) khay 1 kẹt giấy, gỡ [85](#page-98-0) khay giấy ra phía trên các tính năng [4](#page-17-0) khay tiếp giấy các tính năng [4](#page-17-0) nạp khe tiếp giấy ưu tiên [39](#page-52-0) xử lý sự cố tiếp giấy [94](#page-107-0) khay tiếp giấy chính công suất [38](#page-51-0) khay tiếp giấy ưu tiên kẹt giấy, gỡ [85](#page-98-0)

### **L**

lau chùi sản phẩm [70](#page-83-0) lau dọn lối dẫn vật liệu [71](#page-84-0) mặt ngoài [73](#page-86-0) loại, vật liệu in lựa chọn khay [34](#page-47-0)

#### lỗi

phần mềm [105](#page-118-0) lối dẫn vật liệu, lau dọn [71](#page-84-0) lưu ý [iii](#page-4-0) Lỗi Bảo vệ ChungLoại trừ OE [105](#page-118-0) Lỗi Spool32 [105](#page-118-0) Lỗi Thao tác Không hợp lệ [105](#page-118-0)

#### **M**

mang các hệ điều hành được hỗ trợ [26](#page-39-0) cài đặt, xem [29](#page-42-0) cài đặt, thay đổi [29](#page-42-0) cài đặt tốc độ liên kết [30](#page-43-0) cấu hình địa chỉ IP [30](#page-43-0) mật khẩu, cài đặt [30](#page-43-0) mật khẩu, thay đổi [30](#page-43-0) mật độ in [101](#page-114-0) máy chủ Web, nhúng [55](#page-68-0) máy chủ Web nhúng [16](#page-29-0), [19](#page-32-0) đặt mua nguồn cung cấp [56](#page-69-0) hỗ trợ sản phẩm [56](#page-69-0) sử dụng [55](#page-68-0) trang cấu hình [56](#page-69-0) trạng thái nguồn cung cấp [56](#page-69-0) trạng thái sản phẩm [56](#page-69-0) Tab cài đặt [56](#page-69-0) Tab mạng [56](#page-69-0) Tab thông tin [56](#page-69-0) mẹo [iii](#page-4-0) mực in tái chế [60](#page-73-0) Macintosh các hệ điều hành được hỗ trợ [18](#page-31-0) cài đặt trình điều khiển [19](#page-32-0), [21](#page-34-0) chỉnh lại kích thước tài liệu [21](#page-34-0) hỗ trợ [121](#page-134-0) thẻ USB, xử lý sự cố [107](#page-120-0) trình điều khiển, xử lý sự cố [106](#page-119-0) vấn đề, xử lý sự cố [106](#page-119-0) xóa phần mềm [18](#page-31-0)

### **N**

nạp vật liệu rãnh nhập giấy ưu tiên [39](#page-52-0)

#### **NG**

ngăn, ra khả năng chứa giấy [38](#page-51-0) nguồn điện xử lý sự cố [76](#page-89-0) nguồn cung cấp đặt hàng [110](#page-123-0) hàng lậu [60](#page-73-0) không phải của HP [60](#page-73-0) số bộ phận [111](#page-124-0) tái chế [130](#page-143-0) nguồn cung cấp không phải của HP [60](#page-73-0) nguồn cung cấp lậu [60](#page-73-0) nguyên tắc, tài liệu [iii](#page-4-0)

#### **NH**

nhiều trang trên một bản [22](#page-35-0)

### **P**

Pin bao gồm [131](#page-144-0)

#### **PH**

phân phối lại bột mực [61](#page-74-0) phần mềm bỏ cài đặt Macintosh [18](#page-31-0) các hệ điều hành Windows được hỗ trợ [10](#page-23-0) các hệ điều hành được hỗ trợ [18](#page-31-0) cài đặt [13](#page-26-0), [18](#page-31-0) gỡ cài đặt cho Windows [15](#page-28-0) máy chủ Web nhúng [16](#page-29-0), [19](#page-32-0) sự cố [105](#page-118-0) tháo cài đặt cho Windows [15](#page-28-0) thỏa thuận cấp giấy phép phần mềm [117](#page-130-0) HP Web Jetadmin [16](#page-29-0) phương tiện kích thước tùy chỉnh, cài đặt Macintosh [21](#page-34-0) nhiều trang trên một bản [22](#page-35-0) trang đầu tiên [21](#page-34-0) phụ kiện đặt hàng [110](#page-123-0) phụ tùng đặt hàng [109](#page-122-0) số bộ phận [111](#page-124-0)

# **Q**

quản lý mạng [29](#page-42-0)

### **R**

rãnh nhập giấy ưu tiên công suất [38](#page-51-0) nạp [39](#page-52-0)

# **S**

sản phẩm phần mềm cho Windows [9](#page-22-0) xem [6](#page-19-0) sản phẩm không chứa thủy ngân [131](#page-144-0) số bộ phận hộp mực in [111](#page-124-0) số kiểu máy in [7](#page-20-0) số sê-ri [7](#page-20-0)

# **T**

tác vụ in [41](#page-54-0) tái chế [3](#page-16-0) Chương trình hoàn trả thiết bị máy in và bảo vệ môi trường của HP [130](#page-143-0) tái chế [130](#page-143-0) tạm dừng yêu cầu in [42](#page-55-0) tuyên bố tuân thủ [133](#page-146-0) tuyên bố về an toàn [134](#page-147-0), [136](#page-149-0) tuyên bố về an toàn laser [134](#page-147-0), [136](#page-149-0) tuyên bố về an toàn laser của Phần Lan [136](#page-149-0) Tab cài đặt (máy chủ Web nhúng) [56](#page-69-0) Tab mạng (máy chủ Web nhúng) [56](#page-69-0) Tab thông tin (máy chủ Web nhúng) [56](#page-69-0) Tờ Thông tin An toàn đối với Nguyên Liệu (MSDS) [132](#page-145-0) Trang web báo cáo gian lận [60](#page-73-0) Tuyên bố EMC cho Hàn Quốc [135](#page-148-0) Tuyên Bố VCCI của Nhật [134](#page-147-0) TCP/IP các hệ điều hành được hỗ trợ [26](#page-39-0)

### **TH**

tháo cài đặt phần mềm cho Windows [15](#page-28-0) thay đổi trục nạp [64](#page-77-0) đệm ngăn cách [67](#page-80-0) thiết lập ưu tiên [18](#page-31-0) thông số kỹ thuật điện và tiếng ồn [125](#page-138-0) tính năng của sản phẩm [4](#page-17-0) vật lý [124](#page-137-0) thông số kỹ thuật về điên [125](#page-138-0) thông số kỹ thuật về âm thanh [125](#page-138-0)

# **TR**

trang in chậm [102](#page-115-0) không in [102](#page-115-0) trống [102](#page-115-0) trang đầu tiên sử dụng giấy khác nhau [21](#page-34-0) trang để trống xử lý sự cố [102](#page-115-0) trang cấu hình [54](#page-67-0) trang giấy kẹt. *Xem* kẹt giấy trang thông tin trang cấu hình [54](#page-67-0) trang thử nghiệm [54](#page-67-0) trang trạng thái nguồn cung cấp [54](#page-67-0) trang thử nghiệm [54](#page-67-0) trang trạng thái nguồn cung cấp [54](#page-67-0) trang web hỗ trợ khách hàng [121](#page-134-0) trình điều khiển in chung [12](#page-25-0) trang Web hỗ trợ khách hàng Macintosh [121](#page-134-0) trình điều khiển chung [12](#page-25-0) cài đặt [13](#page-26-0), [14,](#page-27-0) [19](#page-32-0) thiết lập [18](#page-31-0) cài đặt sẵn (Macintosh) [21](#page-34-0) cài đặt Macintosh [21](#page-34-0) loại giấy [37](#page-50-0) Windows, mở [43](#page-56-0)

cài đặt nhanh (Windows) [44](#page-57-0) Macintosh, xử lý sự cố [106](#page-119-0) trình điều khiển in chung [12](#page-25-0) trình điều khiển PCL chung [12](#page-25-0) trục nạp thay đổi [64](#page-77-0) vệ sinh [70](#page-83-0)

# **Ư**

ưu tiên, cài đặt [13,](#page-26-0) [18](#page-31-0)

# **V**

vận chuyển sản phẩm [122](#page-135-0) vật liệu in được hỗ trợ [35](#page-48-0) các kích thước được hỗ trợ [35](#page-48-0) chon loại và kích thước [34](#page-47-0) vật liệu in được hỗ trợ [35](#page-48-0) vệ sinh trục nạp [70](#page-83-0) việc tái chế mực in [60](#page-73-0) Vứt bỏ khi hết tuổi thọ [131](#page-144-0) Vứt bỏ Rác thải tại Liên minh Châu Âu [132](#page-145-0)

# **W**

Windows cài đặt trình điều khiển [14](#page-27-0) trình điều khiển in chung [12](#page-25-0) vấn đề xử lý sự cố [105](#page-118-0)

# **X**

xem, sản phẩm [6](#page-19-0) xóa phần mềm Windows [15](#page-28-0) xóa phần mềm Macintosh [18](#page-31-0) xử lý [76](#page-89-0) định hình ký tự kém [98](#page-111-0) độ ẩm trên mép di chuyển [100](#page-113-0) bản in mờ hoặc không rõ [95](#page-108-0) bột mực không bám dính chặt [97](#page-110-0) các sự cố tiếp giấy [94](#page-107-0) cuộn [98](#page-111-0) giấy bị lệch [94](#page-107-0) hoen bột mực [97](#page-110-0)

hơi ấm hoặc hơi nước từ sản ph ẩm [100](#page-113-0) ký t ự b ị b ỏ m ất [96](#page-109-0) n ếp g ấp [99](#page-112-0) nh ăn [99](#page-112-0) phân tán b ột m ực ra phía ngoài [99](#page-112-0) qu ăn [98](#page-111-0) s ọc d ọc [96](#page-109-0) trang l ệch [98](#page-111-0) v ấn đ ề k ết n ối tr ực ti ếp [103](#page-116-0) v ấn đ ề m ạng [103](#page-116-0) v ết b ột m ực [95](#page-108-0) v ết s ọc l ặp đi l ặp l ại [97](#page-110-0) xám n ền [96](#page-109-0) *Xem thêm* x ử lý v ấn đ ề; x ử lý s ự c ố x ử lý gi ấ y x ử lý s ự c ố [94](#page-107-0) x ử lý k ẹt gi ấ y v ị trí [84](#page-97-0) x ử lý s ự c ố [76](#page-89-0) các m ẫu đèn tr ạng thái [79](#page-92-0) các trang in ch ậm [102](#page-115-0) các trang không in [102](#page-115-0) cáp USB [102](#page-115-0) ch ất lượng in [95](#page-108-0) danh sách ki ểm tra [76](#page-89-0) trang đ ể tr ống [102](#page-115-0) vấn đề kết nối trực tiếp 103 v ấn đ ề m ạng [103](#page-116-0) v ấn đ ề Windows [105](#page-118-0) v ấn đ ề v ới Macintosh [106](#page-119-0) x ử lý gi ấy [9](#page-107-0) 4 *Xem thêm* x ử lý; x ử lý v ấn đ ề x ử lý s ự c ố ti ếp gi ấy [94](#page-107-0) x ử lý v ấn đ ề [76](#page-89-0) *Xem thêm* x ử lý; x ử lý s ự c ố

© 2011 Hewlett-Packard Development Company, L.P.

www.hp.com

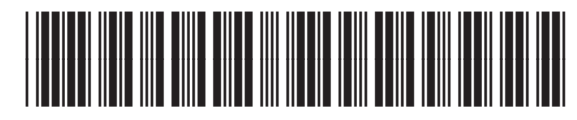

CE663-90977

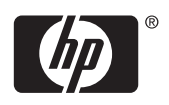